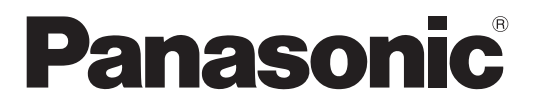

Numero di modello **TH-70LF50E TH-80LF50E**

# **Istruzioni per l'uso** Schermo LCD FULL HD

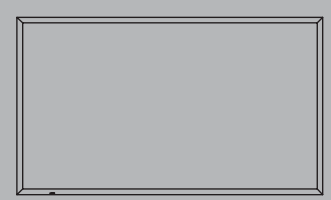

HƏMI

**Italiano** Prima di utilizzare il prodotto, leggere queste istruzioni e conservarle per riferimento futuro.

# *Gentile cliente Panasonic*

*Benvenuto nella famiglia di clienti Panasonic e Le auguriamo una buona visione grazie alla tecnologia avanzata di questo esclusivo schermo LCD.*

*Per sfruttare al meglio queste potenzialità, La invitiamo a leggere dapprima questo manuale e a conservarlo per un riferimento futuro.*

*Inoltre, conservi anche copia della ricevuta di acquisto dello schermo e annoti il Numero di modello e di serie di questo apparecchio nell'apposito spazio riportato nell'ultima pagina di questo manuale.*

*La invitiamo a visitare il sito web Panasonic http://panasonic.net*

# **Indice**

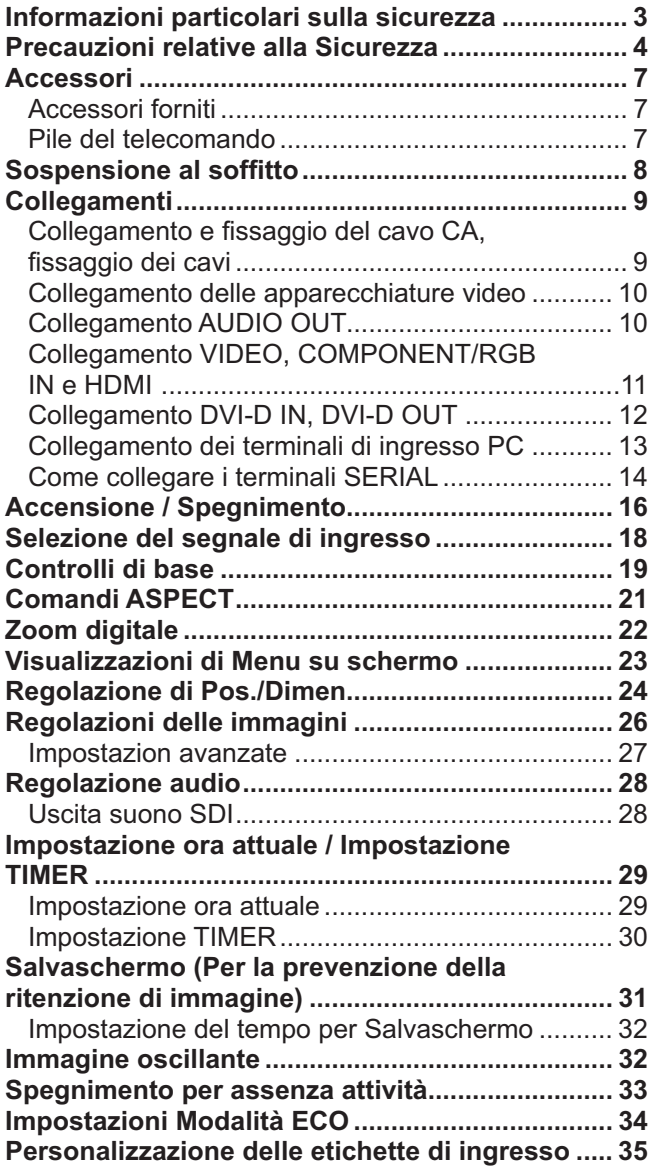

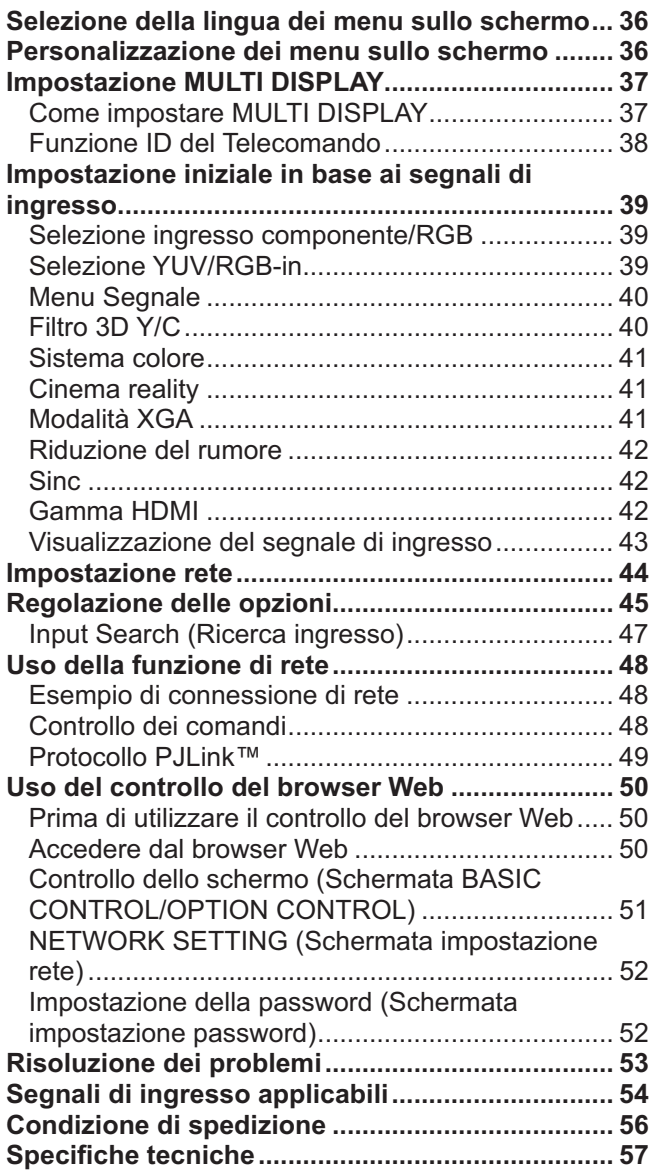

# **Informazioni particolari sulla sicurezza**

# **AVVERTENZA:**

**1) Per evitare danni che potrebbero causare rischi di incendi o scosse elettriche, non esporre questo apparecchio a gocce o spruzzi.**

 **Non appoggiare contenitori con acqua (vasi da - ori, tazze, cosmetici, ecc.) sull'apparecchio. (ripiani sopra inclusi, ecc.)**

- Non porre sull'apparecchio alcuna fonte di fiamma scoperta, quali candele e simili.
- 2) Per impedire scosse elettriche, non rimuovere il pannello posteriore. È possibile venire a contatto con parti elettriche molto pericolose. Questa oparazione va effettuata soltanto da personale esperto.
- 3) Non rimuovere lo spinotto di terra dalla presa. Questo apparechio è dotato di una spina di alimentazione con tre piedini, di cui uno per la terra di massa, per garantire una sicurezza adeguata. La spina si adatta soltanto a prese elettriche idonee. Se non si è in grado di inserire questa spina in una presa elettrica, rivolgersi ad un tecnico per evitare di danneggiarla.
- 4) Per prevenire scosse elettriche, assicurarsi che il piedino di messa a terra del cavo di alimentazione in c.a. sia collegato in modo sicuro.

# **ATTENZIONE**

Questo apparecchio è stato progettato per essere utilizzato in ambienti relativamente esenti da campi elettromagnetici. L'utilizzo di questo apparecchio vicino a sorgenti di forti campi magnetici, o dove disturbi elettrici possono sovrapporsi ai segnali di ingresso, potrebbe essere causa di suono o immagini tremolanti, o essere causa di interferenze quali il rumore. Per evitare la possibilità di danneggiare questo apparecchio, tenerlo lontano da sorgenti di forti campi elettromagnetici.

### **Riconoscimenti dei marchi di fabbrica**

- VGA è un marchio di fabbrica di International Business Machines Corporation.
- Macintosh è un marchio di fabbrica registrato di Apple Inc., USA.

 $\bullet$  HDMI, il logo HDMI e High-Definition Multimedia Interface sono marchi o marchi registrati di HDMI Licensing LLC negli Stati Uniti e in altri paesi.

#### **Nota:**

Potrebbe verificarsi la ritenzione di immagine. Se si visualizza un fermo immagine per un lungo periodo di tempo, l'immagine potrebbe rimanere sullo schermo, ma scomparirà dopo un po'.

<sup>•</sup> SVGA, XGA, SXGA e UXGA sono marchi di fabbrica registrati della Video Electronics Standard Association. Anche in assenza di specifici riconoscimenti dei marchi di fabbrica o di prodotti in ogni parte del manuale, i diritti di questi marchi di fabbrica sono stati interamente rispettati.

# **Precauzioni relative alla Sicurezza**

# **AVVERTENZA**

# **Approntamento**

**Lo schermo LCD è da utilizzare solamente con i seguenti accessori opzionali. L'utillizzo di accessori diversi può causare l'instabilità dello schermo e provocare danni a cose o persone.**

(Tutti gli accessori seguenti sono fabbricati da Panasonic Corporation.)

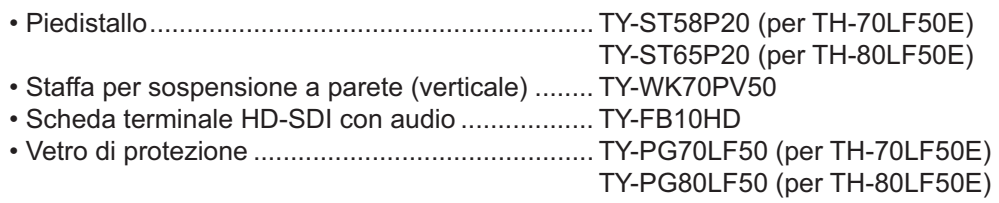

Per l'installazione, rivolgersi esclusivamente a un tecnico qualificato.

Le parti piccole possono comportare pericolo di soffocamento se ingerite inavvertitamente. Tenere le parti piccole lontano dalla portata dei bambini. Gettare tutte le piccole parti e gli altri oggetti non necessari, compresi i materiali della confezione e i sacchetti/fogli di plastica, al fine di evitare che i bambini piccoli ci giochino e corrano il rischio di soffocarsi.

### Non posizionare lo schermo su superfici inclinate o instabili e controllare che non sporga dal bordo della **base.**

• Lo schermo potrebbe cadere o rovesciarsi.

### **Non appoggiare alcun oggetto sullo schermo.**

• Per evitare danni che possono dar luogo a incendi o a corti circuiti, non rovesciare liquidi sullo schermo né appoggiare oggetti che possano cadere all'interno. Qualora penetrasse qualsiasi oggetto estraneo, contattare il rivenditore locale Panasonic autorizzato.

### **Trasportare soltanto in posizione verticale!**

• Il trasporto dell'unità con il suo schermo rivolto in alto o in basso potrebbe danneggiare la circuiteria interna.

#### **Non ostacolare ventilazione coprendo i fori di ventilazione con degli oggetti quali giornali, tovaglie e tende.**

### **Per una ventilazione sufficiente;**

### **Lasciare uno spazio di almeno 10 cm sopra, a sinistra e a destra e di almeno 7 cm sul retro; inoltre mantenere**  uno spazio tra il fondo del display e il piano della superficie.

#### **Cautele per l'installazione al muro**

- L'installazione al muro dovrebbe essere eseguita da un professionista. L'installazione non corretta dello schermo potrebbe causare incidenti che portano alla morte o a ferite gravi. Utilizzare gli accessori opzionali specificati.
- Durante l'installazione verticale dello schermo, assicurarsi di installare l'indicatore di alimentazione sulla parte superiore dello schermo.

### **Precauzione per la sospensione al soffitto**

• La sospensione al soffitto va eseguita da un professionista delle installazioni. Un'errata installazione dello schermo potrebbe causare incidenti con conseguenti morte o gravi lesioni.

#### **Non installare il prodotto in un luogo in cui sia esposto alla luce diretta del sole.**

• Se lo schermo è esposto alla luce diretta del sole, si potrebbe danneggiare il pannello a cristalli liquidi.

# ■ Per un corretto utilizzo dello schermo LCD

# **La tensione di esercizio dello schermo è di 220 - 240 V in c.a., a 50/60 Hz.**

### **Non coprire le fessure di ventilazione.**

• L'ostruzione delle fessure può provocare il surriscaldamento dello schermo e causare gravi danni.

### **Non inserire oggetti estranei nello schermo.**

• Non inserire o far cadere oggetti metallici o infiammabili nelle fessure di ventilazione dello schermo, in quanto potrebbero provocare incendi o corti circuiti.

### Non rimuovere o modificare la posizione del pannello.

• All'interno dello schermo sono presenti componenti elettrici ad alto voltaggio che possono causare seri danni. Per operazioni di manutenzione o di riparazione, rivolgersi esclusivamente al rivenditore locale Panasonic autorizzato.

# **Assicuratevi che ci sia un accesso facile alla spina del cavo di alimentazione.**

### **Un componente con costruzione di CLASS I deve essere collegato a una presa di corrente di rete con connessione di messa a terra di protezione.**

# **Non usare alcun altro cavo di alimentazione diverso da quello fornito con questa unità.**

• Ciò potrebbe causare un incendio o scosse elettriche.

# **Inserire completamente la spina nella presa elettrica.**

• Se la spina non è inserita completamente, può verificarsi il surriscaldamento delle parti elettriche e dare luogo a incendi. Se la spina o la presa elettrica sono danneggiate, non utilizzarle.

### **Non toccare il cavo di alimentazione con le mani bagnate.**

• Si può essere colpiti da forti scosse elettriche.

#### **Non arrecare danni in alcun modo al cavo di alimentazione. Quando si scollega lo schermo, estrarre il cavo reggendolo dalla spina.**

• Non danneggiare il cavo, apportarvi modifiche, posizionare oggetti pesanti al di sopra, esporlo a fonti di calore, attorcigliarlo, piegarlo eccessivamente o tirarlo. Possono verificarsi incendi e gravi danni ai circuiti interni. Se il cavo risultasse danneggiato, farlo riparare dal rivenditore locale Panasonic autorizzato.

### **Se non si utilizza lo schermo per lungo tempo, estrarre il cavo dalla presa elettrica.**

Al fine di prevenire gli incendi, tenere sempre lontano dal televisore le candele e le altre fonti di fiamme **libere.**

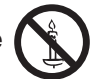

# **Se si verificano problemi durante l'utilizzo**

### Se si verifica un problema (ad esempio, l'assenza di immagini o di suoni) o se dallo schermo esce fumo o **strani odori, estrarre immediatamente il cavo di alimentazione dalla presa elettrica.**

• Se si continua a utilizzare lo schermo in queste situazioni, è possibile andare incontro a incendi o corti circuiti. Una volta verificata l'interruzione di emissioni di fimo, contattare il rivenditore locale Panasonic autorizzato per le opporune riparazioni. Per queste operazioni, rivolgersi esclusivamente a personale esperto.

### **Se all'interno dello schermo penetrano liquidi oppure oggetti estranei, se lo schermo cade o se l'apparato risulta danneggiato, scollegare immediatamente il cavo di alimentazione.**

• Può verificarsi un corto circuito che potrebbe provocare un incendio. Per le riparazioni necessarie, rivolgersi al rivenditore locale Panasonic autorizzato.

# **ATTENZIONE**

# ■ Per un corretto utilizzo dello schermo LCD

### **Non appoggiare le mani, il viso o altri oggetti sui fori di ventilazione dello schermo.**

• Dalle fessure di ventilazione esce aria riscaldata e la superficie superiore dello schermo potrebbe essere molto calda. Non avvicinare quindi le mani, il viso o altri oggetti che possono deformarsi al contatto di superfici molto calda.

### **Accertarsi di aver scollegato tutti i cavi prima di spostare lo schermo.**

• Se lo schermo viene spostato quando sono collegati ancora dei cavi, questi ultimi possono essere danneggiati e provocare corti circuiti.

### **Prima di effettuare qualsiasi operazione di pulizia, scollegare il cavo di alimentazione dalla presa in via cautelativa.**

In caso contrario, possono verificarsi corti circuiti o si può essere colpiti da scosse elettriche.

# **Pulire regolarmente il cavo di alimentazione per impedire l'accumulo di polvere.**

• L'accumulo di polvere sul cavo e l'umidità risultante possono danneggiare l'isolamento e quindi provocare gravi danni. Estrarre il cavo dalla presa elettrica e pulirlo con un panno asciutto.

### **Non bruciare o rompere le batterie.**

• Le batterie non devono essere esposte a calore eccessivo (raggi diretti del sole, fuoco, ecc.).

# **Pulizia e manutenzione**

#### ll pannello anteriore dello schermo è stato trattato con un processo particolare. Pulire delicatamente la superficie **del pannello utilizzando soltanto un panno per pulizie morbido o privo di peluria.**

- $\bullet$  Se la superficie è particolarmente sporca, pulirla con un panno morbido senza filacce che è stato immerso in acqua pura o acqua in cui un detersivo neutro è stato diluito 100 volte, e usare poi un panno asciutto dello stesso tipo finché la superficie è asciutta.
- $\bullet$  Non grattare o graffiare la superficie del pannello con le unghie o con altri utensili, perché in questo modo potrebbe essere rovinata. Inoltre, evitare il contatto con sostanze volatili, come ad esempio insetticidi, solventi e diluenti, che possono danneggiare la qualità dello schermo.

### **Se il telaio esterno è sporco, pulirlo con un panno morbido e asciutto.**

- Se il telaio risulta particolarmente sporco, pulirlo con un panno inumidito e strizzato con acqua e detergente neutro. Utilizzare, quindi, un panno asciutto per asciugare il telaio.
- Prestare attenzione affinché la superficie dello schermo non venga in contatto con alcun detergente. Se all'interno dell'unità dovessero cadere gocce di acqua, possono verificarsi problemi di funzionamento.
- Evitare il contatto con sostanze volatili, come ad esempio insetticidi, solventi e diluenti, che possono danneggiare e scrostare la superficie del telaio. Inoltre, non esporlo al contatto per lunghi periodi con articoli di gomma o PVC.

### **Utilizzo di un panno impregnato con prodotti chimici**

- Non utilizzare un panno impregnato con prodotti chimici per pulire la superficie del pannello.
- Attenersi alle istruzioni del panno impregnato con prodotti chimici per l'utilizzo sul telaio.

# **Accessori**

# **Accessori forniti**

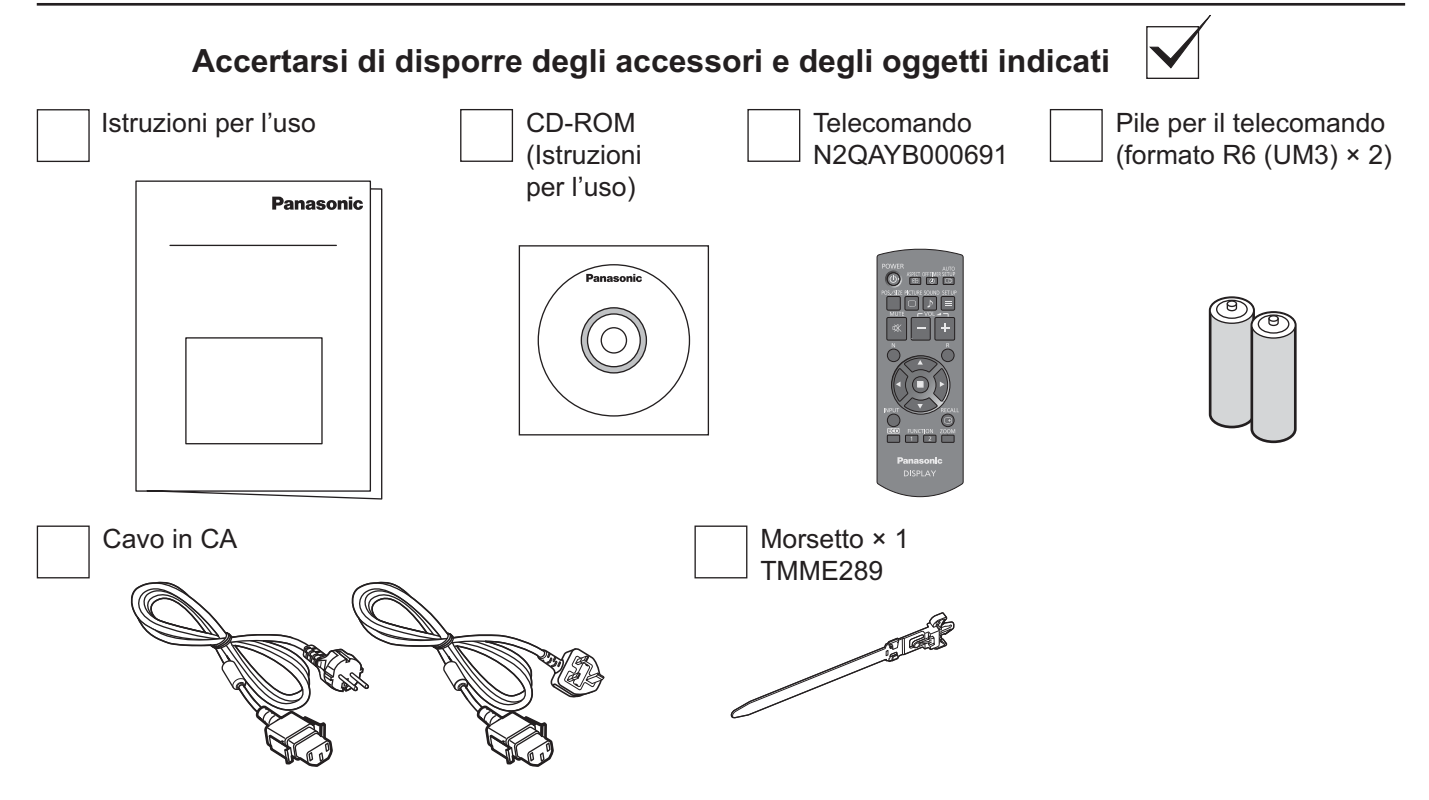

# **Pile del telecomando**

# **Sono necessarie due pile R6.**

1. Tirare il gancio per aprire il coperchio delle pile.

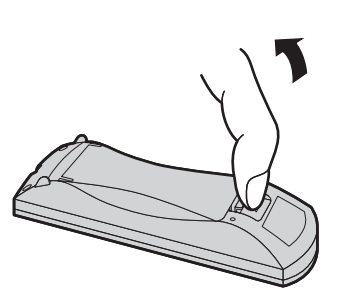

2. Inserire le pile – osservare la polarità corretta ( + e -).

 $\widetilde{t}$ 

 $\frac{1}{2}$ 

3. Rimettere a posto il coperchio.

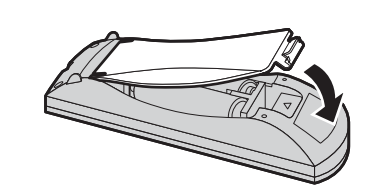

# **Consiglio utile:**

Se si usa molto il telecomando, sostituire le pile vecchie con pile nuove di tipo alcalino.

# **Precauzioni per l'uso delle pile**

Un'installazione incorretta può essere causa di perdita di liquido e corrosione che potrebbe danneggiare il telecomando. Smaltire le batterie in un modo che rispetti l'ambiente.

 $\triangle$  $\hat{t}$ 

Formato R6 (UM3)

# **Osservare le precauzioni seguenti:**

- 1. Le pile vanno sempre sostituite tutte e due assieme. Sostituire le pile vecchie con pile nuove.
- 2. Non usare una pila nuova insieme a una pila vecchia.
- 3. Non usare assieme pile di tipo diverso (esempio: "Zinco-carbonio" e "Alcalina").
- 4. Non provare a caricare, cortocircuitare, smontare, surriscaldare o bruciare pile consumate.
- 5. La sostituzione delle pile è necessaria quando il funzionamento del telecomando diventa discontinuo o non riesce a comandare lo Schermo.
- 6. Non bruciare o rompere le batterie. Le batterie non devono essere esposte a calore eccessivo (raggi diretti del sole, fuoco, ecc.).

# **Sospensione al soffitto**

É possibile installare lo schermo collegandovi bulloni ad occhiello disponibili in commercio (M10) e sospendendolo al soffitto, ecc.

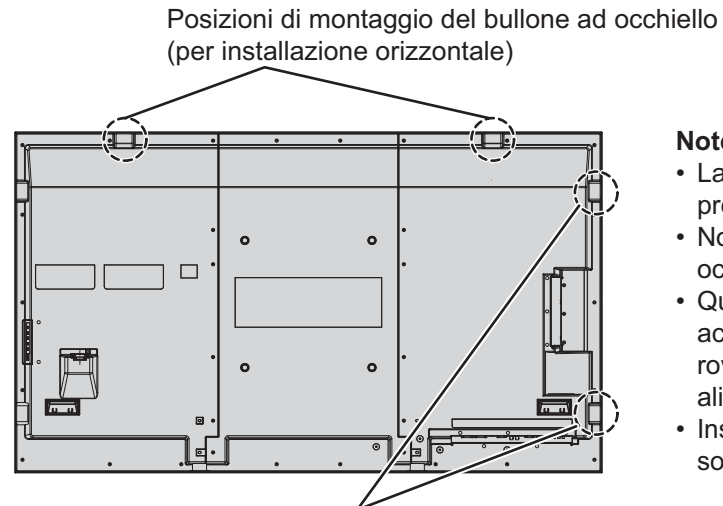

#### **Note:**

- La sospensione e l'installazione vanno eseguite da un professionista delle installazioni.
- Non installarlo utilizzando un solo bullone ad occhiello.
- Quando lo schermo è installato orizzontalmente, accertarsi di posizionare l'indicatore di alimentazione rovesciato e, rivolto verso il lato dell'indicatore di alimentazione, quando è installato verticalmente.
- Installare il filo lungo il lato verticale quando si sospende lo schermo.

Posizioni di montaggio del bullone ad occhiello (per installazione verticale)

# **Collegamenti**

# **Collegamento e fissaggio del cavo CA, fissaggio dei cavi**

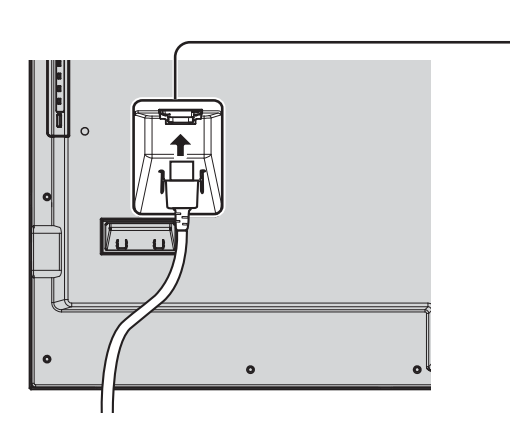

**Fissaggio del cavo di alimentazione a corrente alternata**

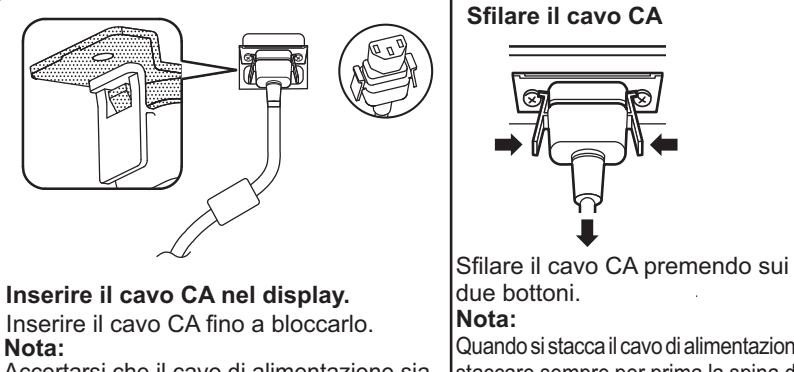

Accertarsi che il cavo di alimentazione sia bloccato ad entrambi i lati destro e sinistro. Quando si stacca il cavo di alimentazione, staccare sempre per prima la spina del

cavo dalla presa di corrente.

### **Utilizzo del morsetto**

Fissare i cavi con il morsetto. **Nota:**

Con questa unità viene fornito un morsetto. Nel caso in cui sia necessario fissare i cavi in tre posizioni, acquistare altri morsetti.

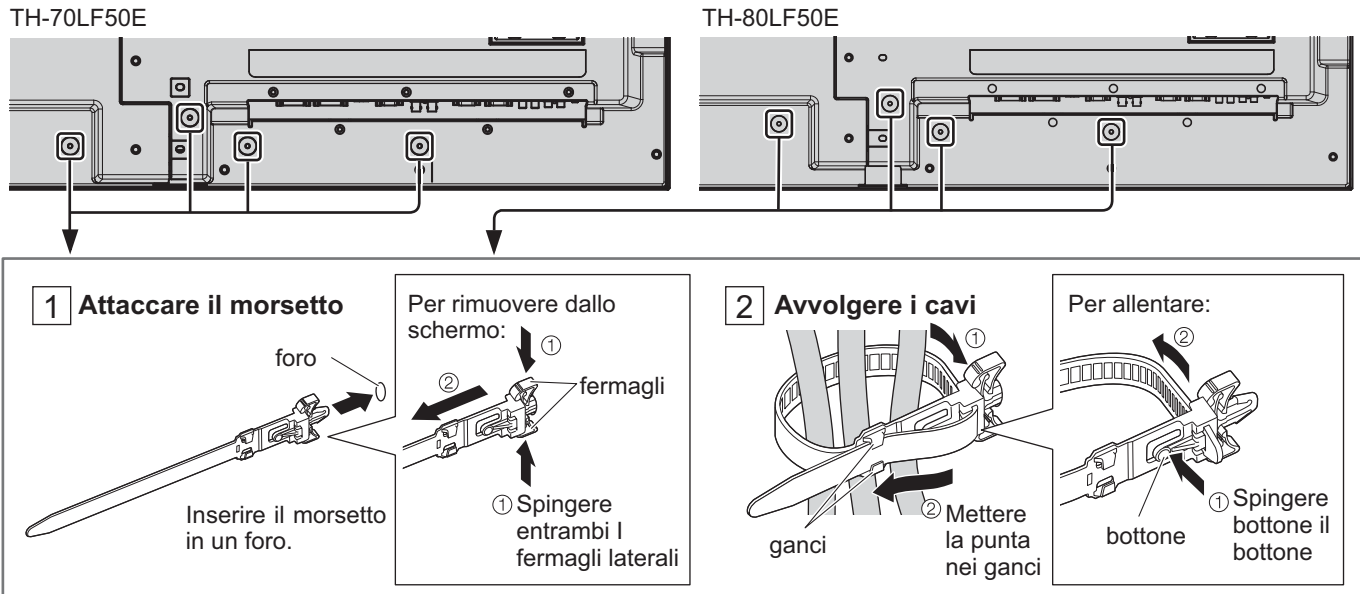

# **Collegamento delle apparecchiature video**

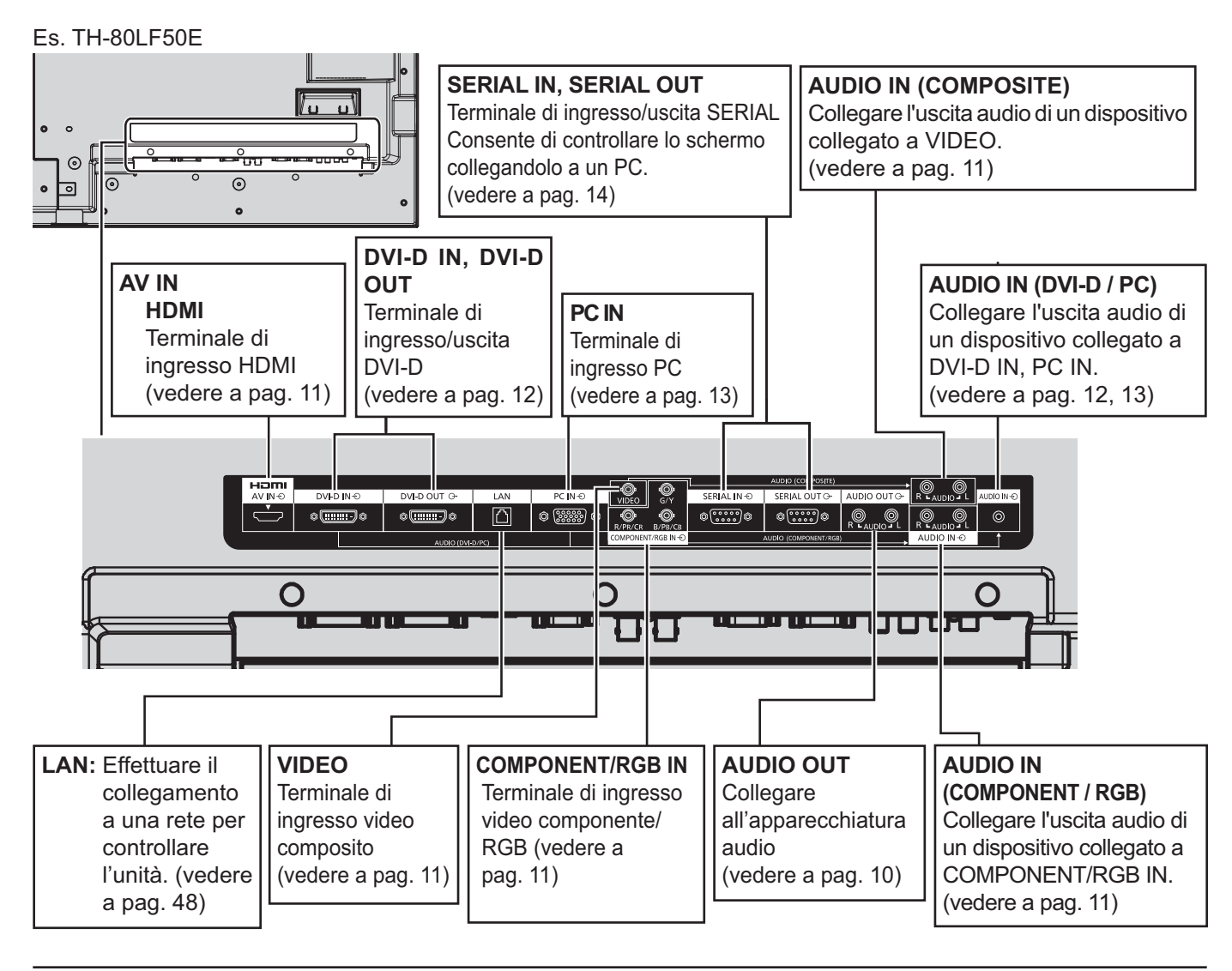

# **Collegamento AUDIO OUT**

# **Nota:**

Le apparecchiature e i cavi addizionali illustrati non sono forniti in dotazione con questa unità.

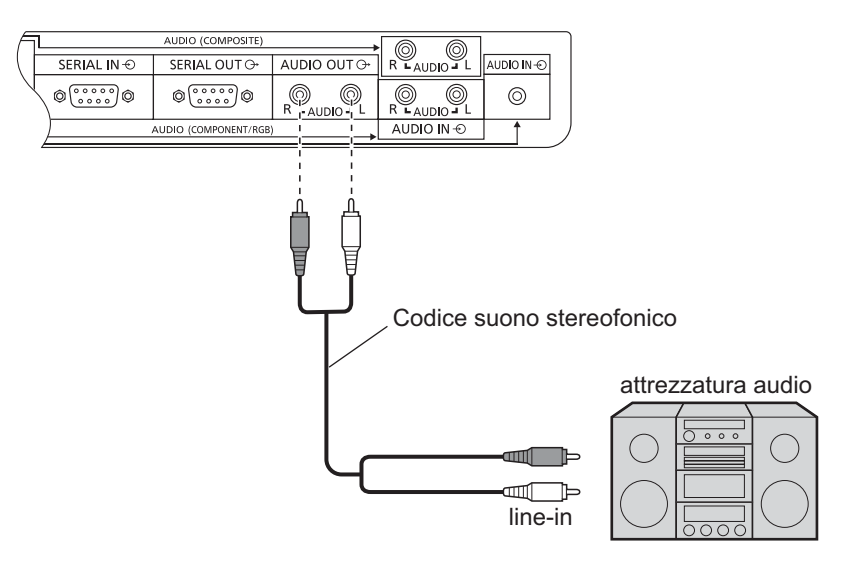

# **Collegamento VIDEO, COMPONENT/RGB IN e HDMI**

# **Nota:**

Le apparecchiature aggiuntive, i cavi e le spine adattatrici mostrati non vengono forniti con questo apparecchio.

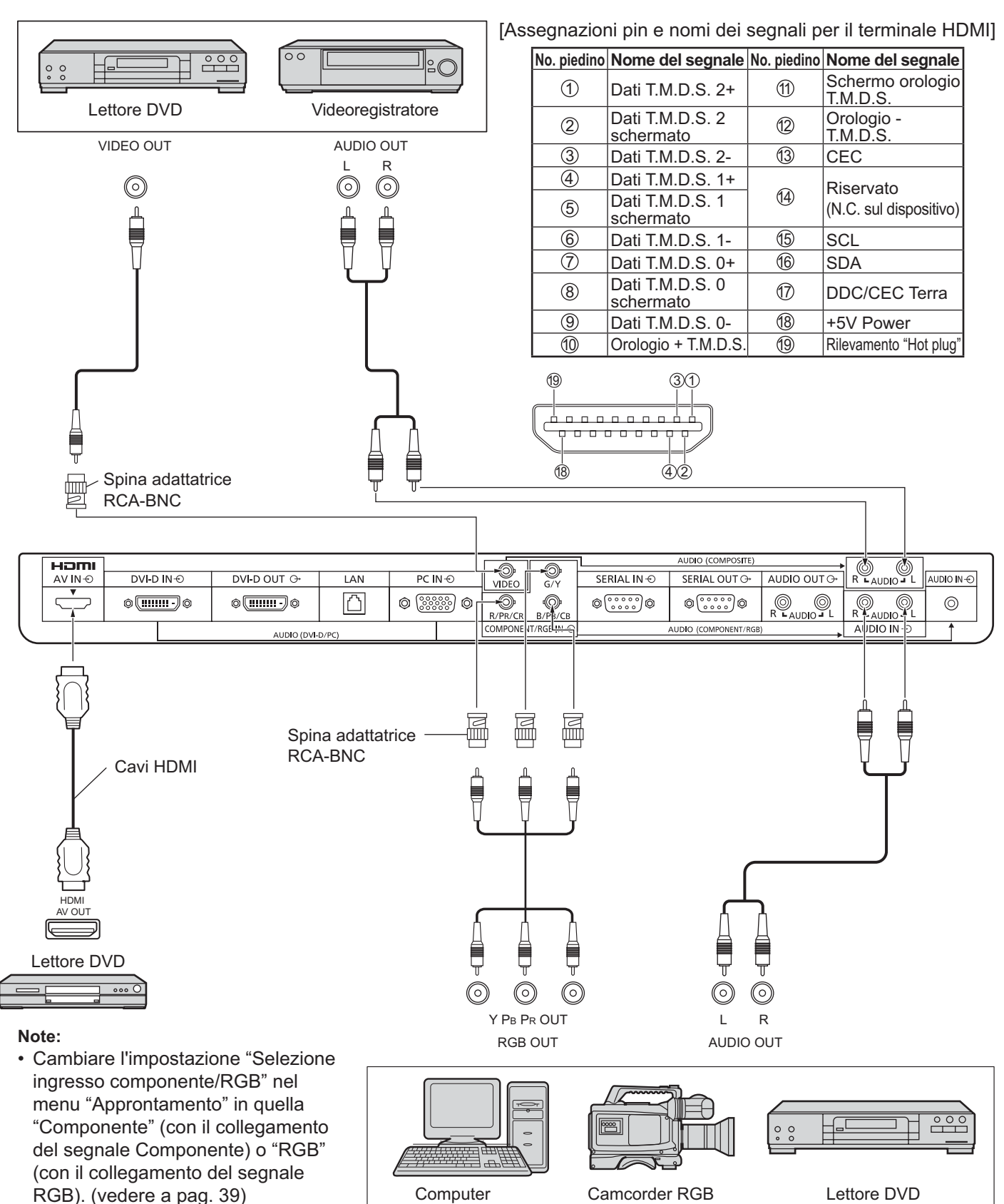

• Accetta solo segnali RGB dal terminale COMPONENT/RGB IN con "Sinc on G".

# **Collegamento DVI-D IN, DVI-D OUT**

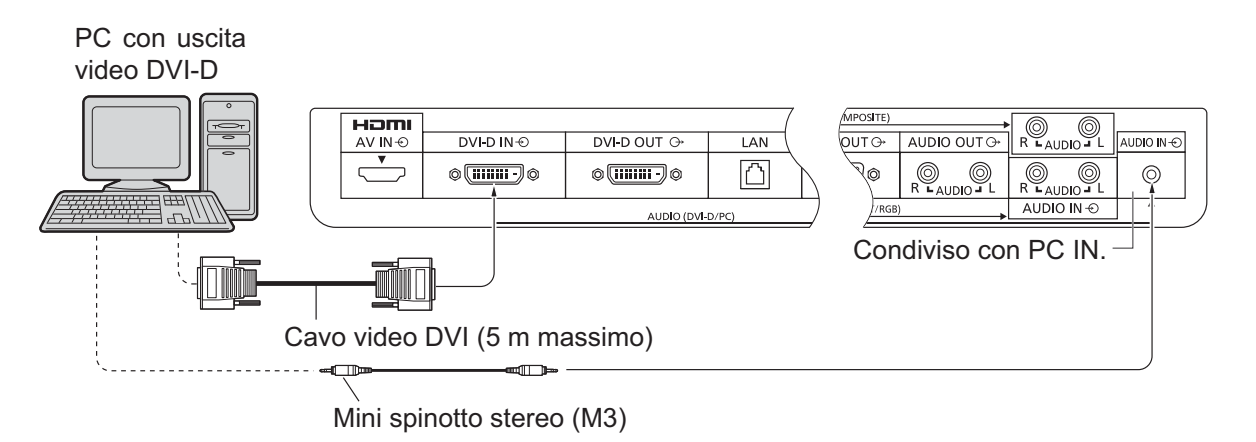

# **Collegamento a margherita**

Quando si utilizza il multi display, è possibile collegare a margherita più schermi LCD.

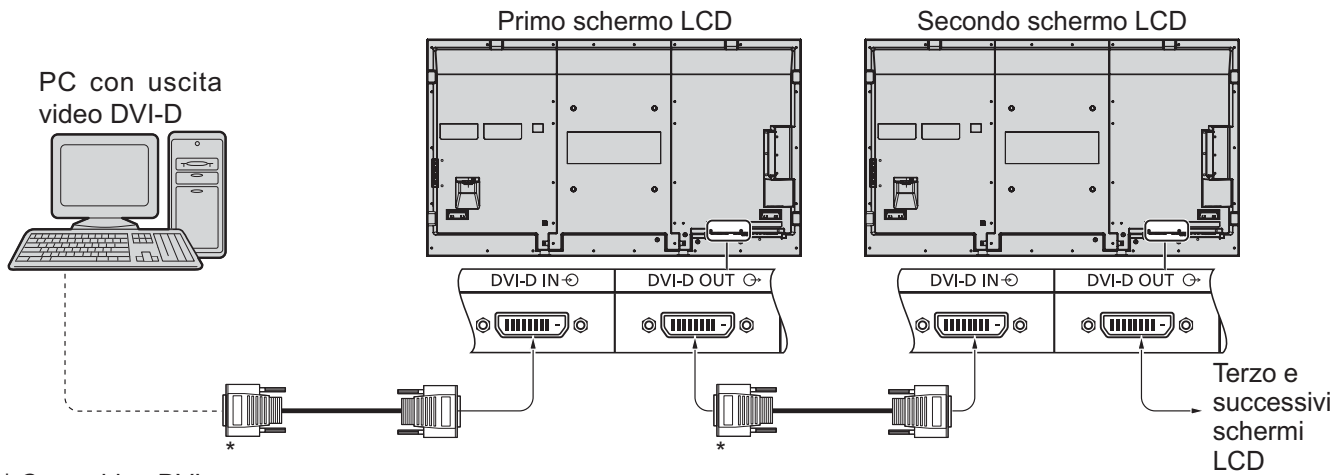

\* Cavo video DVI

# **Note:**

- $\bm \cdot$  É possibile collegare a margherita fino a 10 schermi ma il numero degli schermi collegati da utilizzare può essere limitato da un cavo, segnale o apparecchiatura.
- $\bullet$  Possono essere elaborati segnali HDCP, con fino a 8 schermi connessi tramite un collegamento a margherita.

**Disposizioni dei piedini del connettore di ingresso/uscita DVI-D**

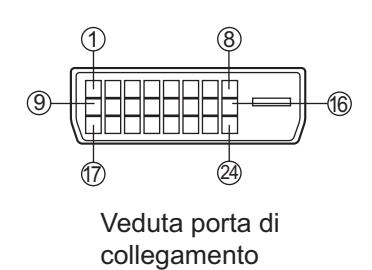

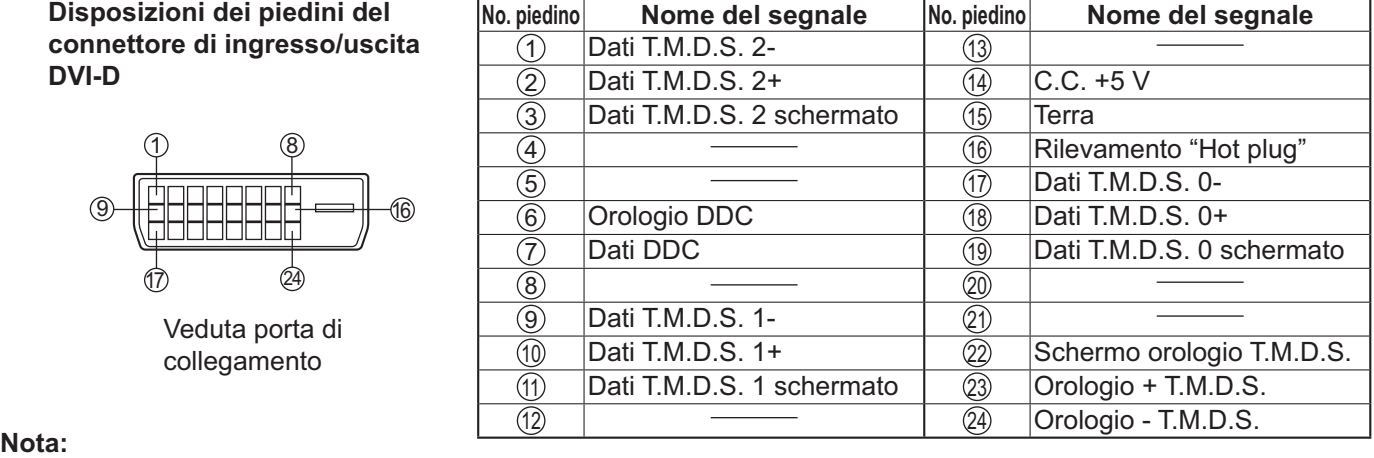

• Le apparecchiature aggiuntive e i cavi mostrati in questo schema non sono in dotazione a quest'apparecchio.

# **Collegamento dei terminali di ingresso PC**

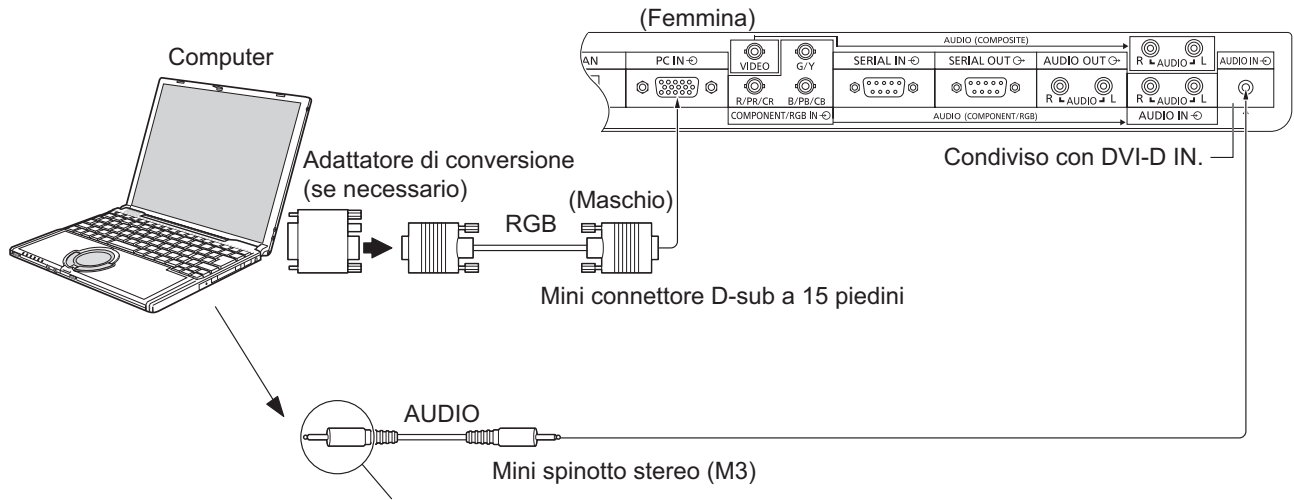

Utilizzare un cavo che si adatti al terminale di uscita audio del computer.

### **Note:**

- I segnali di ingresso emessi dal computer e compatibili con lo schermo sono quelli con frequenza di scansione orizzontale compresa tra i 30 e i 110 kHz e con frequenza di scansione verticale compresa tra 48 e 120 Hz. (Tuttavia, i segnali eccedenti 1.200 linee non verranno visualizzati in modo appropriato.)
- La risoluzione video massima è di 1.440 × 1.080 punti quando la modalità video è impostata a "4:3" e 1.920 × 1.080 punti quando la modalità video è impostata a "16:9". Se la risoluzione video eccede questi valori, è possibile che non vengano visualizzati dettagli di immagini con sufficiente chiarezza.
- I terminali di ingresso dei PC sono compatibili con le prese DDC2B. Se il computer da collegare non è compatibile con questo standard, è necessario modificare le impostazioni del computer al momento del collegamento.
- Alcuni modelli di PC non possono essere collegati a questo tipo di schermo.
- Non è richiesto l'utilizzo di un adattatore per computer con mini terminali D-sub a 15 piedini compatibili DOS/V.
- Il computer illustrato in figura ha solo uno scopo esemplificativo.
- Le apparecchiature aggiuntive e i cavi mostrati in questo schema non sono in dotazione a quest'apparecchio.
- Non impostare frequenze di scansione orizzontale e verticale, relative a segnali PC, a livelli superiori o inferiori all'intervallo di frequenza specificata.

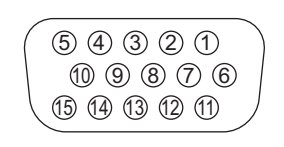

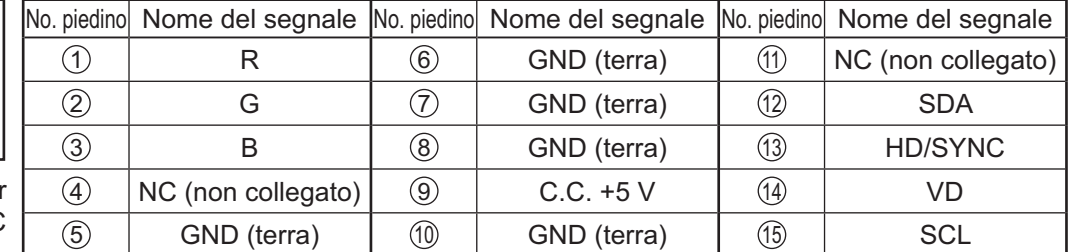

### **Nomi dei segnali per il mini connettore D-sub a 15 piedini**

Disposizione dei piedini per il terminale di ingresso PC

# **Come collegare i terminali SERIAL**

Il terminale SERIAL viene utilizzato quando il controllo dello schermo è gestito da un computer.

**Nota:** Per utilizzare il controllo seriale per questa unità, impostare "Selezione I/F controllo" nel menu "Impostazione rete" su "RS-232C". (vedere a pag. 44)

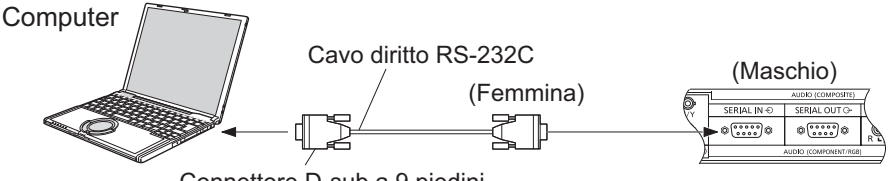

Connettore D-sub a 9 piedini

Inoltre, uno specifico schermo LCD può essere controllato con un PC mentre più schermi LCD sono collegati a margherita.

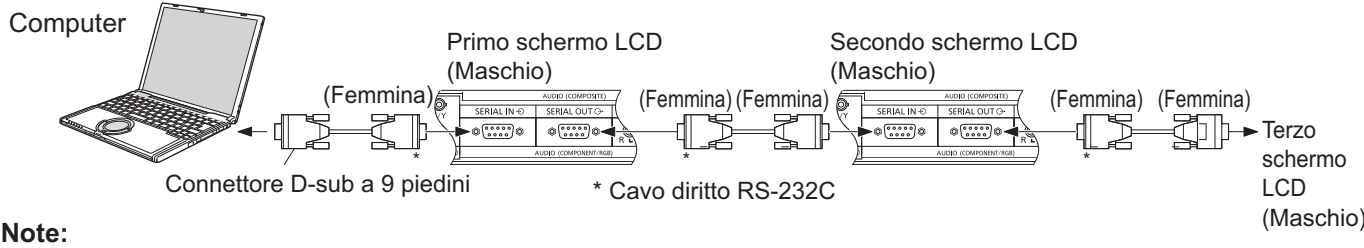

- Per collegare il computer allo schermo, usare il cavo diritto RS-232C.
- I computer mostrati in figura sono solo a scopo illustrativo.
- Le apparecchiature aggiuntive e i cavi mostrati in questo
- schema non sono in dotazione a quest'apparecchio. • Quando si utilizza il collegamento a margherita, impostare "Serial Daisy Chain" nel menu Options. (vedere a pag. 46)
- Per il collegamento a margherita, usare un cavo dritto collegato ai piedini numerati da  $(2)$  a  $(8)$ .

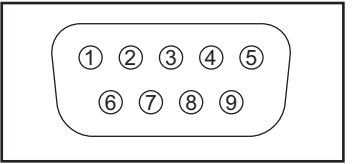

Disposizione dei piedini del terminale SERIAL

ll terminale SERIAL è conforme alle specifiche per le interfacce RS-232C, quindi il controllo dello schermo può essere gestito da un computer collegato tramite questo terminale.

Il computer richiede un programma che consente di inviare e ricevere dati di controllo compatibili con le specifiche riportate di seguito. Per creare il programma, utilizzare un'applicazione per PC, come ad esempio un applicazione per linguaggi di programmazione. Per i dettagli, consultare la documentazione relativa all'applicazione software.

### **Parametri di comunicazione**

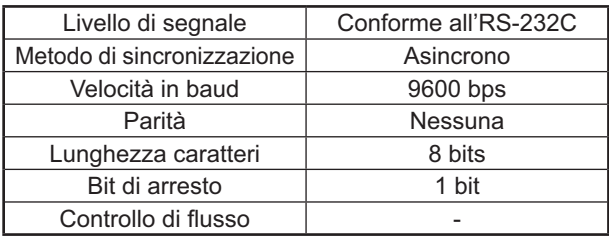

### **Nomi dei segnali per il terminale SERIAL IN**

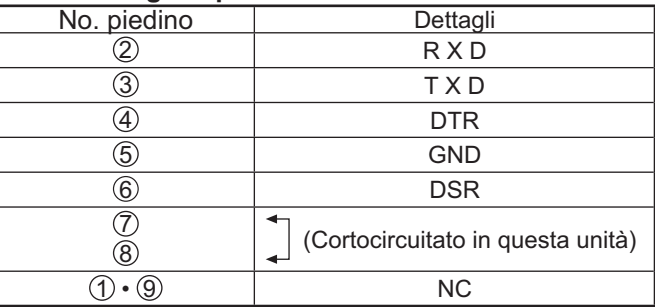

Questi nomi dei segnali sono quelli delle specifiche del computer.

### **Formato base dei dati di controllo**

La trasmissione dei dati di controllo dal computer ha inizio rispettivamente con un segnale STX, seguito dal comando, dai parametri e infine dal segnale ETX. Se non vengono utilizzati parametri, non è necessario inviare il segnale relativo ai parametri.

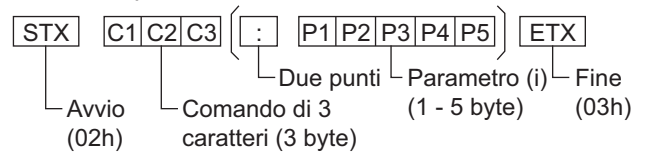

# **Note:**

- Quando bisogna trasmettere più comandi, aspettare prima la risposta al primo comando da quest'unità e poi mandare un comando successivo.
- Se per errore si invia un comando non corretto, l'unità rimanda al computer il comando "ER401".
- Rivolgersi ad un Centro Servizio autorizzato per istruzioni dettagliate sull'uso del comando.
- S1A e S1B dell'IMS di comando sono disponibili soltanto quando si è collegata una scheda terminali di doppio ingresso.

#### **Comando**

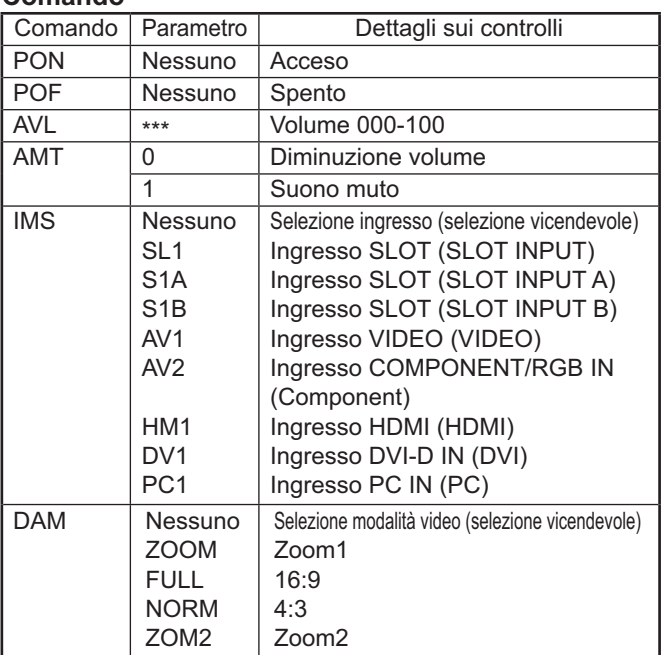

Quando è spento, questo schermo risponde solo al comando di accensione (PON).

# **Accensione / Spegnimento**

**Collegamento dello spinotto del cavo in c.a. allo schermo.**

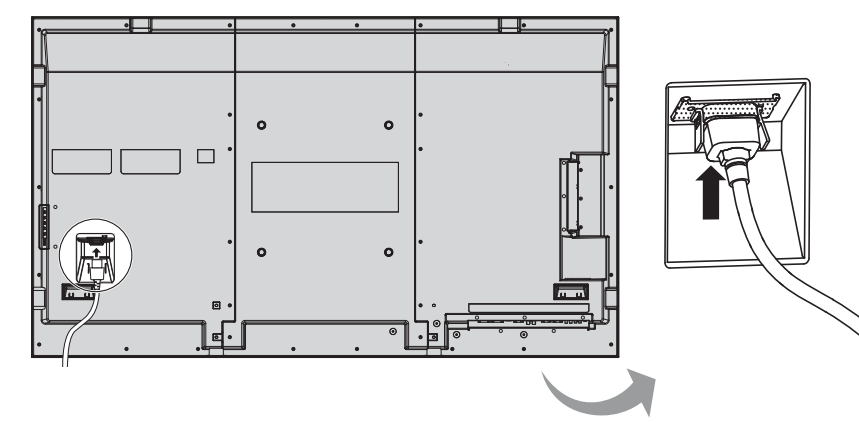

#### **Collegamento alla presa a muro della rete elettrica**

# **Note:**

- La configurazione della spina del cavo di alimentazione elettrica varia da paese a paese. Il tipo di spina mostrato a destra potrebbe quindi non coincidere con quello adatto al paese dove l'apparecchio viene usato.
- Quando si stacca il cavo di alimentazione, staccare sempre per prima la spina del cavo dalla presa di corrente.

Per l'accensione, premere l'interruttore di alimentazione che si trova sullo Schermo.

Indicatore di alimentazione: Luce verde

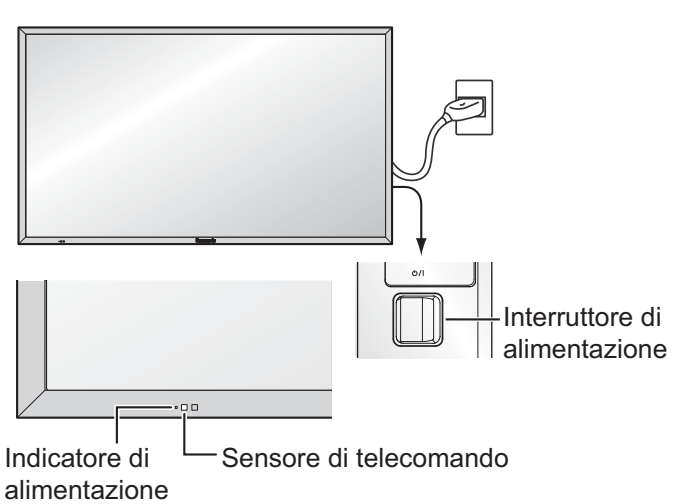

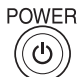

Premere il tasto di alimentazione ... sul telecomando, per disattivare lo Schermo (condizione di attesa, o standby).

Indicatore di alimentazione: Luce rossa (standby)

Premere il tasto di alimentazione ... sul telecomando, per attivare lo Schermo.

Indicatore di alimentazione: Luce verde

Disattivare lo schermo premendo l'interruttore  $\mathcal{O}/I$ sull'unità, quando lo schermo è acceso o in modalità Attesa.

# **Nota:**

Nel corso dell'uso della funzione di gestione dell'alimentazione, ad apparecchio spento la spia dell'accensione si illumina in arancione.

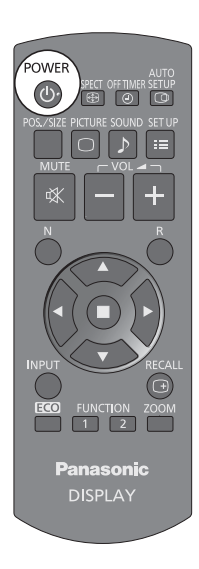

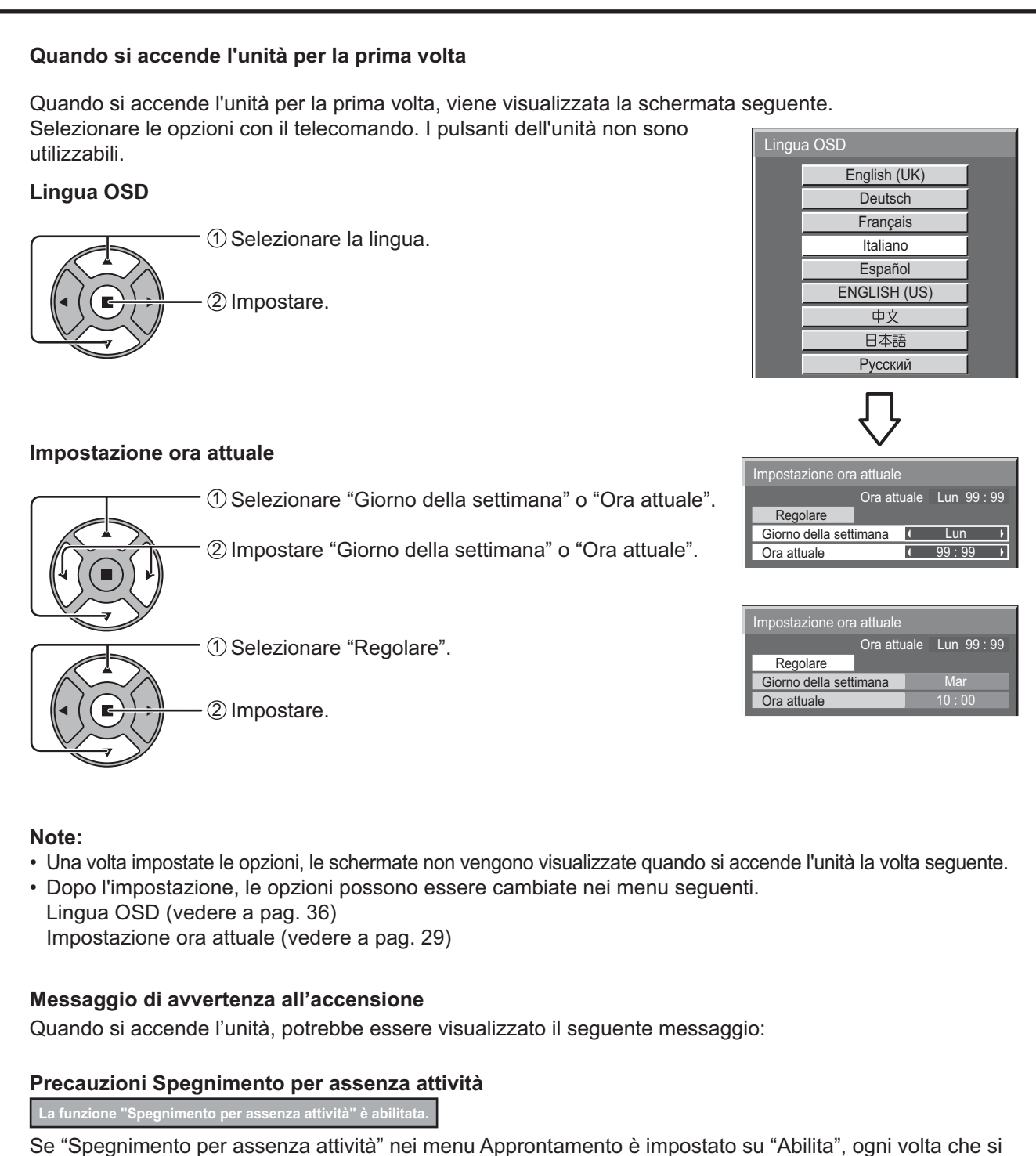

accende l'apparecchio verrà visualizzato un messaggio di avviso. (vedere a pag. 33)

È possibile impostare la visualizzazione di questo messaggio tramite il seguente menu: menu Options

Power On Message (vedere a pag. 47)

# **Selezione del segnale di ingresso**

Premere per selezionare il segnale di ingresso da riprodurre dall'apparecchio che ASPECT OFFINIER SETUP<br>| ⊕ | ⊙ | | ⊙ è stato collegato allo schermo. I segnali di ingresso cambiano come segue:  $\rightarrow$  HDMI  $\rightarrow$  VIDEO  $\rightarrow$  Component\*  $\rightarrow$  PC  $\rightarrow$  DVI HDMI: terminale di ingresso HDMI in AV IN (HDMI). VIDEO: terminale di ingresso video in VIDEO. Component\*: terminale di ingresso componente o RGB in COMPONENT/RGB IN. PC: terminale di ingresso PC in PC IN. DVI: terminale di ingresso DVI in DVI-D IN. \* "Component" può essere visualizzato come "RGB" a seconda dell'impostazione di "Selezione ingresso componente/RGB". (vedere a pag. 39) Quando è installata una scheda dei terminali opzionale:  $\rightarrow$ HDMI $\rightarrow$ SLOT INPUT $\rightarrow$ VIDEO $\rightarrow$ Component $\rightarrow$ PC $\rightarrow$ DVI SLOT INPUT: Terminale di ingresso nella scheda dei terminali **Nota:** Se è installata una scheda dei terminali incompatibile con lo schermo, viene visualizzato il messaggio "Scheda funzioni non compatibile". Se è installata una scheda dei terminali con terminali a doppio ingresso:  $\rightarrow$  HDMI  $\rightarrow$  SLOT INPUT A  $\rightarrow$  SLOT INPUT B  $\rightarrow$  VIDEO  $\rightarrow$  Component  $\rightarrow$  PC  $\rightarrow$  DVI  $\cdot$ 

SLOT INPUT A, SLOT INPUT B: Scheda terminali di doppio ingresso.

# **Note:**

**INPUT** 

- È inoltre possibile selezionare premendo il pulsante INPUT sull'unità.
- Selezionare conformemente ai segnali dall'apparecchiatura sorgente collegata ai terminali di ingresso componente/RGB. (vedere a pag. 39)

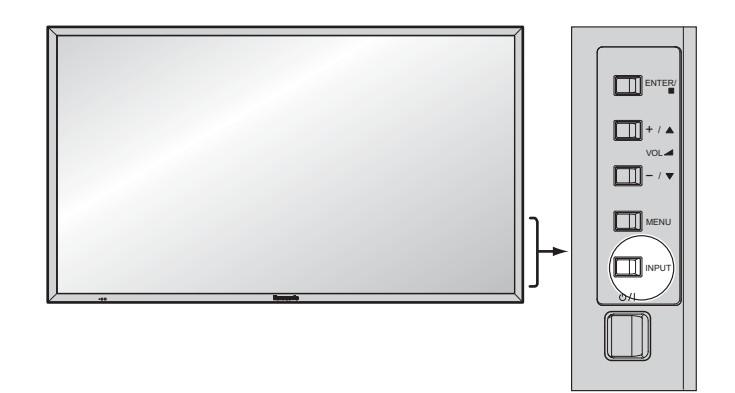

# **Controlli di base**

# **Unità principale**

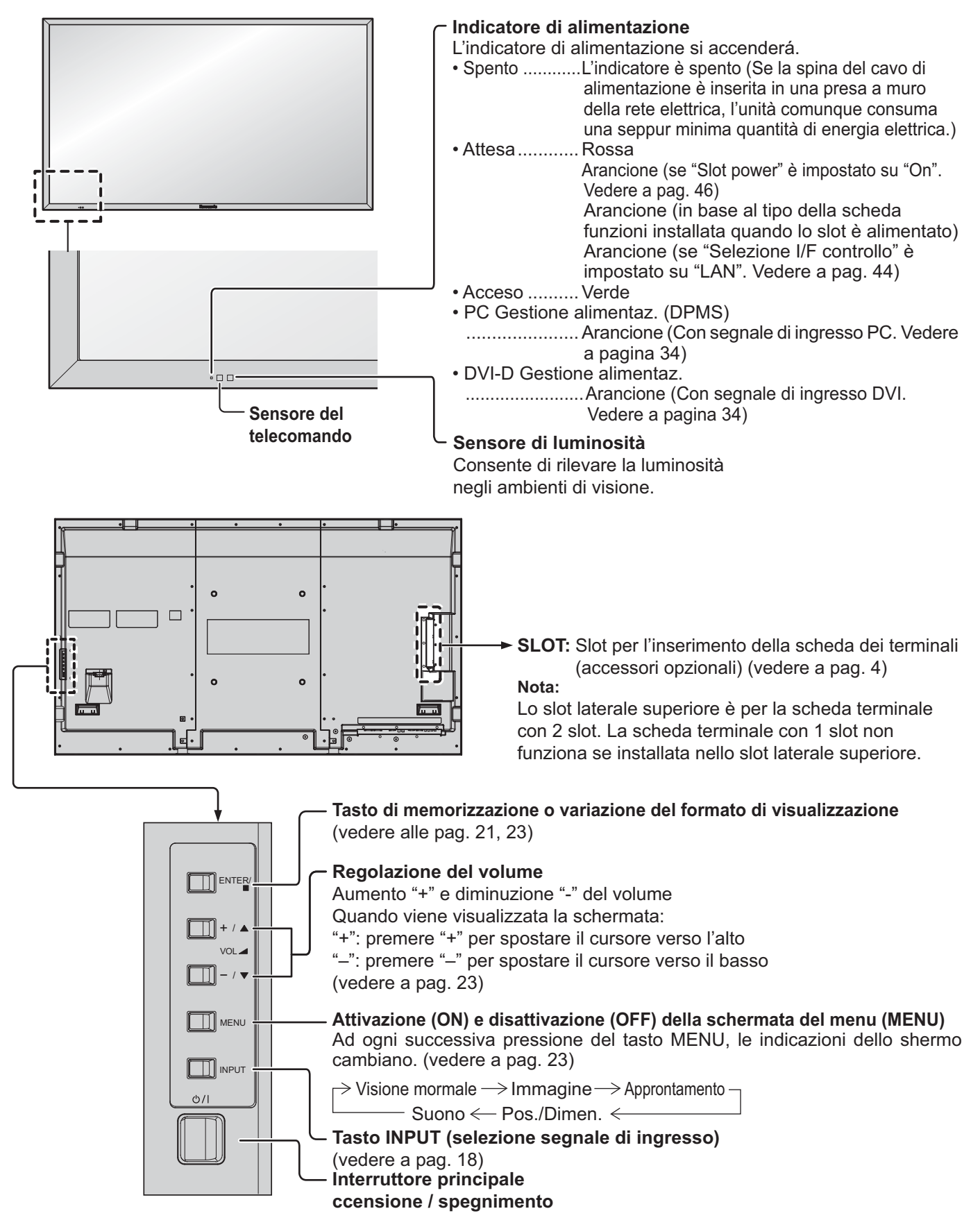

# **Trasmettitore di comandi a distanza**

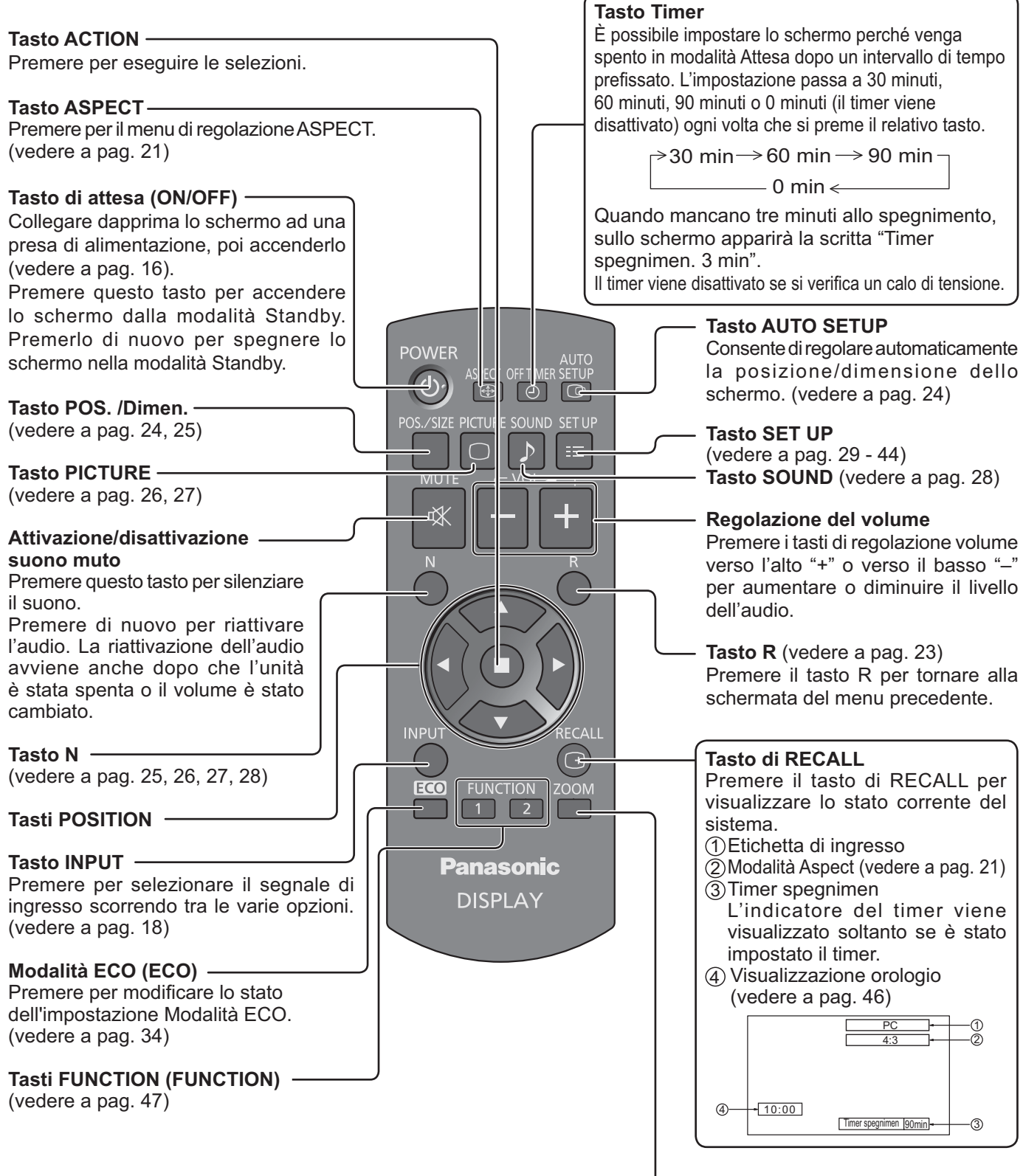

**Zoom digitale** (vedere a pag. 22)

# **Comandi ASPECT**

Con lo Schermo diventa possibile vedere le immagini nella loro grandezza massima, formato cinema incluso.

# **Nota:**

Tenere presente che se si sistema lo schermo in un luogo pubblico a scopo di commercio o di visione in pubblico e si usa poi la funzione di modalità del formato per ridurre o espandere le immagini, si potrebbero violare i diritti di autore della legge sul copyright. È vietato mostrare o alterare i materiali coperti da copyright di altre persone a scopo di commercio senza avere precedentemente ottenuto il permesso del proprietario del copyright.

**ASPECT** 田. Premere ripetutamente per spostarsi fra le opzioni di Aspetto (rapporto tra altezza e larghezza immagini):

 $\rightarrow$  4:3  $\rightarrow$  Zoom1  $\rightarrow$  Zoom2  $\rightarrow$  16:9 -

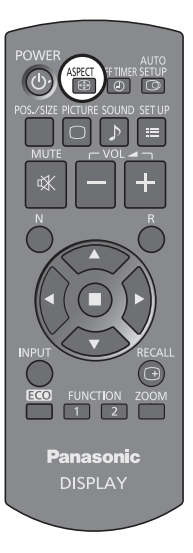

### [dall'unità] **Superficie lato destro**

**ENTER** 

 $\Box$  -  $\sqrt{ }$ 

mı

VOL

 $+ / \triangle$ 

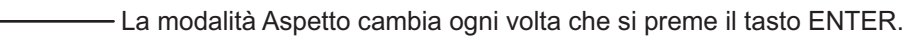

### **Nota:**

La modalità Aspetto del formato viene memorizzata separatamente per ciascuno dei terminali di ingresso.

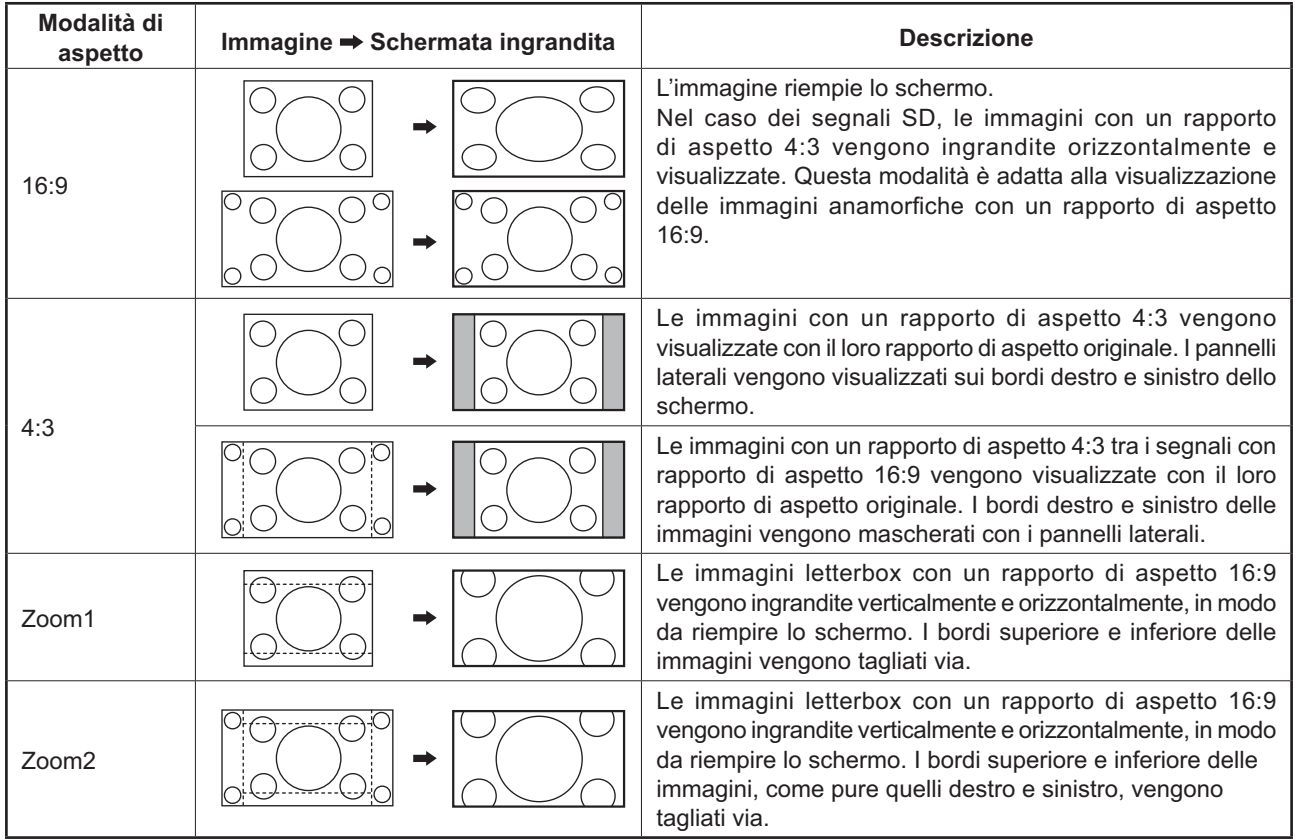

# **Zoom digitale**

Questa funzione consente di visualizzare un ingrandimento della parte di immagine designata.

#### **1 Visualizzazione della guida operativa.**

**ZOOM** 

Premere per attivare lo zoom digitale. Viene visualizzata la guida operativa.

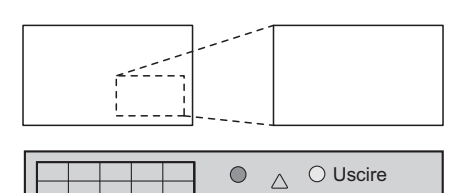

 $\triangleleft \Box \triangleright$  $\overline{\nabla}$ 

 $\times$  1

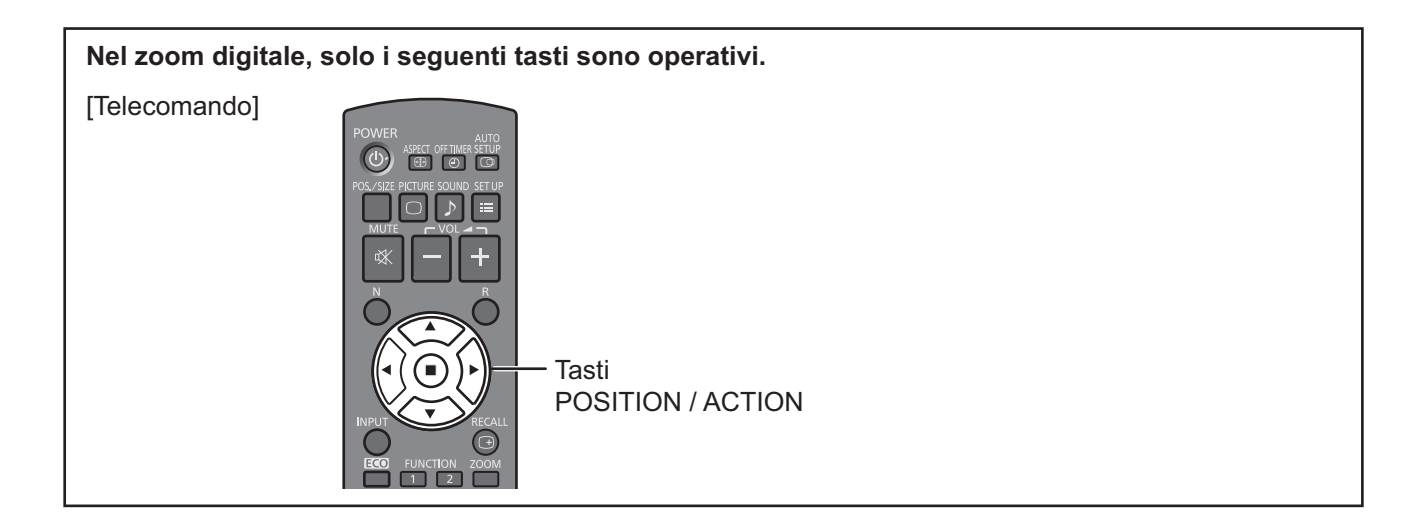

**2**

# **Selezione della zona di immagine che si vuole ingrandire.**

Agire opportunamente sui tasti per designare la zona desiderata.

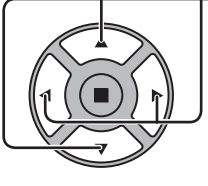

Il cursore si sposta.

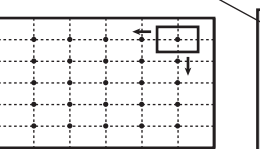

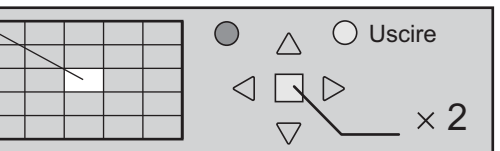

**3**

# **Selezione del rapporto di ingrandimento per la zona desiderata.**

R

Ad ogni successiva pressione di questo tasto, il rapporto di ingrandimento varia. Questo rapporto viene visualizzato sulla zona prescelta.

 $\sqrt{2}$ 

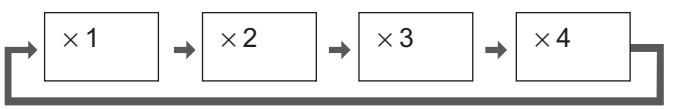

**4 Ritorno alla visualizzazione normale (disattivazione dello zoom digitale).**

Agire qui per disattivare lo zoom digitale.

# **Note:**

- In caso di disattivazione dell'apparecchio (inclusi i Timer di spegnimento), la funzione di zoom digitale viene disattivata.
- La funzione di zoom digitale non può essere selezionata quando si sta già utilizzando una delle seguenti funzioni: Quando l'impostazione MULTI DISPLAY è On (vedere a pag. 37).
- Quando si è attivato il Salvaschermo (vedere a pag. 31).
- Durante il funzionamento dello Zoom Digitale, non è possibile usare "Regolazione Pos./Dimen.".

# **Visualizzazioni di Menu su schermo**

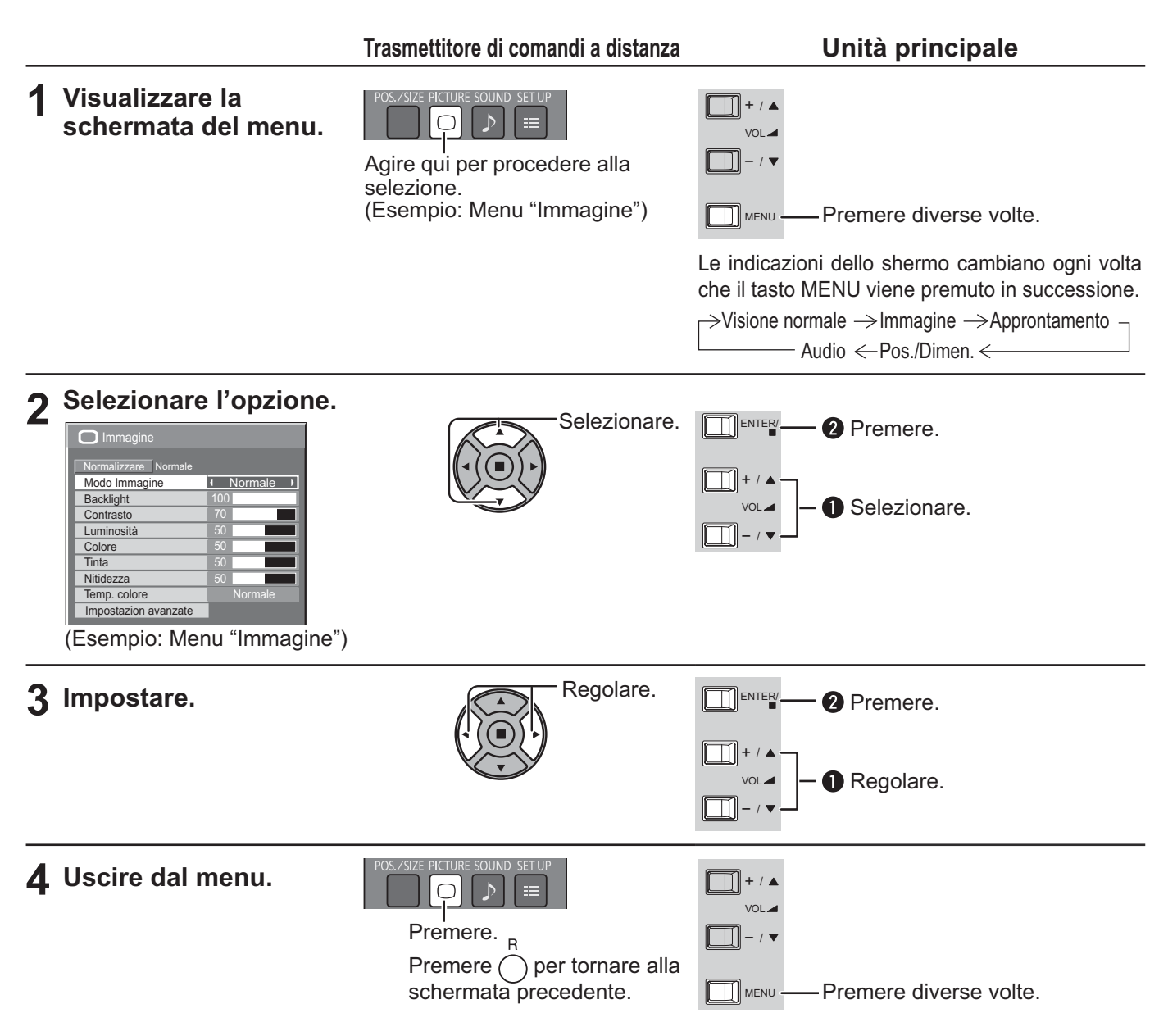

# **Elenco delle schermate di menu**

**Nota:** Il menu che non può essere regolato è ombreggiato. Il menu regolabile cambia secondo il segnale, l'ingresso e l'impostazione del menu.

| <b>Menu Immagine</b>                                                                                                    | <b>Menu Approntamento</b>                                                                                                    | Menu Pos./Dimen.                                                                                                    | <b>Menu Audio</b>                                                                                                    |
|----------------------------------------------------------------------------------------------------|----------------------------------------------------------------------------------------------------|----------------------------------------------------------------------------------------------------|----------------------------------------------------------------------------------------------------|
| $\Box$ Immagine<br>Normalizzare Normale<br>« Normale<br>Modo Immagine<br>1001<br>Backlight<br>70<br>Contrasto<br>50<br>Luminosità<br>50 <sub>1</sub><br>Colore<br>50 <sub>2</sub><br>Tinta<br>Nitidezza<br>50<br>Normale<br>Temp. colore<br>Impostazion avanzate<br>vedere a pag. 26, 27 | 1/2<br>$\equiv$ Approntamento<br>Segnale<br>Salvaschermo<br>Nome segn. ingresso<br>Impostazioni Modalità ECO<br>$\overline{Off}$<br>Immagine oscillante<br>Selezione ingresso componente/RGB<br><b>RGB</b><br>Spegnimento per assenza attività<br>Disabilita<br>Lingua OSD<br>Italiano<br>2/2<br>$\equiv$ Approntamento<br><b>MULTI DISPLAY</b><br>Impostazione TIMER<br>Impostazione ora attuale<br>Impostazione rete<br>Durata visualiz, menu<br>15S | Pos./Dimen.<br>Normalizzare Normale<br>Imp. Auto<br>Pos. orizzontale<br>$\overline{0}$<br>Dimen, orizzontale<br>$\overline{0}$<br>Pos. verticale<br>$\overline{\phantom{0}}$<br>Dimen, verticale<br>$\overline{0}$<br>Fase sincronizzazione<br>$\overline{0}$<br>Freq sincronizzazione<br>Off<br>1:1 Modo di Pixel<br>vedere a pag. 24, 25 | $\blacktriangleright$ Audio<br>1/2<br>Normalizzare Normale<br>I Normale I<br>Modo Audio<br>$\overline{0}$<br>Bassi<br>$\overline{0}$<br>Acuti<br>Bilanciamento<br>$\overline{0}$<br>Surround<br>k.<br>Off<br>Uscita suono SDI<br>2/2<br>Canale sinistro<br>$\overline{1}$ Canale 1<br>Canale destro<br>← Canale<br>Off<br>Uscita suono<br>Off<br>Scala livello<br>vedere a pag. 28 |
|                                                                                                    | 20 <sup>1</sup><br>Trasparenza menu                                                                                                    |                                                                                                    |                                                                                                    |

vedere a pag. 29-44

# **Regolazione di Pos./Dimen.**

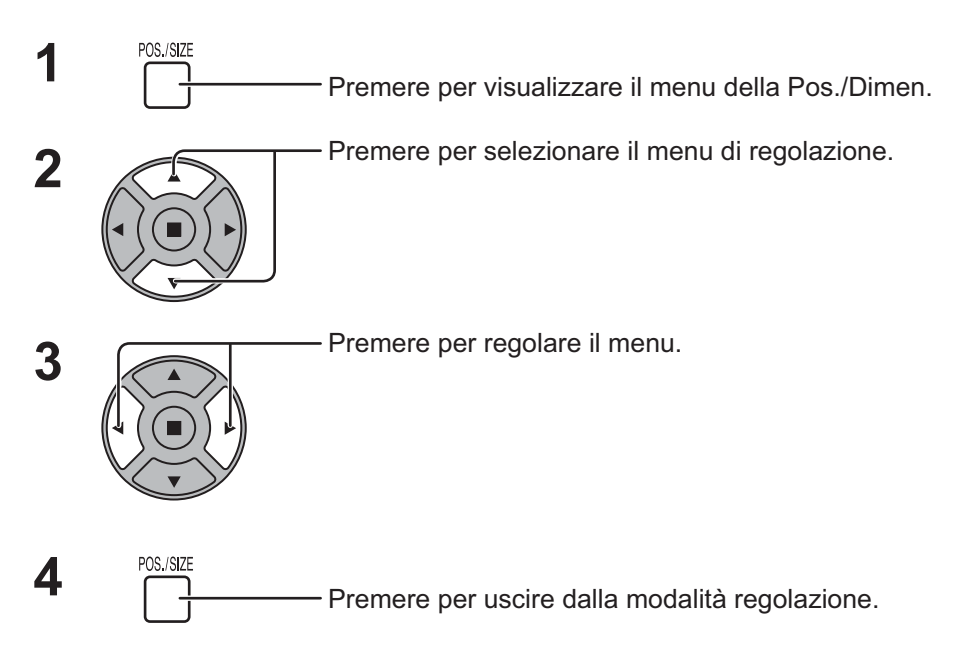

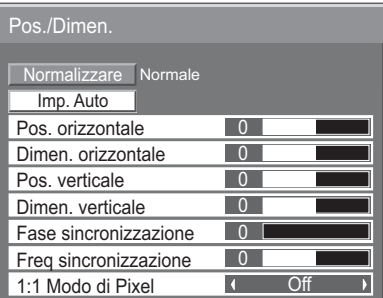

### **Note:**

Le opzioni non regolabili non possono essere selezionate. Le opzioni regolabili differiscono secondo il segnale di ingresso e la modalità di visualizzazione.

#### **Nota:**

Se si riceve un segnale "Cue" o "Rew" da videoregistratore o lettore DVD, la posizione delle immagini viene spostata in su o in giù. Questo movimento della posizione delle immagini non può essere controllato usando la funzione "Pos./ Dimen. Immagine".

**Imp. Auto** Quando si riceve il segnale RGB o PC, Pos. orizzontale/Pos. verticale, Dimen. orizzontale/Dimen. verticale, Freq sincronizzazione e Fase sincronizzazione vengono regolati automaticamente. Questa impostazione viene eseguita solamente quando un segnale PC o un segnale RGB è in entrata e l'aspetto è "16:9".

#### **Uso del telecomando**

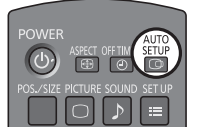

Se sul telecomando viene premuto il tasto  $\frac{\text{SETUP}}{\text{CQ}}$ , entra in funzione "Imp. Auto".

Se Imp. Auto non funziona, viene visualizzato "Non valido".

### **Note:**

- Se viene inviata un'immagine scura o tagliata, Imp. Auto potrebbe non funzionare. In tal caso, passare a un'immagine luminosa dal soggetto e dai bordi ben definiti, quindi provare di nuovo a eseguire l'impostazione automatica.
- $\bullet$  A seconda del segnale, dopo Imp. Auto può verificarsi un errore di allineamento. Eseguire una precisione regolazione di posizione/dimensione come necessario.
- Se Imp. Auto non può essere adeguatamente impostato per il segnale delle frequenze verticali 60Hz XGA (1024×768@60Hz e 1366×768@60Hz), la preselezione del singolo segnale nella "Modalità XGA" (vedere a pag. 41) potrebbe portare a errori in Imp. Auto.
- Imp. Auto non garantisce un corretto funzionamento, se un segnale come un'informazione aggiuntiva viene sovrapposto fuori della durata valida di un'immagine o se gli intervalli tra sincronizzazione e segnali immagine sono brevi.
- Se Imp. Auto non è in grado di effettuare una corretta regolazione, selezionare una volta "Normalizzare" e premere il tasto ACTION (n), quindi regolare manualmente Pos./Dimen.
- Se l'immagine va fuori campo nell'orientamento orizzontale conseguentemente all'esecuzione di Imp. Auto, procedere con la regolazione di Freq sincronizzazione.

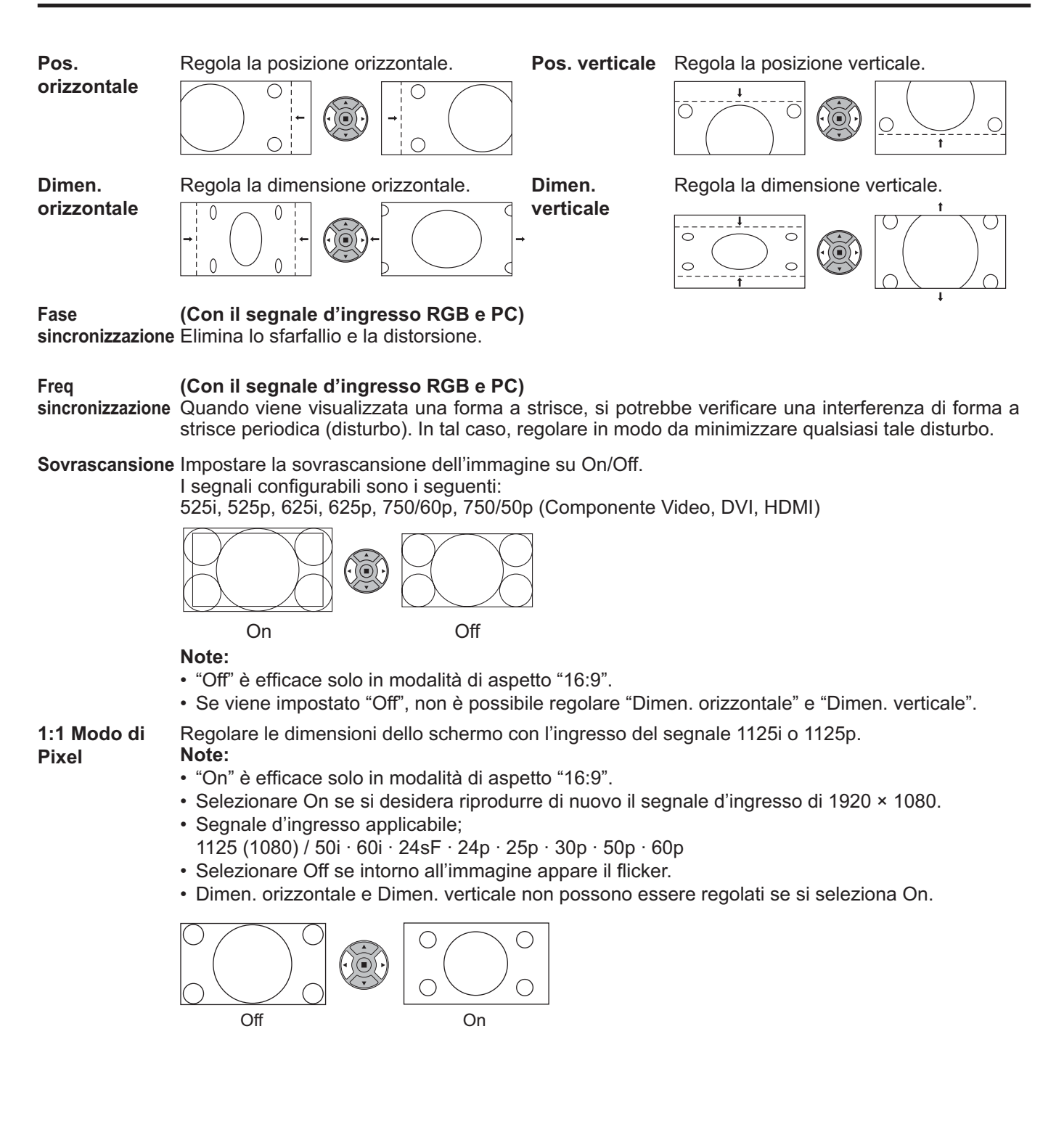

# **Consiglio utile ( /** Normalizzare **Normalizzazione)**

Quando lo schermo Pos./Dimen. è attivo, se il pulsante N sul telecomando viene premuto o il pulsante AZIONE ( ) viene premuto durante "Normalizzare", allora tutti i valori di regolazione (tranne "Fase sincronizzazione" e "Freq sincronizzazione") ritornano alle impostazioni iniziali.

# **Regolazioni delle immagini**

**PICTURE 1** Premere per richiamare la schermata menu "Immagine".  $\bigcap$ 

#### **2** Selezionare per regolare le singole voci.

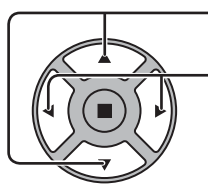

- Premere per selezionare il menu di regolazione.

Con riferimento all'immagine dietro al menu, selezionare per ottenere il livello desiderato. **Nota:** 

Il menu che non può essere regolato è ombreggiato. Il menu regolabile cambia secondo il segnale, l'ingresso e l'impostazione del menu.

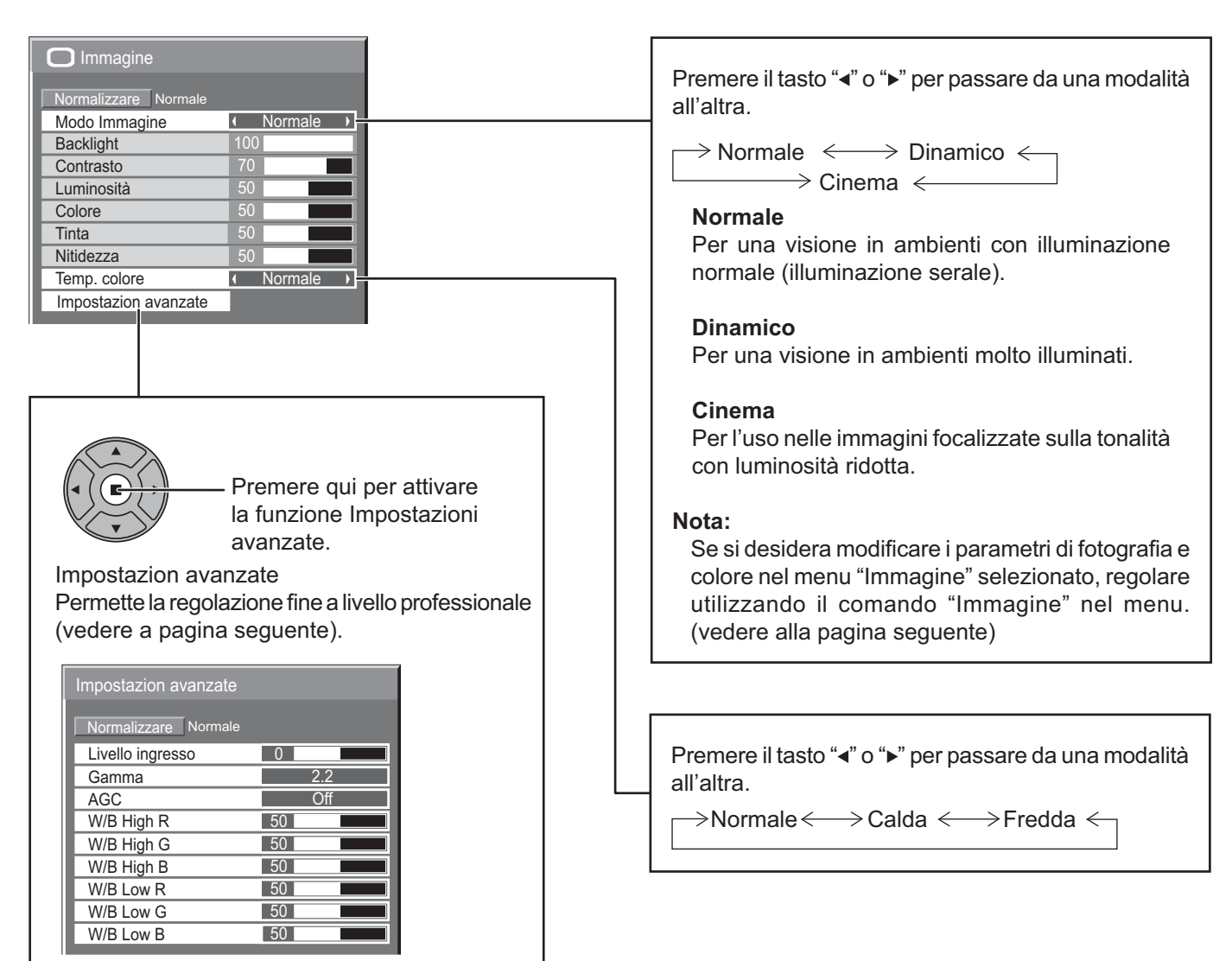

# Consiglio utile (  $\bigcap^{N}$  / Normalizzare | Normalizzazione)

In modalità di regolazione "Immagine", se si preme il tasto N del telecomando o, se in modalità "Normalizzare" si preme tasto ACTION (■), tutti i valori di regolazione vengono annullati e vengono ripristinati i valori predefiniti in fabbrica.

# **Regolazioni delle immagini**

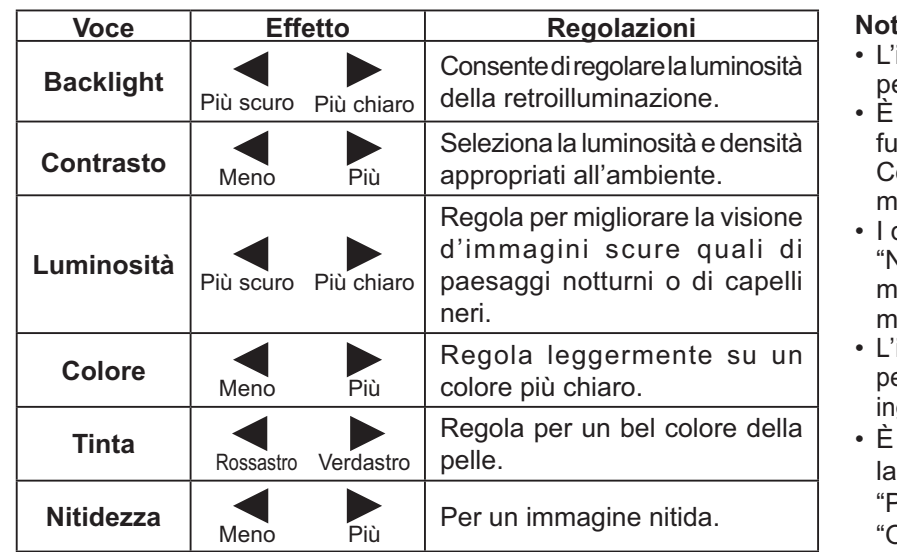

#### **Note:**

- impostazione "Colore" può essere regolata er il segnale di ingresso video.
- possibile cambiare il livello delle singole funzioni (Backlight, Contrasto, Luminosità, colore, Tinta, Nitidezza) per ognuno dei menu "Modo Immagine".
- dettagli delle impostazioni relativamente a "Normale", "Dinamico" e "Cinema" vengono memorizzati distintamente per le singole modalità Terminale di ingresso.
- 'impostazione "Tinta" può essere regolata per il segnale NTSC solo quando il segnale di igresso è Video.
- possibile regolare "Backlight" quando "Modalità ECO" è impostata su Personalizzate" e "Risparmio energia" su Off". (vedere a pag. 34)

# **Impostazion avanzate**

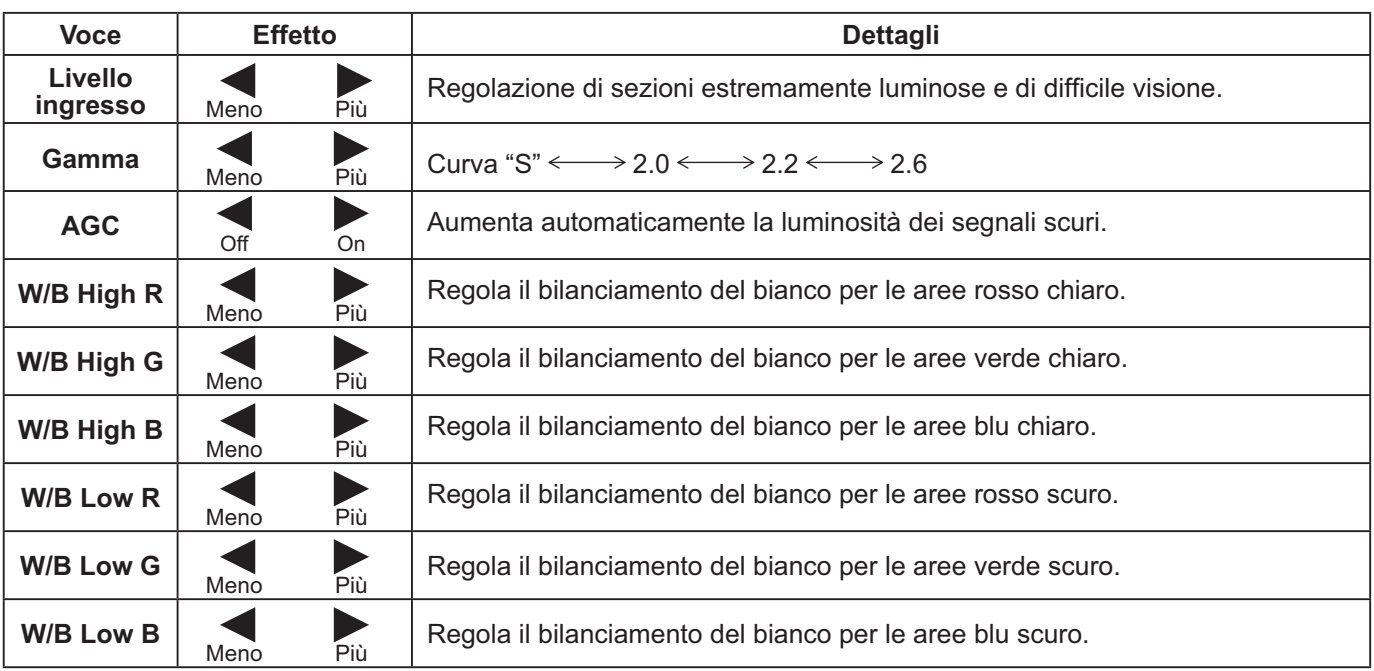

# **Note:**

- Eseguire le regolazioni "W/B" come segue.
	- **1.** Regolare il bilanciamento del bianco delle parti chiare utilizzando le impostazioni "W/B High R", "W/B High G" e "W/B High B".
	- **2.** Regolare il bilanciamento del bianco delle parti scure utilizzando le impostazioni "W/B Low R", "W/B Low G" e "W/B Low B".
	- **3.** Ripetere i passi **1** e **2** per regolare.

I passi 1 e 2 interagiscono uno modificando le regolazioni appena fatte nell'altro e pertanto occorre ripetere ogni passo per eseguire la regolazione.

- I valori delle regolazioni vengono memorizzati indipendentemente per ogni singola modalità di ingresso.
- I valori dell'intervallo di regolazione vanno utilizzati come riferimento.

# Consiglio utile (  $\bigcap$  / **Normalizzare** Normalizzazione)

In modalità di regolazione "Impostazion avanzate", se si preme il tasto N del telecomando o, se si preme tasto ACTION ( $\blacksquare$ ) in modalità "Normalizzare", tutti i valori di regolazione vengono annullati e vengono ripristinati i valori predefiniti in fabbrica.

# **Regolazione audio**

**1** SOUND<br> **1** Premere per richiamare la schermata menu "Audio".

Premere per selezionare il menu da regolare.

# **2** Selezionare per regolare le singole voci.

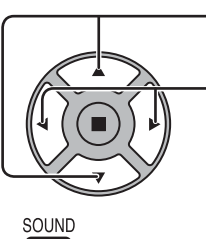

Ascoltare il suono e selezionare per ottenere il livello desiderato.

 $\overline{3}$   $\overline{5}$ <sup>SOUND</sup><br>Premere per uscire dalla modalità regolazione.

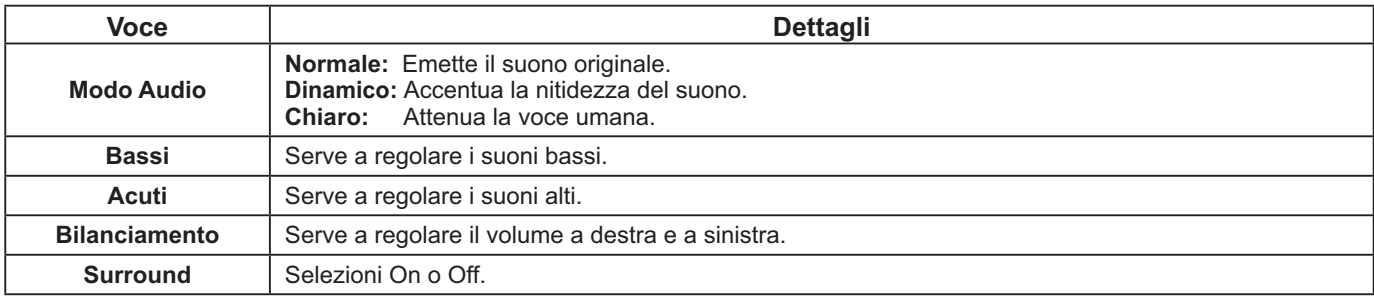

**Nota:** Le impostazioni dei toni Bassi, dei toni Acuti e Surround vengono memorizzate separatamente per ciascuna modalità Audio.

# Consiglio utile (  $\bigcap$  / Normalizzare Normalizzazione)

In modalità di regolazione "Audio", se si preme il tasto N del telecomando o, se si preme tasto ACTION (") in modalità "Normalizzare", tutti i valori di regolazione vengono annullati e vengono ripristinati i valori predefiniti in fabbrica.

# **Uscita suono SDI**

Questo menu è disponibile solo quando si seleziona uno slot sul quale è installata una delle seguenti schede terminali: Scheda terminale HD-SDI con audio (TY-FB10HD)

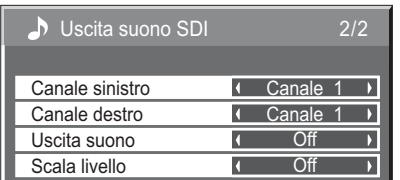

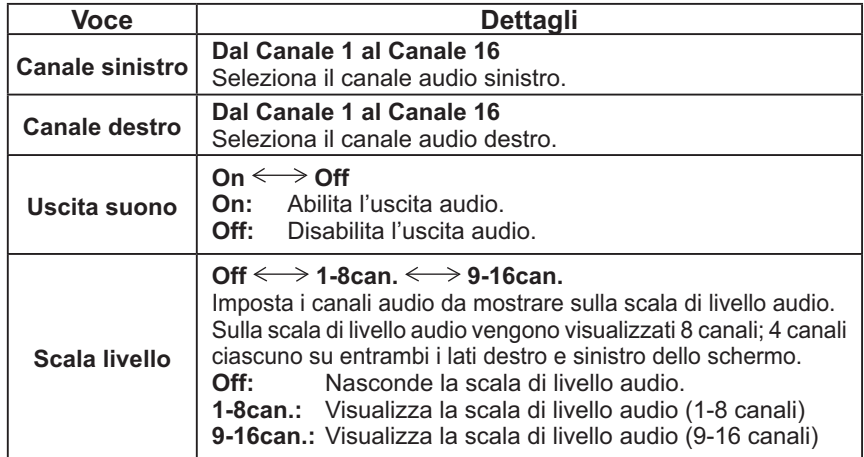

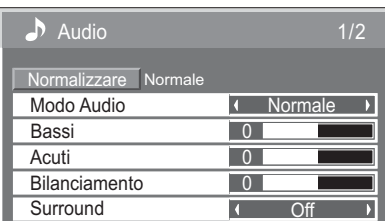

# **Impostazione ora attuale / Impostazione TIMER**

Il timer può accendere o spegnere lo schermo.

Prima di impostare il timer, controllare l'esattezza dell'ora attuale e regolarla se necessario. Quindi, attivare o disattivare il timer.

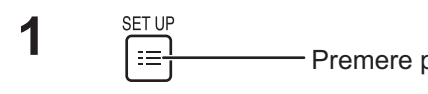

Premere per visualizzare la schermata "Approntamento".

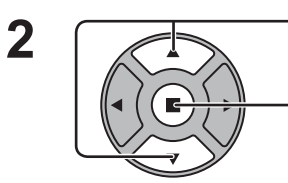

Premere per selezionare la funzione di Impostazione TIMER o di Impostazione ora attuale.

Premere per visualizzare la schermata di Impostazione TIMER o la schermata di Impostazione ora attuale.

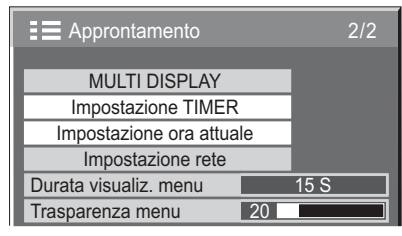

Impostazione ora attuale

Ora attuale 1 99 : 99 Giorno della settimana **Randich Lun** 

Ora attuale Lun 99 : 99

 $\overline{\phantom{a}}$  $\overline{\phantom{a}}$ 

Regolare

# **Impostazione ora attuale**

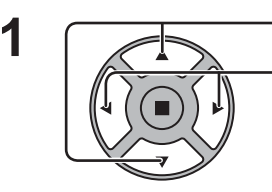

Premere per selezionare Giorno della settimana o Ora attuale.

Premere per impostare Giorno della settimana o Ora attuale.

- ► tasto: Avanti tasto: Indietro
- 
- **Note:**
- Premendo i tasti "<" o ">" una sola volta, l'Ora attuale cambia di un minuto alla volta.
- Premendo i tasti "<" o ">" in modo continuo, la variazione dell'Ora attuale è di 15 minuti per volta.

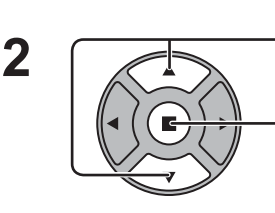

Premere per selezionare Regolare.

Premere per completare l'impostazione dell'ora attuale.

- **Note:**
- "Regolare" non può essere selezionato se non si è impostato Ora attuale.
- A meno che non si imposti l'ora attuale su un valore diverso da "99:99", "Giorno della settimana" e "Ora attuale" non possono essere configurati.
- Le impostazioni di "Giorno della settimana" e "Ora attuale" vengono ripristinate se si lascia spento lo schermo per 7 giorni circa per i motivi seguenti: Spegnimento dello schermo premendo l'interruttore (b/| dell'unità. Scollegamento del cavo di alimentazione c.a.

Interruzione dell'alimentazione di corrente.

# **Impostazione TIMER**

Impostare il programma in modo che accenda/spenga l'alimentazione e selezionare il segnale di ingresso all'ora specificata. Possono essere impostati fino a 20 programmi.

# **[Esempio di impostazione]**

Programma 1, Ogni lunedì, 12:00, Accensione, Ingresso: VIDEO

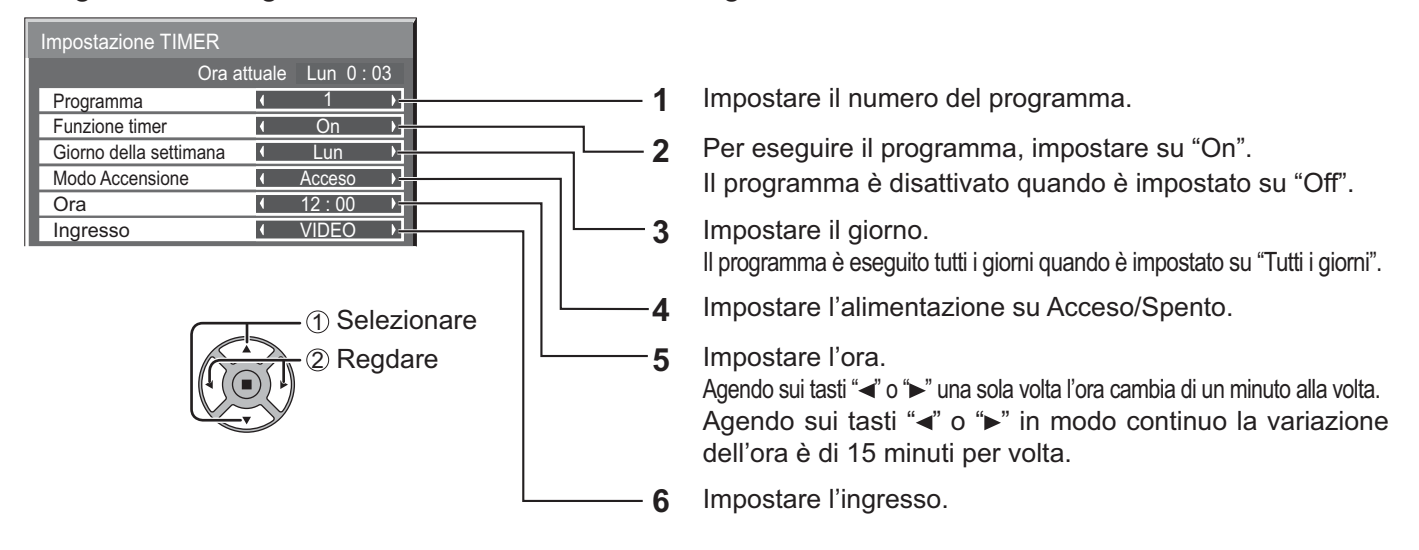

# **Note:**

- Questa funzione non può essere impostata se "Impostazione ora attuale" non è impostata.
- Se più programmi sono impostati per la stessa ora, solo il programma con il numero di programma inferiore è attivato.

# **Salvaschermo (Per la prevenzione della ritenzione di immagine)**

Non visualizzare un fermo immagine, specialmente in modalità 4:3, per un certo periodo di tempo.

Se è necessario che il display rimanga attivo, si deve utilizzare la funzione Salvaschermo.

Quando lo screensaver è in funzione, vengono visualizzati a schermo intero e per 5 secondi ciascuno i 5 modelli seguenti.

Nero→Grigio scuro→Grigio→Grigio chiaro→Bianco

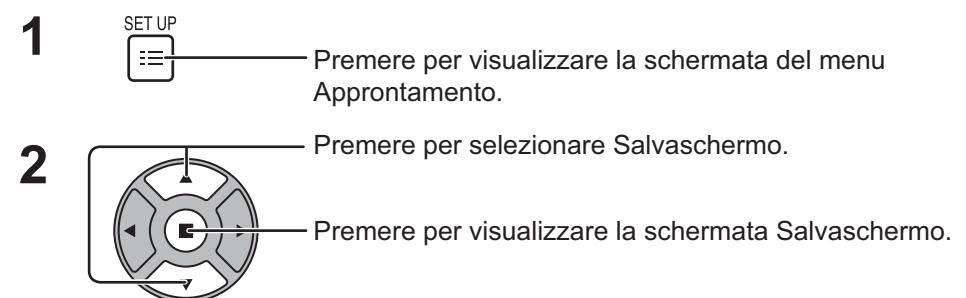

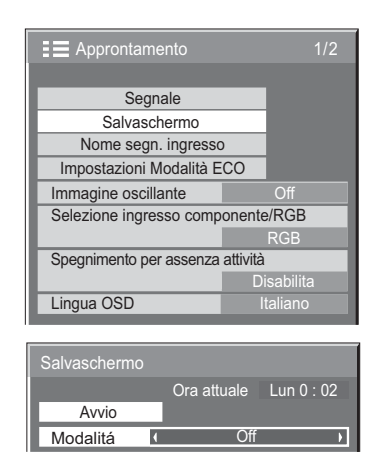

#### **3 Selezione della modalità operativa**

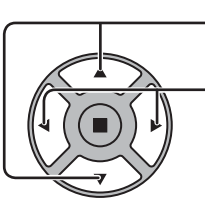

Premere per selezionare Modalitá. Premere per selezionare le voci di ogni modalità.

# Off

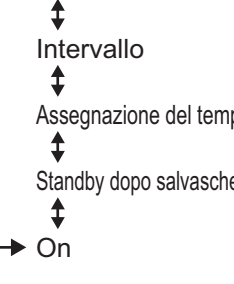

: Si attiva quando vengono impostate le opzioni Durata visualizzazione e Tempo operativo e il momento impostato arriva. Assegnazione del tempo : Si attiva quando vengono impostate le opzioni Ora di avvio e Ora di fine e il momento impostato arriva. Standby dopo salvascher.: Si attiva contemporaneamente alla Durata salvaschermo, mentre lo schermo entra in modalità standby. On : Si attiva con la selezione dell'avvio e la

successiva pressione sul tasto ACTION ( $\blacksquare$ ).

# **Predisposizione dell'avvio 4**

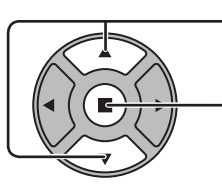

A modalità attivata, agire qui per selezionare l'avvio.

Agire qui per attivare il salvaschermo.

Lo schermo del menù scompare e il salvaschermo viene attivato. **Per fermare il salvaschermo sotto On, premere il tasto R o un qualsiasi tasto dell'unità principale.**

**Nota:** Quando si spegne lo schermo, il salvaschermo si disattiva.

# **Impostazione del tempo per Salvaschermo**

Dopo aver selezionato Assegnazione del tempo, Intervallo o Standby dopo salvascher., diventa disponibile per la selezione l'impostazione temporale relativa ed è possibile impostare il Tempo operativo. (Non è possibile impostare il tempo quando "Modalitá" è "On" (attivato) o "Off" (disattivato).)

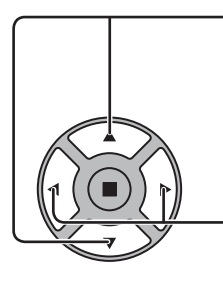

Premere per selezionare Ora di avvio / Ora di fine (Quando si seleziona la Assegnazione del tempo). Premere per selezionare Durata visualizzazione / Tempo operativo (Quando si seleziona Intervallo). Premere per selezionare Durata salvaschermo (Quando si seleziona Standby dopo salvascher.).

- Premere per la predisposizione.
- tasto : Avanti tasto : Indietro

# **Note:**

- Agendo sui tasti " $\triangleleft$ " o " $\triangleright$ " una sola volta l'ora cambia di un minuto alla volta. [La commutazione, però, ha luogo ogni 15 minuti in caso di selezione di Durata visualizzazione.]
- Agendo sui tasti "<" o ">" in modo continuo la variazione dell'ora è di 15 minuti per volta.
- È possibile impostare "Durata salvaschermo" di "Standby dopo salvascher." dalle 0:00 alle 23:59. Se l'impostazione è su "0:00", "Standby dopo salvascher." non viene attivato.
- **Nota:** La Funzione timer non è operativa se "Ora attuale" non viene regolato sull'ora corrente.

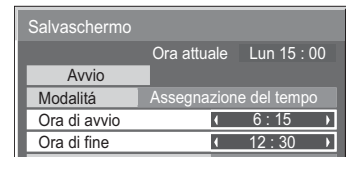

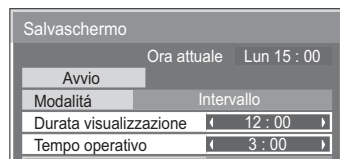

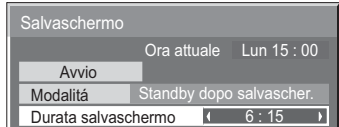

RGB

Disabilita

# **Immagine oscillante**

Consente di spostare automaticamente l'immagine visualizzata (quindi impercettibile all'occhio) al fine di prevenire la ritenzione di immagine del contorno più nitido dell'immagine.

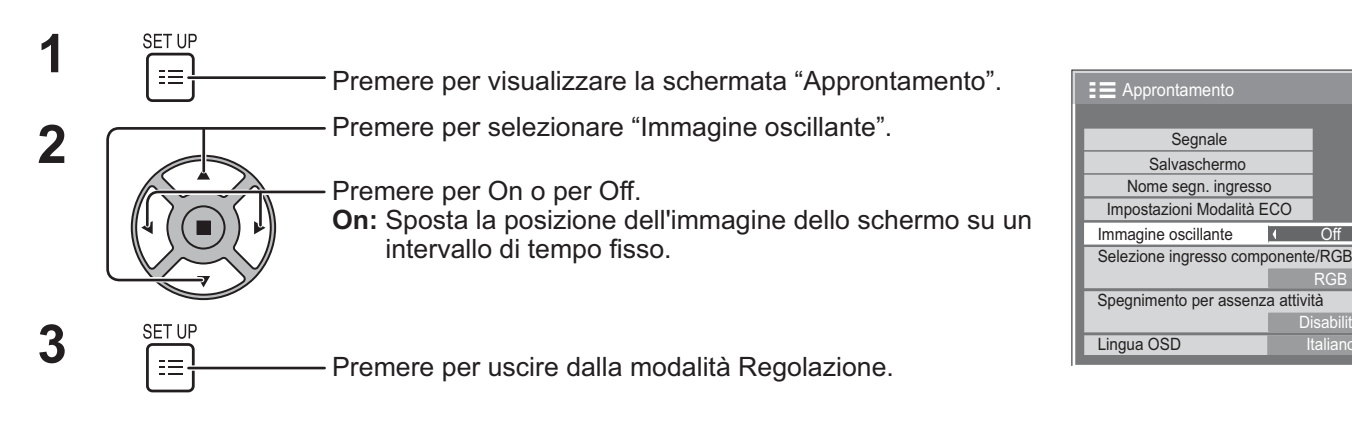

# **Note:**

- Se "MULTI DISPLAY" è impostato su "On", questa funzione non viene eseguita.
- Quando questa funzione viene eseguita, è possibile che una parte dello schermo non venga visualizzata.

# **Spegnimento per assenza attività**

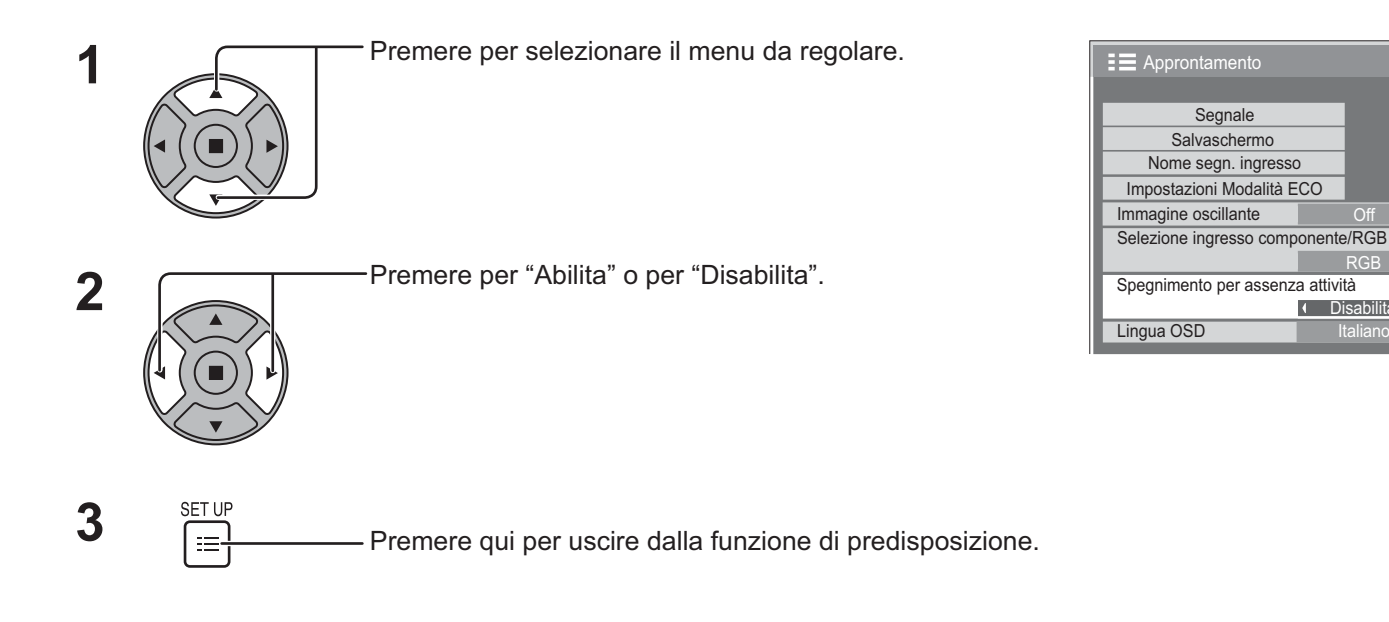

Quando questa funzione è impostata su "Abilita", l'alimentazione viene interrotta automaticamente (standby) in caso di inattività dello schermo per 4 ore.

Verrà visualizzato il tempo rimanente 3 minuti prima dello spegnimento.

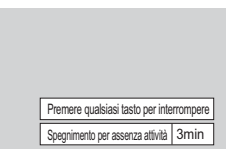

Disabilita

п

Quando l'alimentazione viene interrotta a seguito dell'impostazione di questa funzione, alla successive accensione dell'apparecchio viene visualizzato il messaggio "Ultimo spegnimento causato da "Spegnimento per assenza attività".".

# **Nota:**

Se è attivo lo screensaver, questa funzione è disattivata.

# **Impostazioni Modalità ECO**

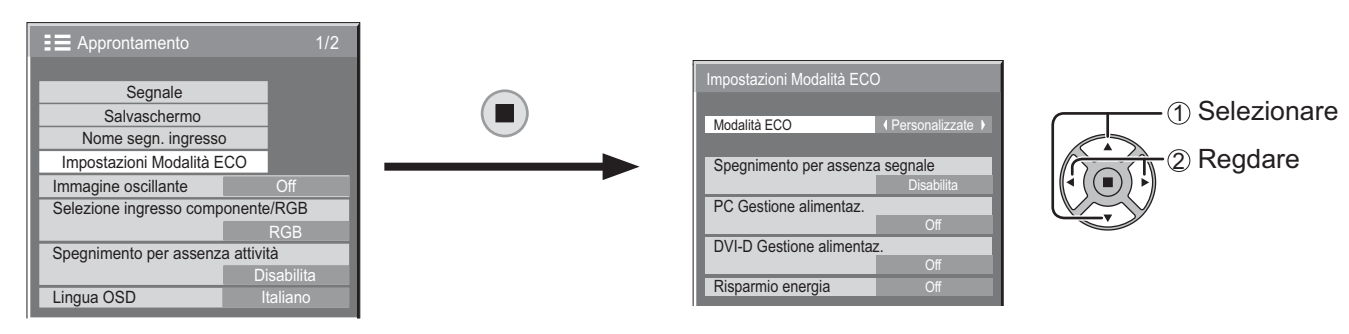

# **Modalità ECO**

**Personalizzate:** Il menu di riduzione del consumo energetico è impostato individualmente.

On: I seguenti valori fissi sono impostati sul menu di riduzione del consumo energetico. Non sono disponibili impostazioni individuali. Spegnimento per assenza segnale: Abilita

PC Gestione alimentaz.: On

DVI-D Gestione alimentaz.: On

Risparmio energia: Sensore

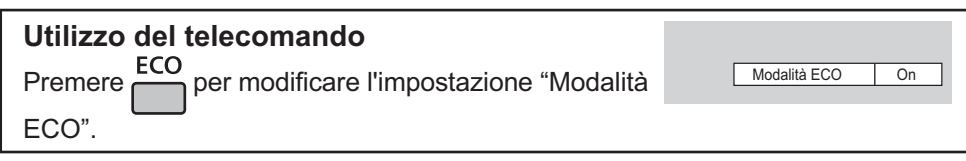

# **Impostazioni personalizzate**

Il menu di riduzione del consumo energetico è impostato individualmente. Questa impostazione è abilitata quando la "Modalità ECO" è impostata su "Personalizzate".

# **Spegnimento per assenza segnale**

L'alimentazione all'apparecchio viene automaticamente disattivata in caso di assenza di segnali in ingresso.

Quando questa funzione è impostata su "Abilita", l'alimentazione dell'unità si interrompe 10 minuti dopo l'interruzione dei segnali in ingresso.

# **Nota:**

Questa funzione è attiva durante la visione normale (schermata con un'immagine).

# **PC Gestione alimentaz.**

Se si imposta questa funzione su "On", essa opera nelle condizioni seguenti per accendere e spegnere automaticamente lo schermo.

Se per circa 30 secondi non vengono rilevate immagini durante l'ingresso del segnale PC:

 $\rightarrow$  Lo schermo si spegne (Standby); l'indicatore di accensione si accende arancione.

Quando in seguito vengono rilevate le immagini:

 $\rightarrow$  Lo schermo si accende; l'indicatore di accensione si accende verde.

# **Note:**

- Questa funzione è disponibile solo durante l'ingresso dal terminale PC IN.
- Questa funzione è operativa quando "Sinc" è impostato su "Automatico" è impostato su "RGB" e durante la visione normale (schermata di una immagine).

# **DVI-D Gestione alimentaz.**

Se si imposta questa funzione su On, essa opera nelle condizioni seguenti per accendere e spegnere automaticamente lo schermo al plasma.

Se non vengono rilevate immagini (segnale di sincronizzazione) per 30 secondi circa durante l'ingresso del segnale DVI:

 $\rightarrow$  Lo schermo al plasma si spegne (standby); l'indicatore di accensione si illumina in arancione.

Quando in seguito vengono rilevate le immagini (segnale di sincronizzazione):

 $\rightarrow$  Lo schermo al plasma si accende; l'indicatore di accensione si illumina in verde.

# **Nota:**

Questa funzione è attiva soltanto durante l'ingresso del segnale DVI.

# **Risparmio energia**

Questa funzione regola la luminosità del controluce per ridurre il consumo di energia.

**Off:** questa funzione non viene eseguita.

**On:** la luminosità del controluce è ridotta.

**Sensore:** la luminosità del controluce è regolata automaticamente secondo gli ambienti di visione.

### **Nota:**

Quando questa funzione è impostata su "On" o "Sensore", l'impostazione di "Backlight" nel menu immagine è disattivato.

# **Personalizzazione delle etichette di ingresso**

Con questa funzione è possibile modificare l'indicazione presente sulle etichette che visualizzano il tipo di segnale in ingresso. (vedere a pag. 18)

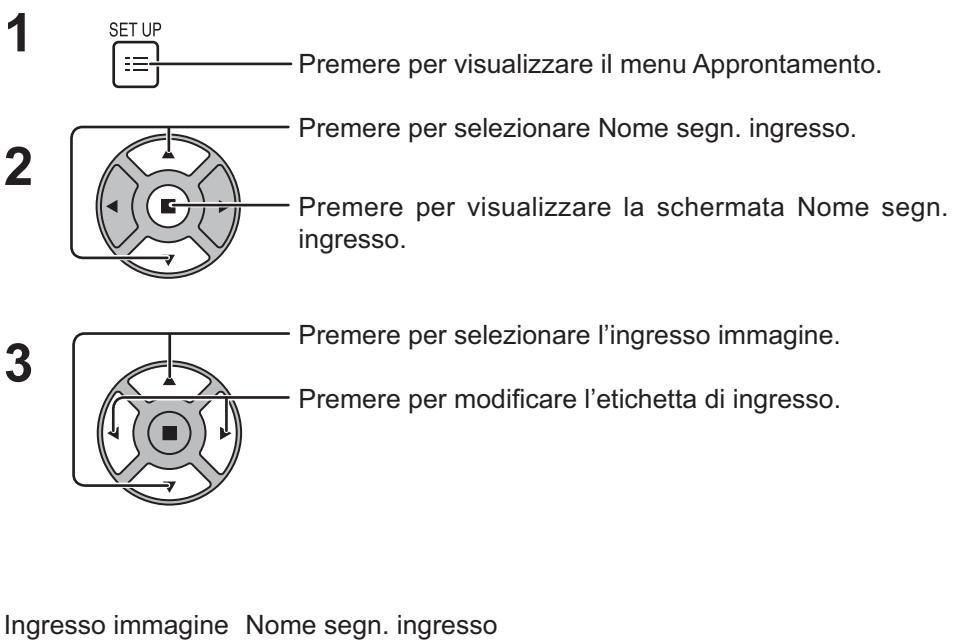

[SLOT INPUT]\*1 SLOT INPUT / DVD1 / DVD2 / DVD3 / Blu-ray1 / Blu-ray2 / Blu-ray3 / CATV / VCR / STB / (Salta) [VIDEO] VIDEO / DVD1 / DVD2 / DVD3 / Blu-ray1 / Blu-ray2 / Blu-ray3 / CATV / VCR / STB / (Salta) [Component]\*2 Component / DVD1 / DVD2 / DVD3 / Blu-ray1 / Blu-ray2 / Blu-ray3 / CATV / VCR / STB / (Salta) [PC] PC / DVD1 / DVD2 / DVD3 / Blu-ray1 / Blu-ray2 / Blu-ray3 / CATV / VCR / STB / (Salta) [DVI] DVI / DVD1 / DVD2 / DVD3 / Blu-ray1 / Blu-ray2 / Blu-ray3 / CATV / VCR / STB / (Salta) [HDMI] HDMI / DVD1 / DVD2 / DVD3 / Blu-ray1 / Blu-ray2 / Blu-ray3 / CATV / VCR / STB / (Salta)

(Salta): Premendo il tasto INPUT l'ingresso viene saltato.

Segnale Nome segn. ingresso Impostazioni Modalità ECO

Salvaschermo

Selezione ingresso componente/RGB

Spegnimento per assenza attività

RGB

**Disabilita** 

SLOT INPUT VIDEO +  $\sqrt{C}$ omponent  $\overline{PC}$ **DVI** HDMI

 $\overline{\phantom{a}}$ 

 $\overline{\phantom{a}}$  $\overline{\phantom{a}}$ 

Z.  $\sqrt{ }$ 

и

**E** Approntamento

Immagine oscillante

Lingua OSD

SLOT INPUT VIDEO

Component  $\overline{PC}$ **DVI HDMI** 

Nome segn. ingresso

- \*1 "SLOT INPUT" viene visualizzato quando è installata una scheda dei terminali.
- \*2 "Component" può essere visualizzato come "RGB" a seconda dell'impostazione di "Selezione ingresso componente/ RGB". (vedere a pag. 39)

#### **Se è installata una scheda dei terminali con terminali a doppio ingresso**

"SLOT INPUT" è visualizzato come "SLOT INPUT A" e "SLOT INPUT B" e sono disponibili impostazioni indipendenti. [SLOT INPUT A] SLOT INPUT A / DVD1 / DVD2 / DVD3 / Blu-ray1 / Blu-ray2 / Blu-ray3 / CATV / VCR / STB / (Salta) [SLOT INPUT B] SLOT INPUT B / DVD1 / DVD2 / DVD3 / Blu-ray1 / Blu-ray2 / Blu-ray3 / CATV / VCR / STB / (Salta)

# **Selezione della lingua dei menu sullo schermo**

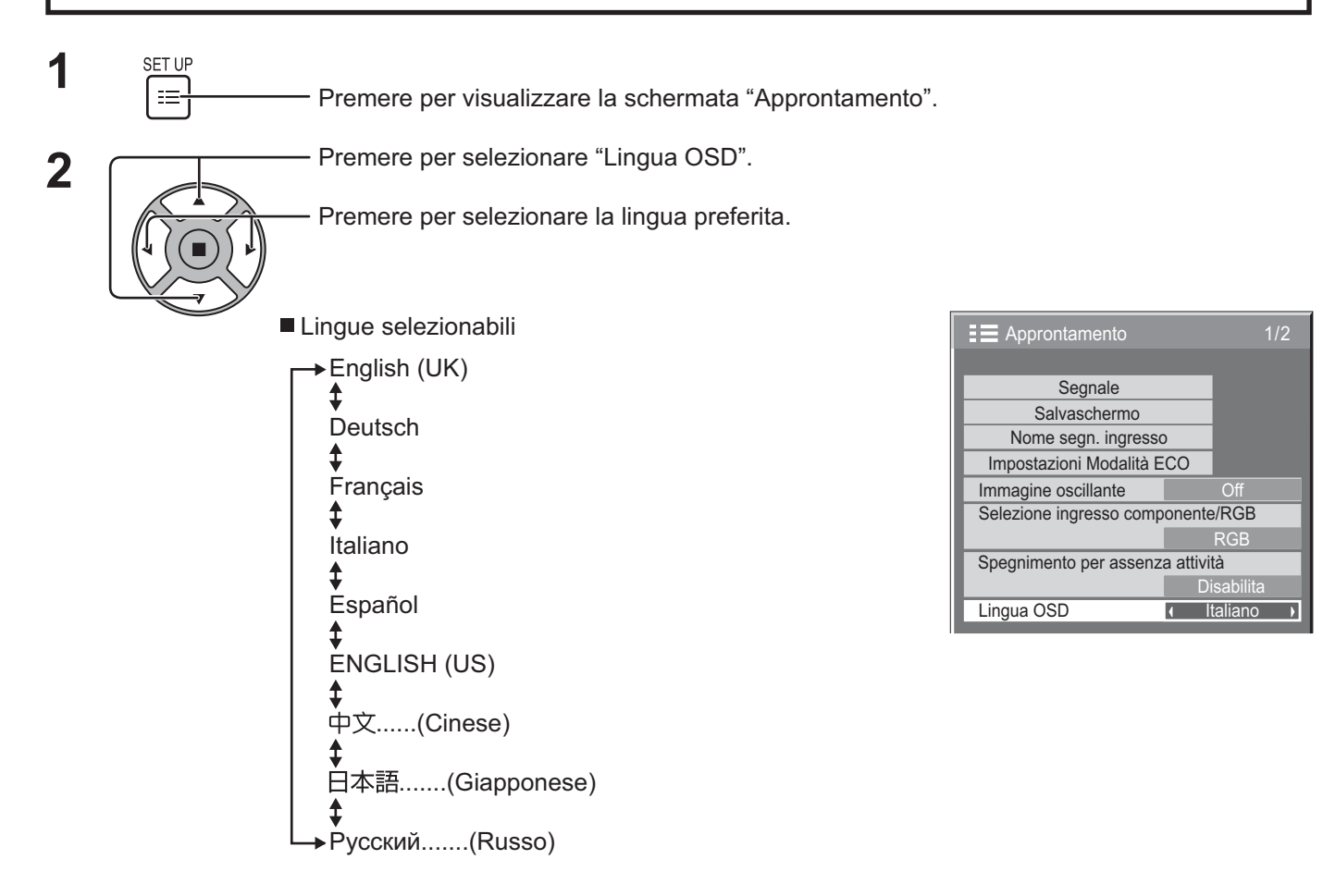

# **Personalizzazione dei menu sullo schermo**

Impostare l'ora dello schermo e la trasparenza dello sfondo dei menu sullo schermo.

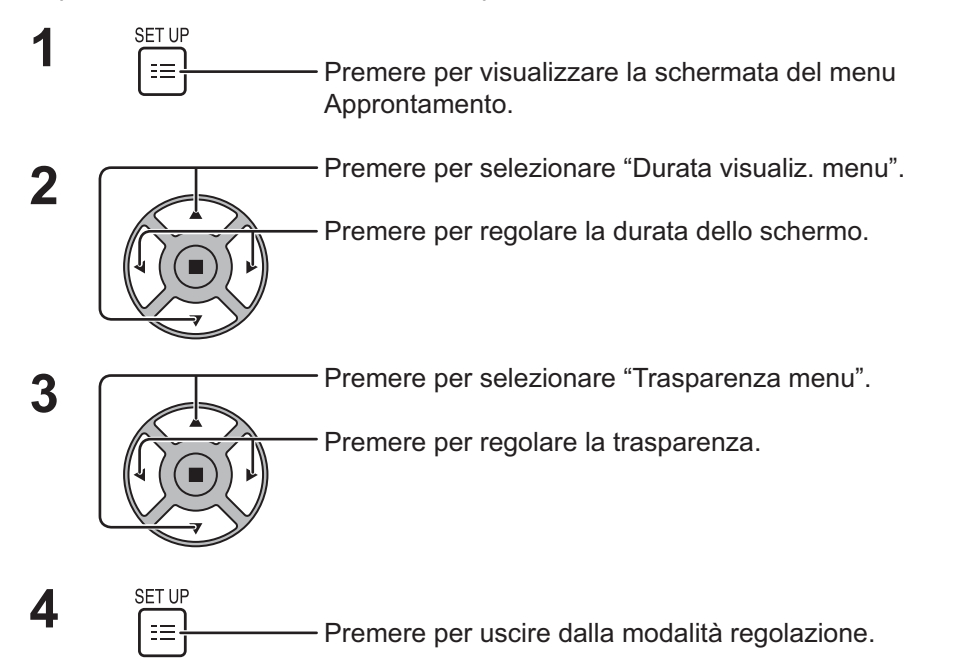

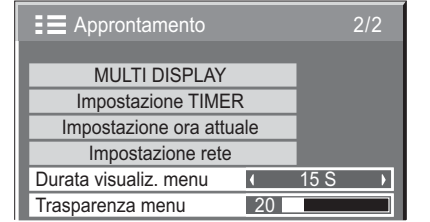

# **Impostazione MULTI DISPLAY**

Sincronizzando gli schermi in gruppi come, per esempio, mostrato sotto, si può visualizzare attraverso tutti gli schermi una immagine ingrandita.

Per questa modalità operativa, è necessario impostare ogni schermo con un numero di schermo, per determinarne la posizione.

(Esempio)

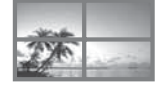

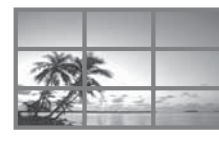

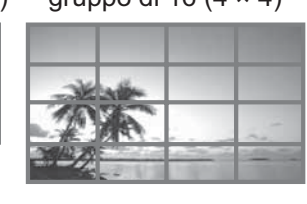

gruppo di 4 ( $2 \times 2$ ) gruppo di 9 ( $3 \times 3$ ) gruppo di 16 ( $4 \times 4$ ) gruppo di 25 ( $5 \times 5$ )

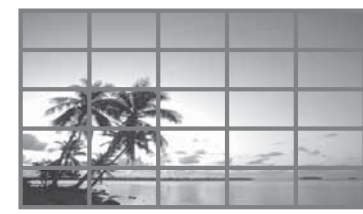

# **Come impostare MULTI DISPLAY**

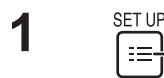

Premere per visualizzare la schermata del menu Approntamento.

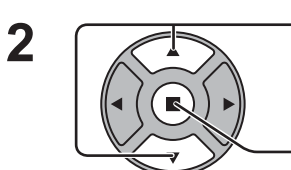

 $\equiv$ 

Premere per selezionare l'opzione di impostazione MULTI DISPLAY.

Premere per il menu "MULTI DISPLAY".

Premere per selezionare l'impostazione MULTI DISPLAY. - Premere per "On" o per "Off".

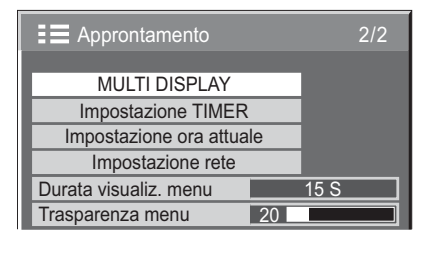

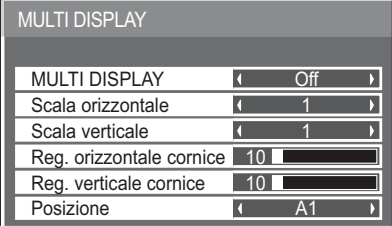

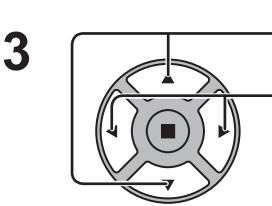

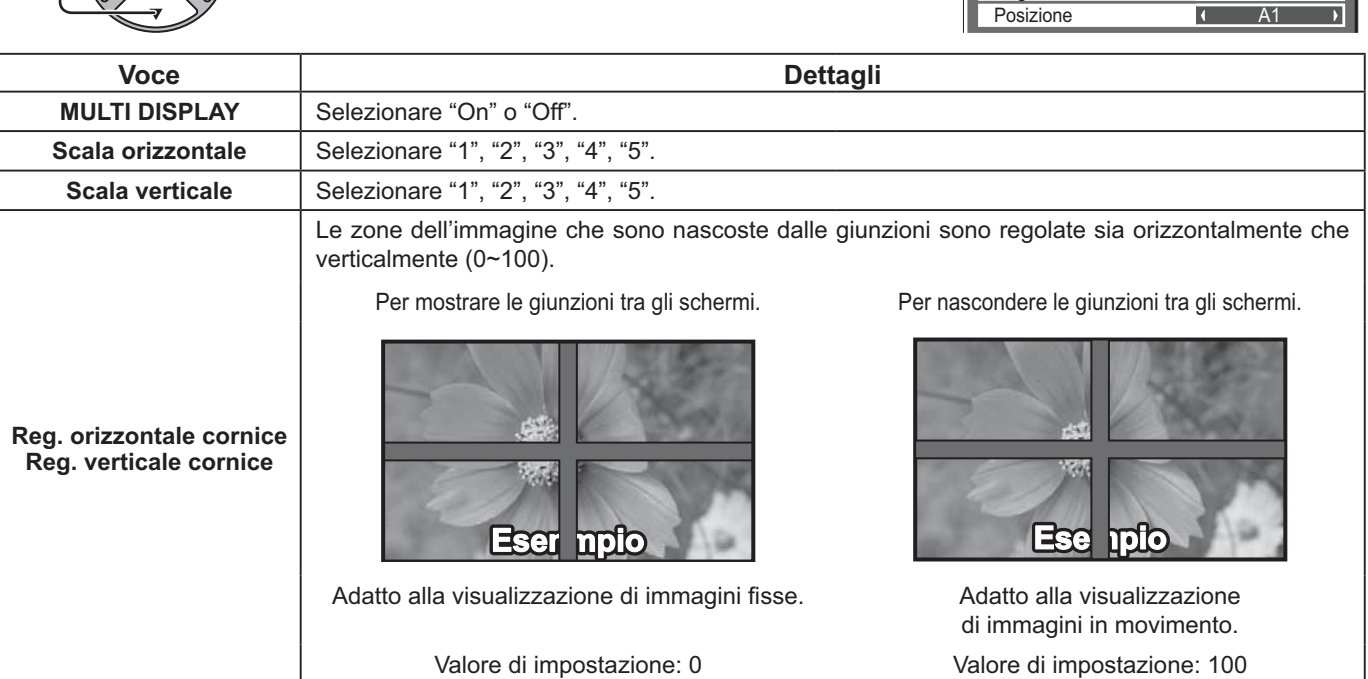

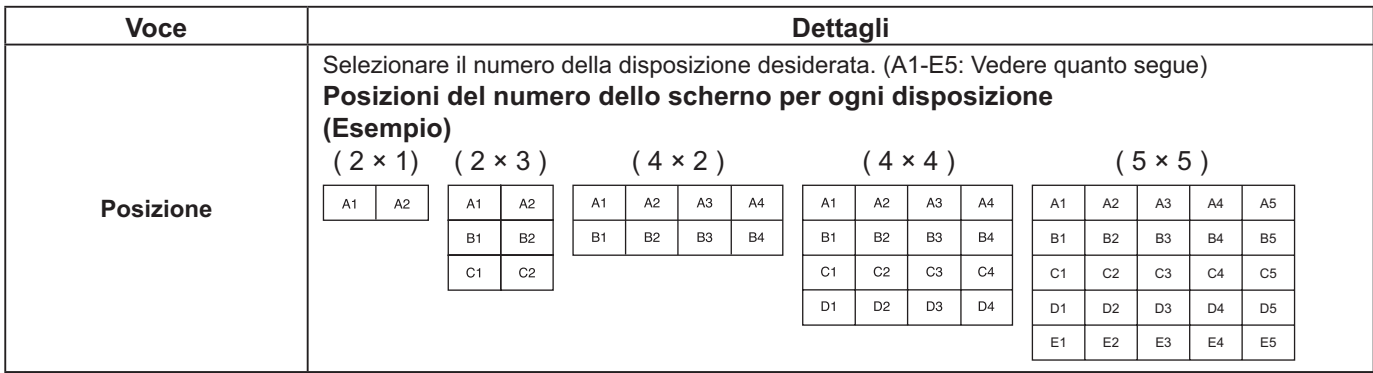

 $\mathbf{4}$  **Premere qui per uscire dalla funzione di predisposizione.** 

# **Funzione ID del Telecomando**

Si può impostare l'ID del telecomando quando si desidera usare questo telecomando con uno dei diversi schermi.

# **Nota:**

Per usare questa funzione, acquistare il telecomando ID venduto separatamente. Modello parti : EUR7636090R

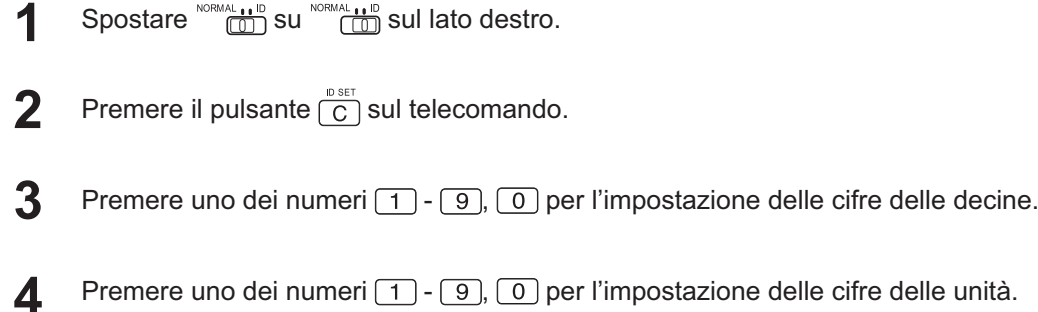

# **Note:**

- I numeri in 2, 3 e 4 devono essere impostati rapidamente.
- La gamma dei numeri dell'ID regolabili è 0 99.
- Se il pulsante di un numero viene premuto più di due volte, i primi due numeri divengono il numero dell'ID per il telecomando.

# **Funzionamento del pulsante dell'ID del telecomando**

Il funzionamento è uguale a quello del telecomando normale, ad eccezione del pulsante .

# **Annullamento dell'ID**

Premere il pulsante  $\frac{p_{\text{out}}}{r}$  sul telecomando. (Questa azione produce lo stesso risultato della pressione dei tasti  $\boxed{C}$ ,  $\boxed{0}$  $e \overline{0}$  contemporaneamente.)

# **Note:**

- Impostare l'ID Telecomando su "On" per attivare l'ID del telecomando. Se l'ID Telecomando è impostato su "On", è possibile utilizzare il telecomando senza numero di ID identico, durante la visualizzazione del menu delle opzioni. (vedere a pag. 46)
- L'ID del telecomando non può essere usato quando la selezione dell'ID è impostata su un numero diverso da 0 e l'ID del telecomando è diverso dal numero della selezione dell'ID (vedere a pag. 46).

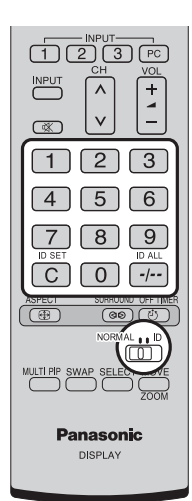

# **Impostazione iniziale in base ai segnali di ingresso**

# **Selezione ingresso componente/RGB**

Selezionare per far corrispondere i segnali dalla sorgente collegata al terminale di ingresso COMPONENTE/RGB IN. Segnali Y, PB,  $Pr \rightleftharpoons$  "Componente" Segnali RGB<sup>"</sup>> "RGB"

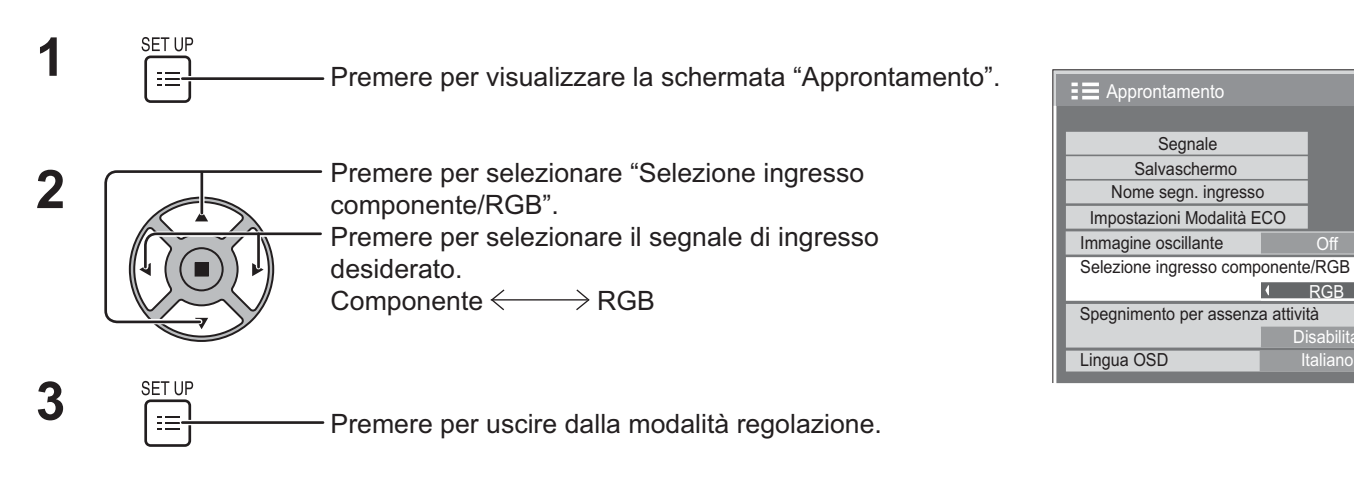

# **Nota:** Impostare il terminale di ingresso selezionato (COMPONENT/RGB IN).

# **Selezione YUV/RGB-in**

Selezionare per far combaciare i segnali provenienti dalla fonte collegata al terminale DVI-D IN. Segnali YUV => "YUV" Segnali RGB $\Rightarrow$  "RGB"

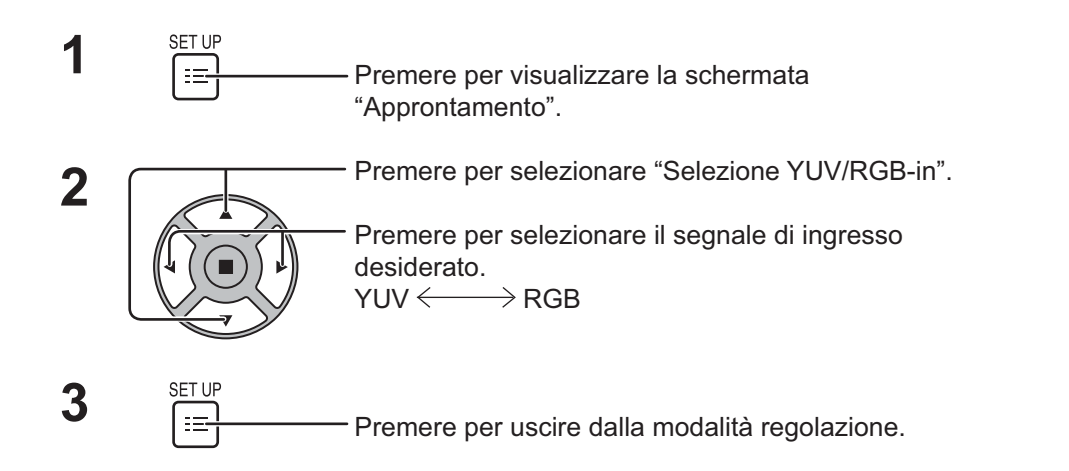

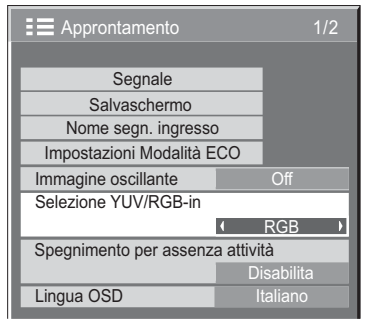

**Disabilita** 

 $\rightarrow$ 

# **Menu Segnale**

**Nota:** 

Il menu di impostazione "Segnale" visualizza una condizione di impostazione diversa per ciascun segnale di ingresso.

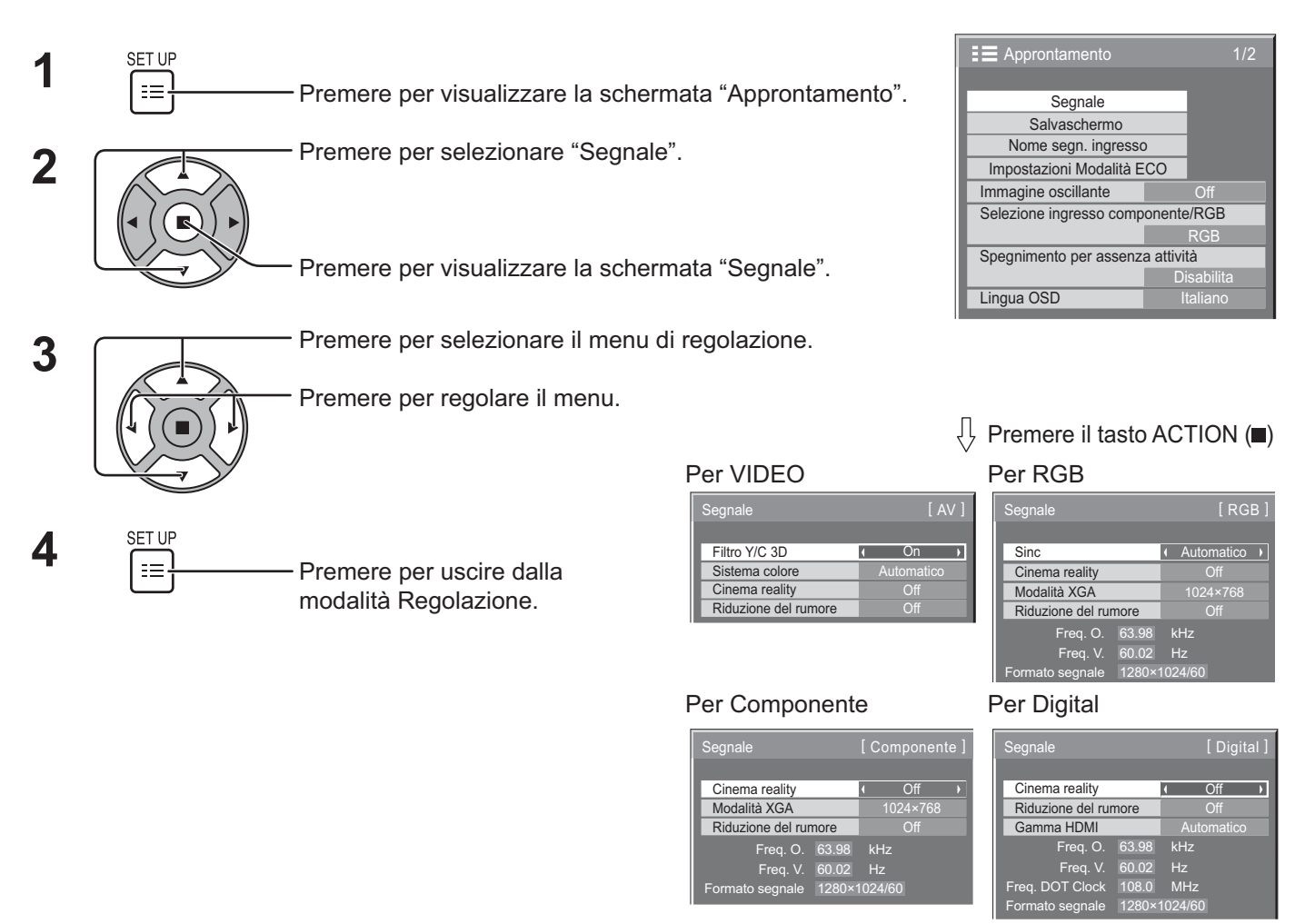

# **Filtro 3D Y/C**

Selezionare "Segnale" dal menu "Approntamento" durante il segnale di ingresso Video. (Appare il menu "Segnale [AV]".)

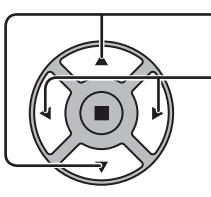

Premere per selezionare "Filtro Y/C 3D"

Premere per impostare On/Off.

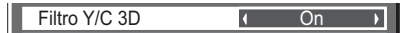

# **Sistema colore**

Selezionare Segnale dal menu "Approntamento" durante il segnale di ingresso Video. (Appare il menu "Segnale  $[AV]$ ".)

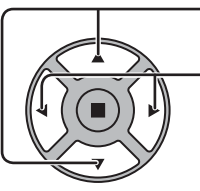

Premere per selezionare "Sistema colore".

Premere per selezionare le singole funzioni.

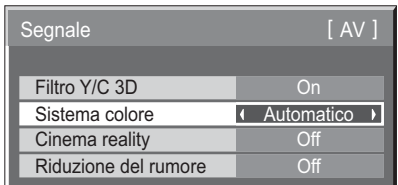

# **Se l'immagine visualizzata diventasse instabile:**

Con il sistema impostato su Auto e in condizioni di segnali in ingresso disturbati o di livello basso, è possibile, seppur raramente, che l'immagine diventi instabile. Se questo dovesse accadere, impostare il sistema in modo adeguato al formato del segnale d'ingresso.

**Sistema colore:** Impostare il sistema di colore in modo che corrisponda al segnale di ingresso. Se è selezionato "Auto", il sistema di colore viene selezionato automaticamente tra NTSC/PAL/ SECAM/NTSC 4.43/PAL M/PAL N.

Per visualizzare i segnali PAL60, selezionare "Automatico".

 $\rightarrow$ Automatico $\Longleftrightarrow$ PAL $\Longleftrightarrow$ SECAM $\Longleftrightarrow$ NTSC $\Longleftrightarrow$ NTSC 4.43 $\Longleftrightarrow$ PAL M $\Longleftrightarrow$ PAL N $\Longleftrightarrow$ 

# **Cinema reality**

# **Cinema reality:**

Attivando questa funzione, la riproduzione dello schermo fornisce una più naturale interpretazione delle sorgenti, quali ad esempio i film, registrate a 24 fotogrammi per secondo. Se l'immagine risulta instabile, disattivare la funzione. **Nota:**

Quando la funzione è attivata (on),questa impostazione ha effetto solo sul seguente ingresso di segnale:

- Ingresso dei segnali NTSC e PAL nel corso di segnale di ingresso del tipo Video.
- Ingresso dei segnali 525i (480i), 625i (575i) e 1125 (1080) / 60i nel corso di segnale in ingresso del tipo Component.

Premere per selezionare Cinema reality.

Cinema reality **Conduct Conduct Conduct Conduct Conduct Conduct Conduct Conduct Conduct Conduct Conduct Conduct Conduct Conduct Conduct Conduct Conduct Conduct Conduct Conduct Conduct Conduct Conduct Conduct Conduct Conduc** 

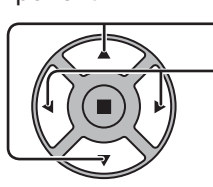

Premere per impostare On/Off.

# **Modalità XGA**

Questo menu viene visualizzato quando il segnale di ingresso è analogico (Component/PC). Questo menu imposta due tipi di segnali XGA con frequenza verticale di 60 Hz aventi diversi formati e velocità di campionamento (1024 × 768 @ 60 Hz e 1366 × 768 @ 60 Hz).

Quando un segnale di ingresso da 1280 x 768 @ 60 Hz viene automaticamente rilevato, l'immagine è processata come segnale di ingresso da 1280 x 768 @ 60 Hz XGA indipendentemente dall'impostazione.

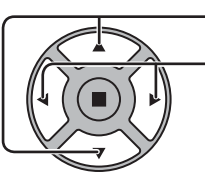

Premere per selezionare "Modalità XGA". Premere per selezionare "1024×768", "1366×768". Modalità XGA (1024 × 768 )

### **Nota:**

Inoltre, dopo aver effettuato questa impostazione, fare ogni regolazione (come "Imp. Auto") sul menu "Pos./Dimen." come necessario.(vedere a pag. 24, 25)

# **Riduzione del rumore**

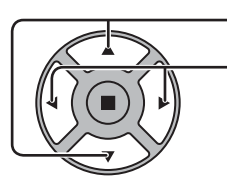

Premere per selezionare "Riduzione del rumore". Riduzione del rumore (Off  $\overline{\mathbf{v}}$ Premere per selezionare "Off", "Auto", "Minima", "Media", "Massima". **Auto:** L'impostazione Riduzione del rumore sarà automaticamente selezionata da "Minima", "Media" o "Massima".

# **Nota:**

L'impostazione Riduzione del rumore può essere regolata mentre si sta utilizzando un segnale Video o Componente.

# **Sinc**

Questa funzione è attiva soltanto durante l'ingresso dal terminale PC IN.

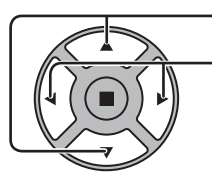

Premere per selezionare "Sinc".

Premere per regolare.

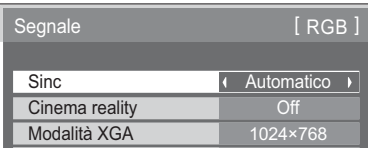

Verificare che l'ingresso sia impostato su RGB (questa impostazione è valida solo per il segnale di ingresso RGB).

Automatico: Il segnale di sincronismo H e V o sinronizzato viene selezionato automaticamente. Se entrano entrambi, viene selezionato il segnale di sincronismo H e V. Tuttavia, viene selezionato il segnale sincronizzato immesso per primo.

# ↨

on G: Utilizza un segnale sincronizzato sul segnale Video G che viene immesso attraverso il connettore G.

# **Nota:**

Accetta solo segnali RGB dal terminale COMPONENT/RGB IN con "Sinc on G"

# **Gamma HDMI**

Consente di commutare la gamma dinamica in base al segnale di ingresso dal terminale HDMI.

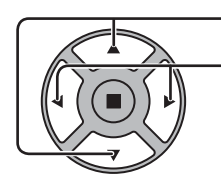

Premere per selezionare "Gamma HDMI".

Premere per impostare "Video(16-235)", "Intera (0-255)", "Automatico".

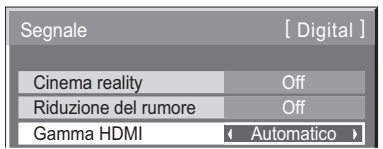

**Video(16-235):** Se il segnale di ingresso è la gamma video, ad esempio: uscita del terminale HDMI per lettore DVD **Intera(0-255):** Se il segnale di ingresso è la gamma completa, ad esempio: uscita del terminale HDMI per il personal computer

**Automatico:** Cambia la gamma dinamica in modo automatico tra "Video(16-235)" e "Intera(0-255)" in base al segnale di ingresso.

# **Nota:**

Questa funzione può essere impostata solo per il segnale di ingresso HDMI.

# **Visualizzazione del segnale di ingresso**

Visualizza la frequenza e il tipo del segnale di ingresso attuale.

Questa visualizzazione è valida solamente per i segnali di ingresso Componente/RGB/PC e Digital. Valori limite:

Orizzontale 30 - 110 kHz Verticale 48 - 120 Hz

La frequenza di sincronizzazione viene visualizzata durante l'ingresso del segnale digitale.

#### **Nota:**

Il formato del segnale rilevato automaticamente potrebbe essere visualizzato diversamente dal segnale di ingresso effettivo.

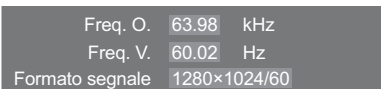

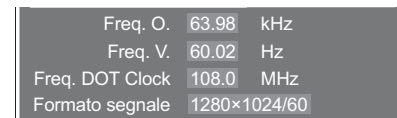

# **Impostazione rete**

Configurare le diverse impostazioni per utilizzare la funzione di rete.

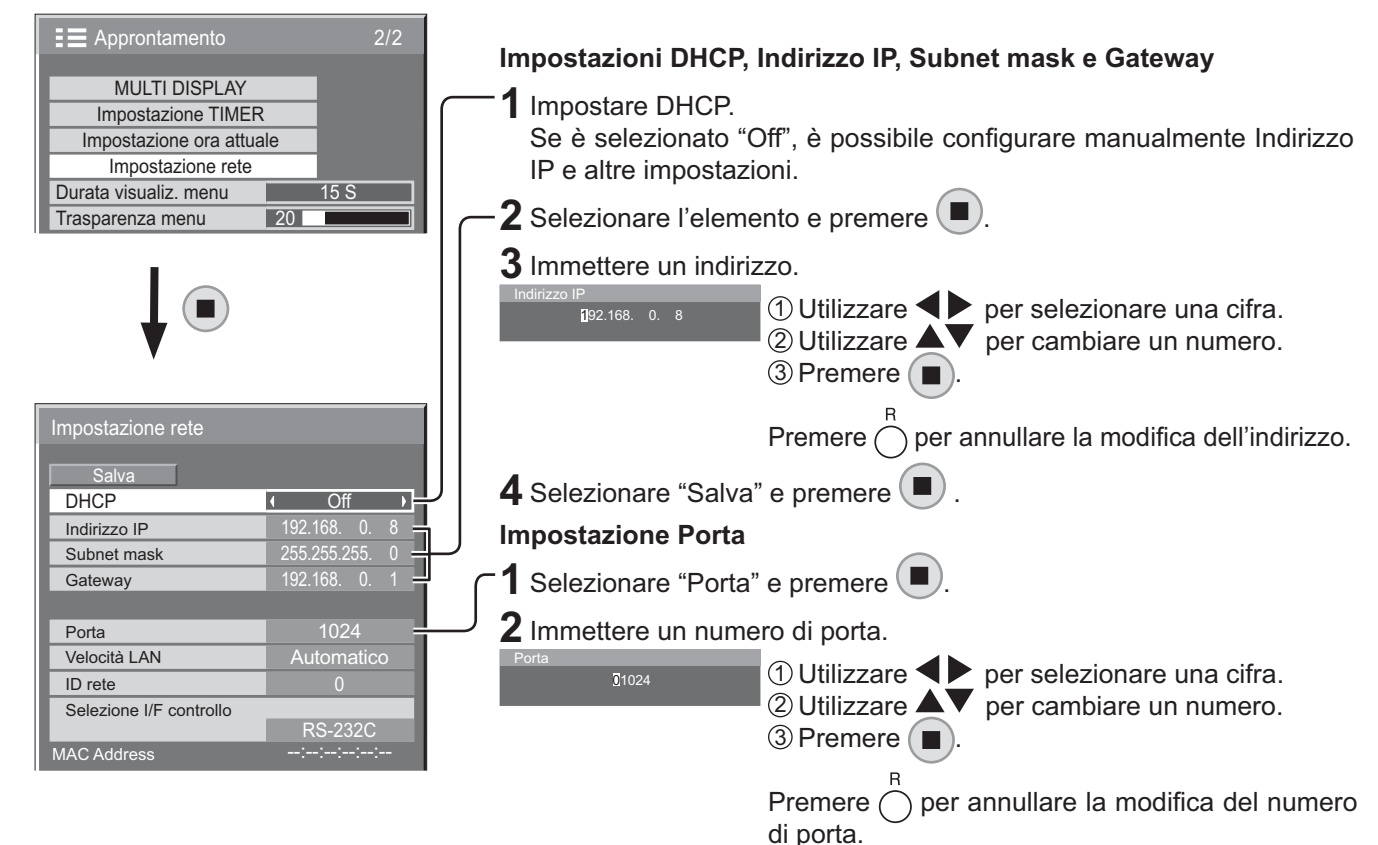

#### **Salva**

Salvare l'impostazione di rete corrente. Ogni valore impostato per DHCP, Indirizzo IP, Subnet mask e Gateway viene salvato. Se viene visualizzato "NG", verificare che l'Indirizzo IP non sia in uso nella stessa rete.

### **DHCP (funzione client DHCP)**

Per ottenere automaticamente un indirizzo IP da un server DHCP, impostare "On" per l'opzione. Se non è in uso un server DHCP, impostare "Off".

### **Indirizzo IP**

### **(visualizzazione e impostazione dell'indirizzo IP)**

Se non viene utilizzato un server DHCP, immettere un indirizzo IP.

### **Subnet mask**

**(visualizzazione e impostazione della subnet mask)** Se non viene utilizzato un server DHCP, immettere una subnet mask.

#### **Gateway**

**(visualizzazione e impostazione dell'indirizzo gateway)** Se non viene utilizzato un server DHCP, immettere un indirizzo gateway.

#### **Porta**

Impostare il numero di porta utilizzato per il controllo dei comandi.

I valori disponibili sono compresi tra 1024 e 65535. Se è utilizzato il protocollo PJLink™, non è necessaria l'impostazione della porta.

### **Velocità LAN**

Impostare la velocità di connessione dell'ambiente LAN. Scegliere il valore tra Automatico, 10 Half, 10 Full, 100 Half o 100 Full.

#### **ID rete**

Impostare l'ID per identificare questa unità. I valori disponibili sono compresi tra 0 e 99.

#### **Selezione I/F controllo**

Stabilire se il controllo deve avvenire tramite RS-232C (seriale) o LAN. Se è impostato "LAN", l'indicatore di accensione si illumina in arancione quando il dispositivo viene spento con il telecomando (stato di standby).

#### **MAC Address**

Visualizzare l'MAC address di questa unità. L'MAC address non è visualizzato se "Selezione I/F controllo" è impostato su "RS-232C".

### **Note:**

• Per utilizzare un server DHCP, assicurarsi che sia stato avviato.

• Rivolgersi all'amministratore di rete per i dettagli sulle impostazioni.

# **Regolazione delle opzioni**

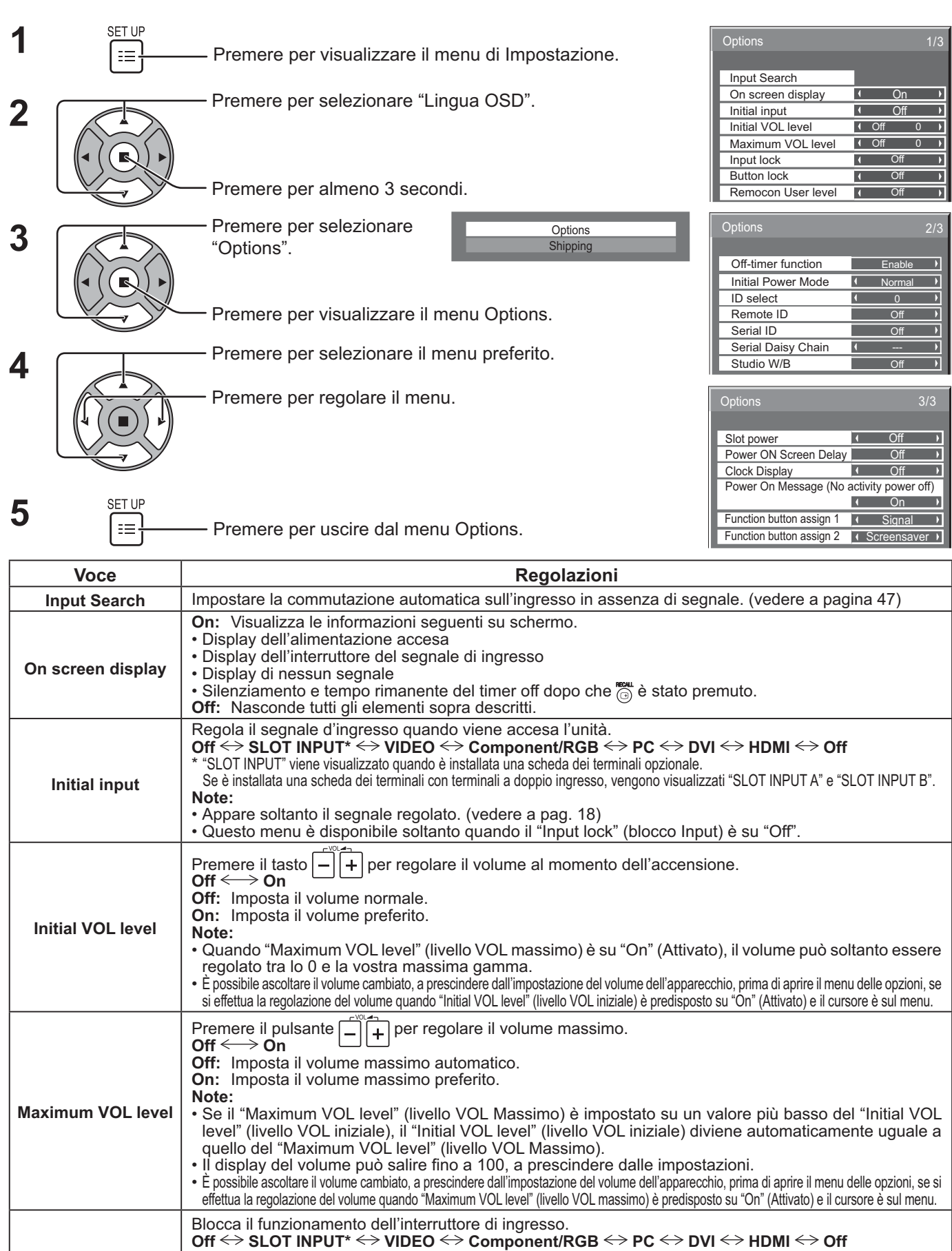

- Appare soltanto il segnale regolato (vedere a pag. 18).
- L'interruttore di ingresso può essere usato quando questo è impostato su "Off'.

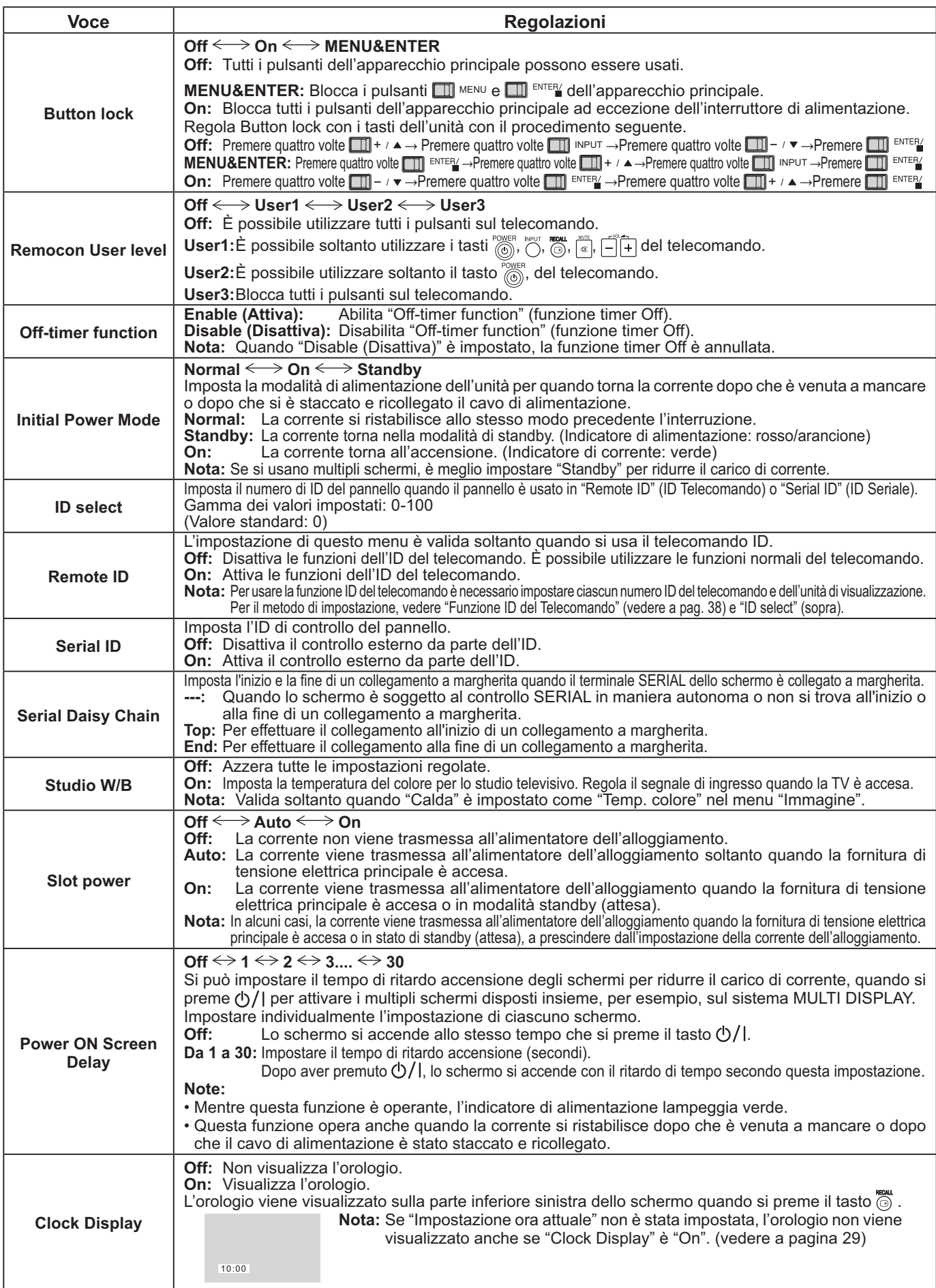

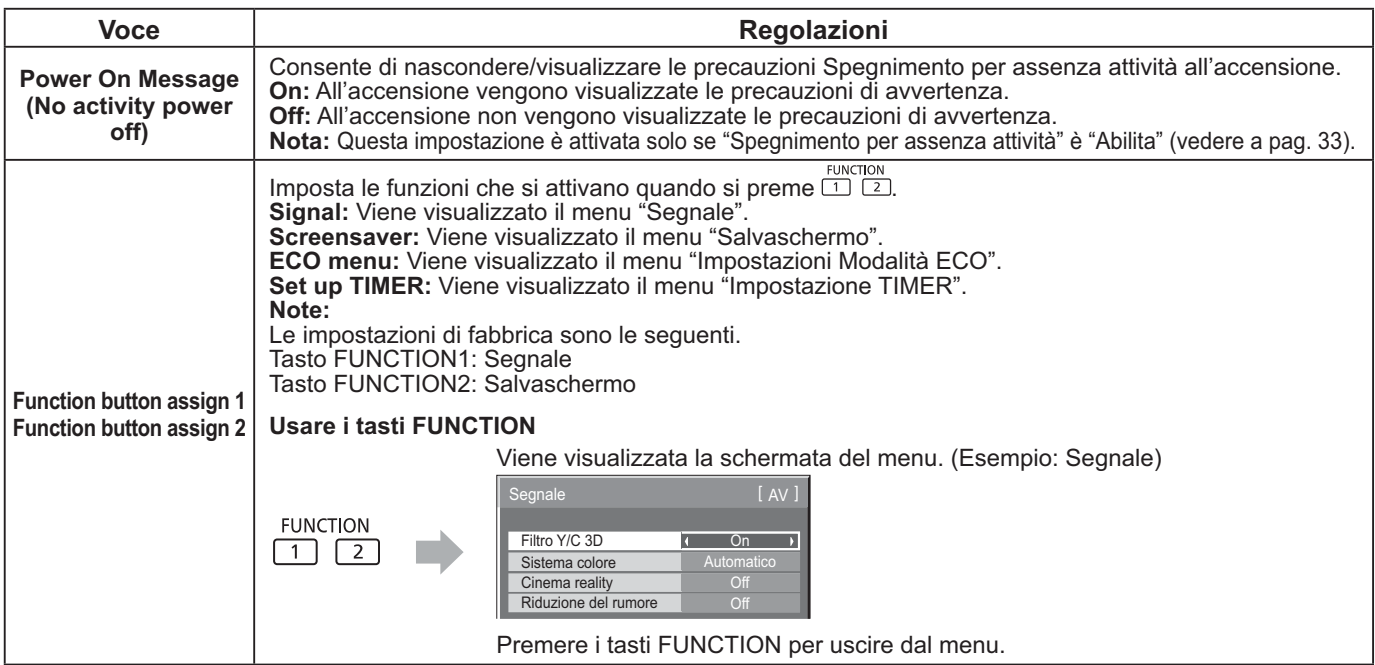

# **Normalizzazione**

Quando sia i pulsanti dell'unità principale che il telecomando sono disattivati a causa delle regolazioni "Button lock", "Remocon User level" o "Remote ID", impostare tutti i valori su "Off" in modo che tutti i pulsanti siano nuovamente attivati. Premere il pulsante  $\Box \neg$   $\vee$  sull'apparecchio principale insieme al pulsante  $\bigcap$  sul telecomando e tenerli premuti per più di 5 secondi. Appare il menu di "Shipping" (spedizione) ed il blocco viene annullato quando sparisce.

# **Input Search (Ricerca ingresso)**

Quando non viene rilevato alcun segnale, viene selezionato automaticamente un altro ingresso con un segnale.

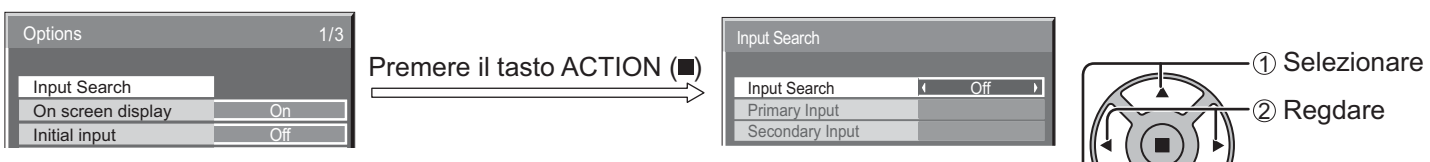

# **Input Search**

**Off:** in assenza di segnale, l'ingresso non viene commutato automaticamente. **All Inputs:** ricerca tutti gli ingressi e passa a un ingresso con un segnale. **Priority:** ricerca nell'ordine "Primary Input" e "Secondary Input" e passa a un ingresso con un segnale.

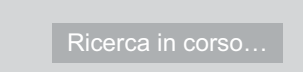

Durante la ricerca dell'ingresso viene visualizzato "Ricerca in corso…".

### **Primary Input, Secondary Input**

Impostare l'ingresso sulla ricerca quando è selezionato "Priority".

```
(NONE) \leftrightarrow SLOT INPUT^* \leftrightarrow VIDEO \leftrightarrow \text{Component/RGB} \leftrightarrow PC \leftrightarrow DVI \leftrightarrow HDMI
```

```
* "SLOT INPUT" viene visualizzato quando è installata una scheda dei terminali opzionale.
```
Se è installata una scheda dei terminali con terminali a doppio ingresso, vengono visualizzati "SLOT INPUT A" e "SLOT INPUT B".

### **Nota:**

```
• Questo menu è disponibile solo quando "Input lock" è "Off". (vedere a pagina 45)
```
# **Uso della funzione di rete**

Questa unità dispone di una funzione di rete per controllare dal computer lo schermo collegato in rete. **Nota:**

Per utilizzare la funzione di rete, configurare le diverse impostazioni di "Impostazione rete" e impostare "Selezione I/F controllo" su "LAN". (vedere a pag. 44)

Se è impostato "LAN", l'indicatore di accensione si illumina in arancione quando il dispositivo viene spento con il telecomando (stato di standby).

# **Esempio di connessione di rete**

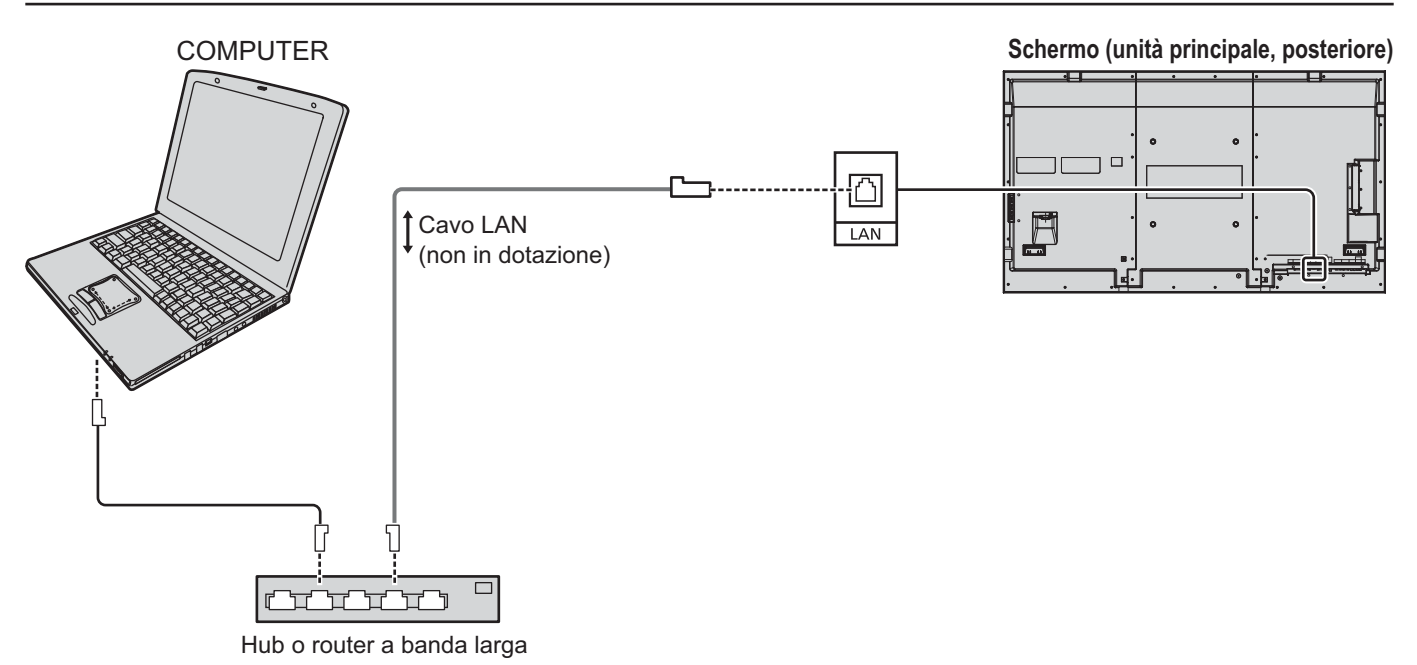

# **Note:**

- Assicurarsi che il router a banda larga o l'hub supporti 10BASE-T/100BASE-TX.
- Per collegare un dispositivo con 100BASE-TX, utilizzare un cavo LAN di "categoria 5".
- Se si tocca il terminale LAN con la mano carica di elettricità statica, è possibile provocare danni dovuti alla scarica di energia.
- Non toccare il terminale LAN o le parti in metallo del cavo LAN.
- Per le istruzioni sul collegamento, rivolgersi all'amministratore di rete.

# **Controllo dei comandi**

La funzione di rete dell'unità è in grado di controllare l'unità con le stesse modalità del controllo seriale da una rete.

# **Comandi supportati**

Sono supportati i comandi utilizzati nel controllo seriale. (vedere a pag. 15)

# **Nota:**

Rivolgersi al rivenditore Panasonic di zona per istruzioni dettagliate sull'uso dei comandi.

# **Protocollo PJLink™**

La funzione di rete dell'unità è conforme a PJLink™ classe 1; è possibile eseguire le seguenti operazioni dal computer utilizzando il protocollo PJLink™.

• Configurazione dello schermo

• Interrogazione dello stato dello schermo

### **Comandi supportati**

I comandi per il controllo dell'unità con il protocollo PJLink™ sono indicati nella tabella di seguito.

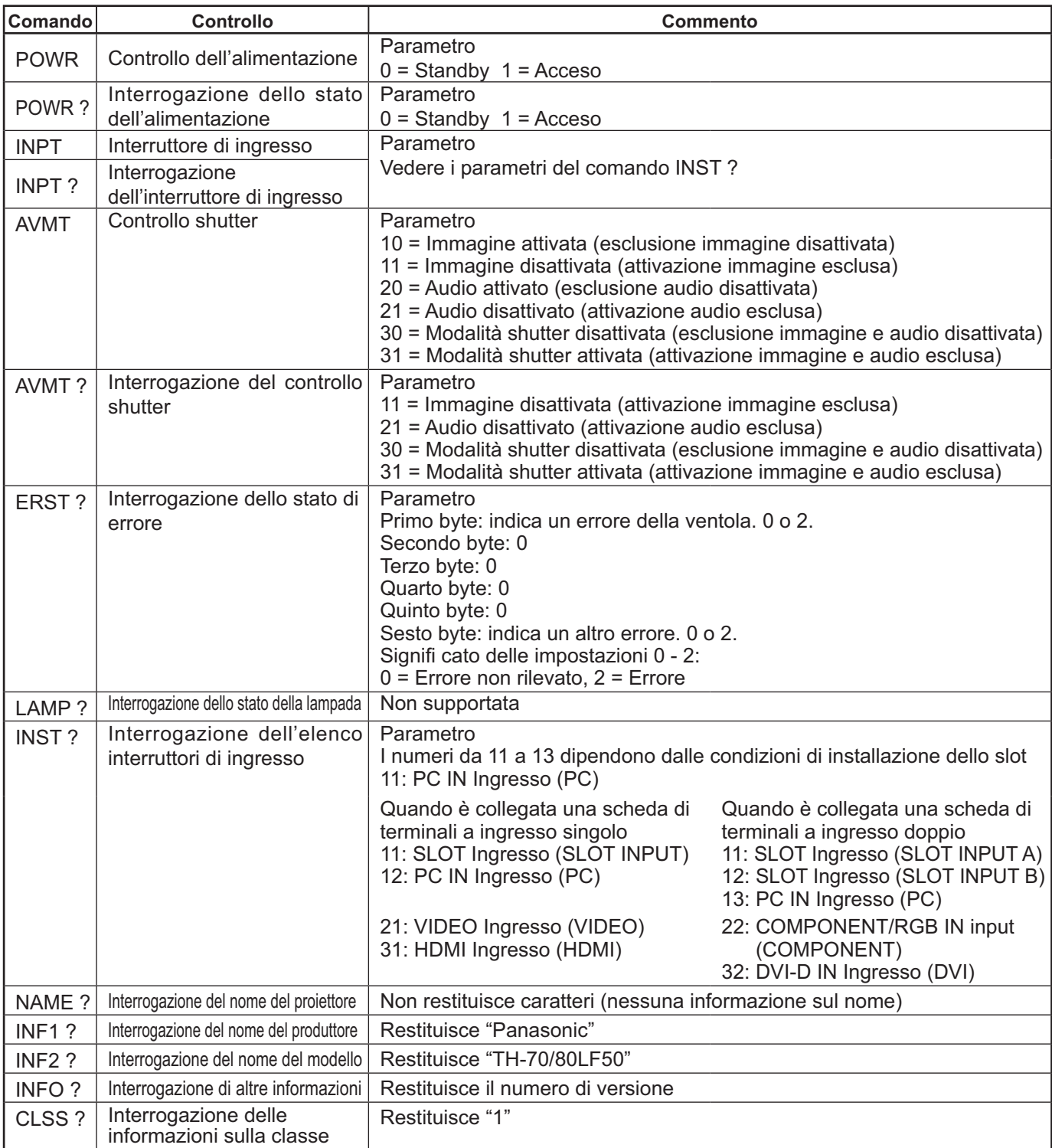

**Autenticazione di protezione PJLink™**

Impostare "Panasonic" come password per PJLink™.

<u>• PJLink™ è un marchio richiesto in Giappone, negli Stati Uniti e in altri paesi o aree geografiche.</u>

# **Uso del controllo del browser Web**

È possibile utilizzare un browser Web per controllare l'unità e impostare una rete e una password.

# **Prima di utilizzare il controllo del browser Web**

Per utilizzare il controllo del browser Web è necessario configurare l'unità e il computer.

# **Configurazione dell'unità**

Configurare le impostazioni di "Impostazione rete" e impostare "Selezione I/F controllo" su "LAN". (vedere a pag. 44)

# **Configurazione del computer**

Disabilitare le impostazioni del server proxy e abilitare JavaScript.

# **Disabilitare le impostazioni del server proxy**

- **1** Visualizzare la finestra [Proprietà Internet]. Fare clic su [Start] – [Pannello di controllo] – [Rete e connessioni Internet] – [Opzioni Internet].
- **2** Fare clic sulla scheda [Connessioni] e quindi su [Impostazioni LAN].
- **3** Deselezionare le caselle [Utilizza script di configurazione automatica] e [Utilizza un server proxy server per le connessioni LAN].
- **4** Fare clic su [OK].

# **Abilitare JavaScript**

- **1** Visualizzare la finestra [Proprietà Internet]. Fare clic su [Start] – [Pannello di controllo] – [Rete e connessioni Internet] – [Opzioni Internet].
- **2** Impostare il livello di protezione su [Livello predefinito] nella scheda [Protezione]. In alternativa, abilitare [Esecuzione script attivo] dal pulsante [Livello personalizzato].

# **(Windows) (Macintosh)**

# **Disabilitare le impostazioni del server proxy**

- **1** Scegliere [Preferenze] dal menu [Safari]. Viene visualizzata la schermata generale.
- **2** Nella scheda [Avanzate], fare clic sul pulsante [Modifica impostazioni...] accanto a [Proxy]. Fare clic su [Proxy] e configurare un server proxy.
- **3** Deselezionare le caselle [Web Proxy] e [Impostazione Automatica Proxy].
- **4** Fare clic su [Applica].

# **Abilitare JavaScript**

- **1** Visualizzare [Sicurezza] in Safari.
- **2** Selezionare [Abilita JavaScript] sotto [Contenuti Web].

# **Accedere dal browser Web**

Accedere alla schermata principale del controllo del browser Web utilizzando un browser Web.

- **1** Avviare il browser Web.
- **2** Immettere l'indirizzo IP impostato con "Impostazione rete" dell'unità. (vedere a pagina 44)

 $\Rightarrow$  Go Address http://192.168.0.8 ▾

**3** Immettere il nome utente e la password nella schermata di autenticazione.

# **Schermata di autenticazione**

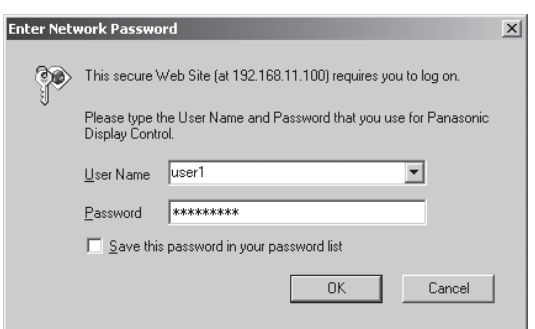

**4** Fare clic su [OK].

Dopo l'accesso, viene visualizzata la schermata principale del controllo del browser Web. (vedere a pag. 51)

# **Note:**

- La password da utilizzare è la stessa adottata per il controllo dei comandi e per l'autenticazione della sicurezza PJLink™.
- Il nome utente e la password predefiniti sono i seguenti: Nome utente: user1 Password: Panasonic
- La password può essere modificata nella schermata di impostazione della password (vedere a pag. 52). Il nome utente non può essere modificato.
- In nessun caso Panasonic Corporation o le aziende associate richiederanno direttamente ai clienti le loro password.
	- Non rivelare mai la password, nemmeno a seguito di una richiesta diretta.

# **Struttura della schermata principale del controllo del browser Web**

Dopo l'accesso, viene visualizzata la schermata principale del controllo del browser Web.

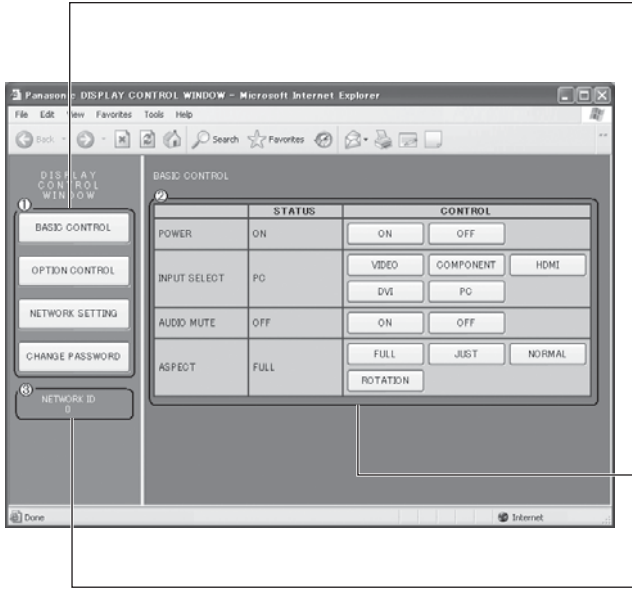

 **Menu** Vengono visualizzate le voci di menu. Facendo clic su un pulsante viene visualizzata la schermata di configurazione di ciascuna voce.

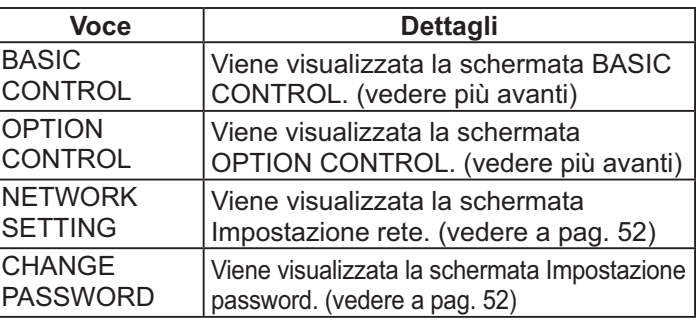

 $\overline{-2}$  In base alla voce selezionata nel menu, vengono visualizzate le voci impostate o lo stato di configurazione.

# **Informazioni sull'ID di rete**

Viene visualizzato l'ID che identifica l'unità.

# **Controllo dello schermo (Schermata BASIC CONTROL/OPTION CONTROL)**

Fare clic su BASIC CONTROL o OPTION CONTROL nel menu. È possibile impostare diversi controlli dell'unità.

Fare clic su BASIC CONTROL nel menu. Vengono visualizzati lo stato dell'unità e i pulsanti per modificare le impostazioni.

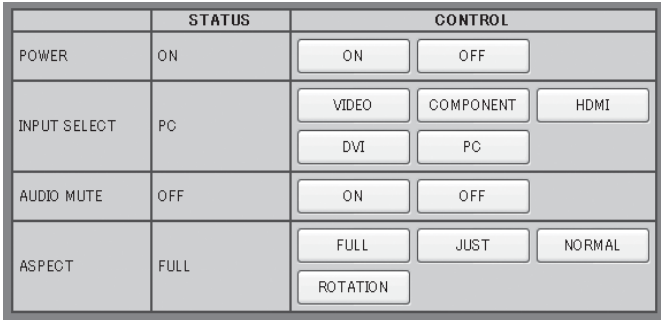

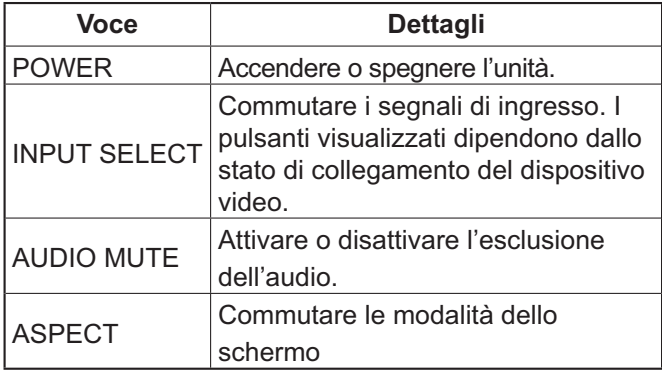

# **Schermata BASIC CONTROL Schermata OPTION CONTROL**

Fare clic su OPTION CONTROL nel menu. Viene visualizzato il campo di immissione dei comandi per il controllo dei comandi dell'unità.

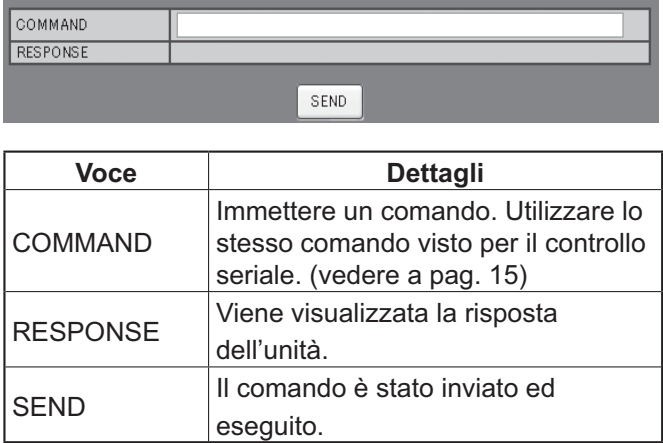

# **Nota:**

Dopo aver modificato le impostazioni potrebbe essere necessario qualche istante per la visualizzazione della risposta dello schermo.

# **NETWORK SETTING (Schermata impostazione rete)**

Fare clic su NETWORK SETTING nel menu. È possibile configurare diverse impostazioni di una rete. Per i dettagli sulle impostazioni, fare riferimento a Impostazione rete sotto Approntamento nell'unità. (vedere a pag. 44)

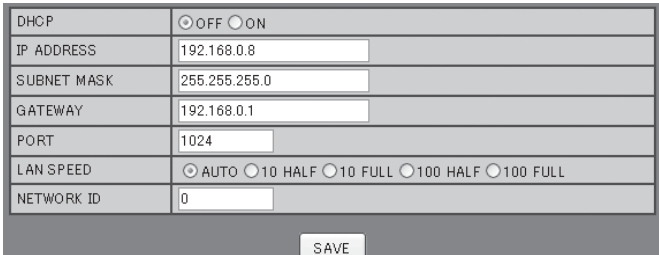

# **Note:**

- Per utilizzare un server DHCP è necessario che il server sia stato avviato.
- Durante l'uso di un server DHCP non è possibile immettere i valori per l'indirizzo IP, la subnet mask e il gateway.
- Dopo aver modificato correttamente i valori impostati, vengono visualizzati il messaggio "NETWORK SETTING CHANGED" e le voci modificate.

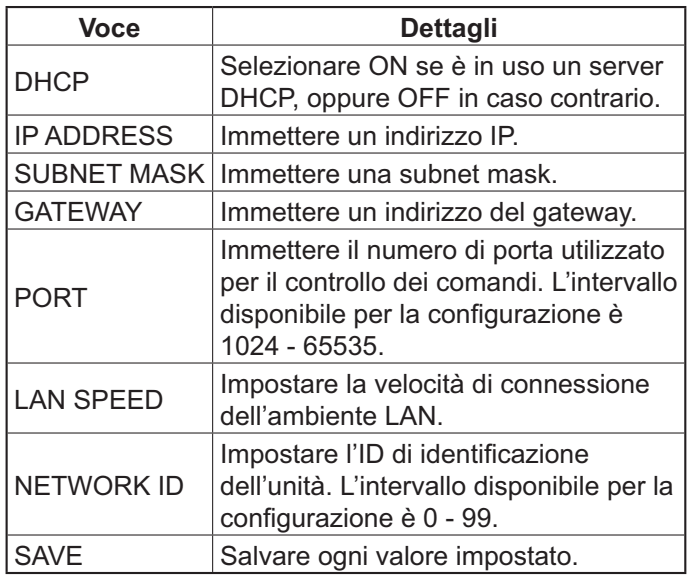

# **Impostazione della password (Schermata impostazione password)**

Fare clic su CHANGE PASSWORD nel menu. È possibile impostare la password di accesso al controllo del browser Web. Se viene cambiata la password in questa schermata, viene modificata anche la password utilizzata per il controllo dei comandi e per l'autenticazione della sicurezza PJLink™.

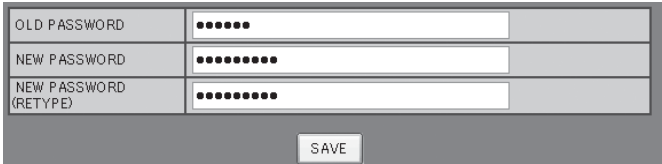

# **Note:**

- La password predefinita è "Panasonic".
- Per la password è possibile utilizzare fino a 32 caratteri alfanumerici.
- Se la password è stata modificata correttamente, viene visualizzato il messaggio "Password has changed.".

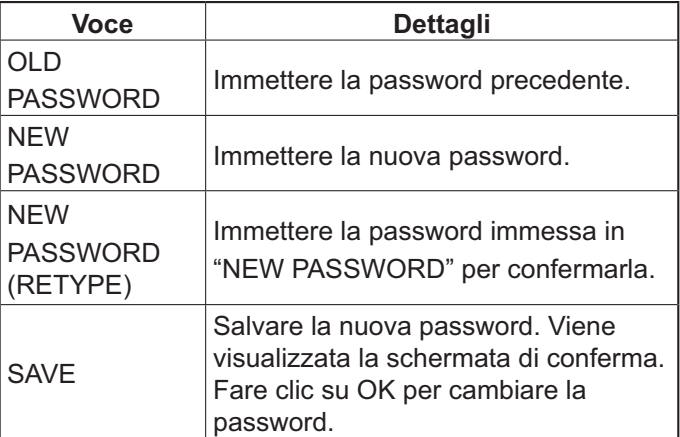

# **Risoluzione dei problemi**

Prima di rivolgersi all'assistenza tecnica, individuare i sintomi e verificarli secondo la tabella riportata di seguito.

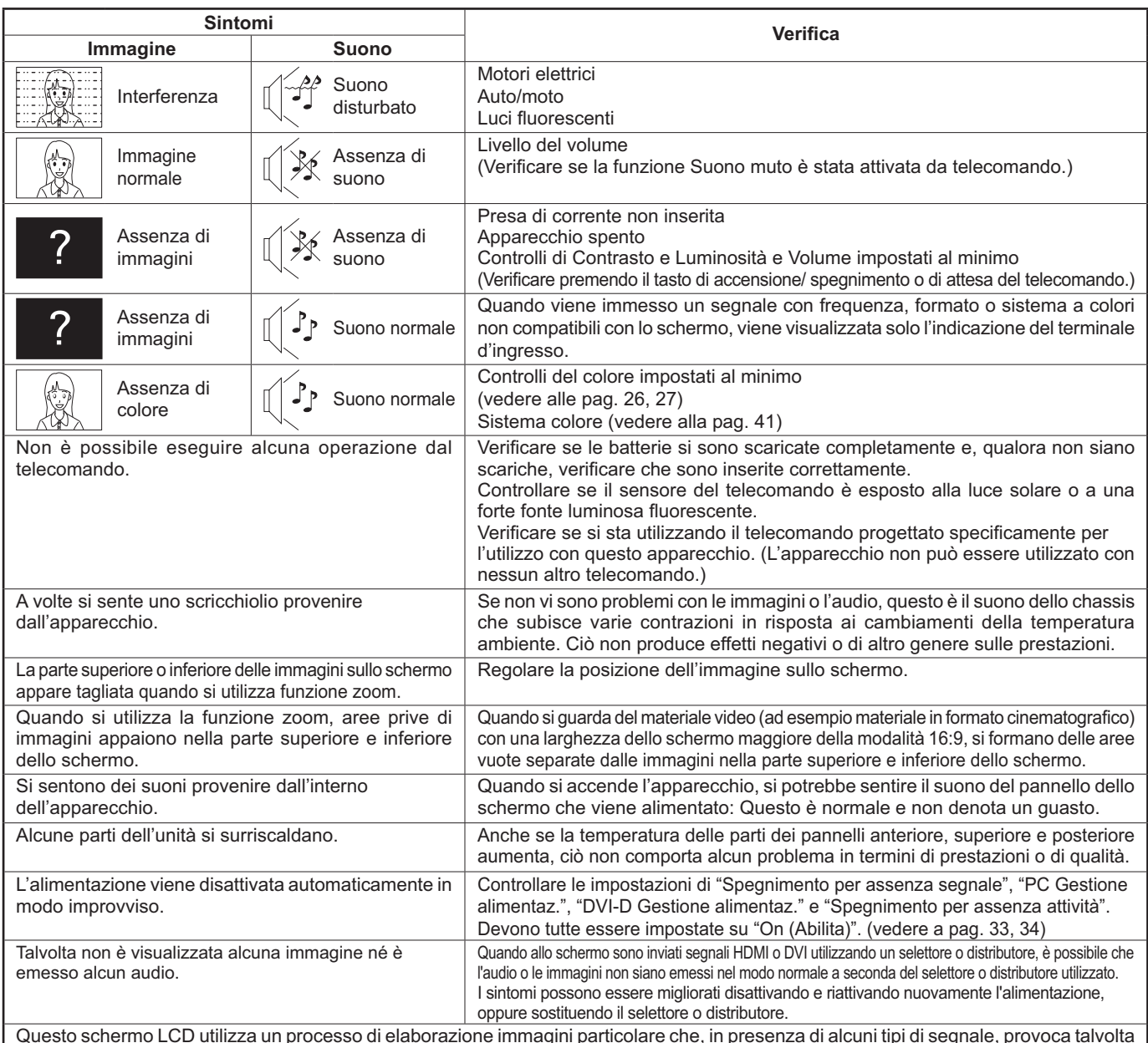

Questo schermo LCD utilizza un processo di elaborazione immagini particolare che, in presenza di alcuni tipi di segnale, provoca talvolta una leggera asincronia fra audio e video. Non si tratta quindi di malfunzionamento.

#### **Pannello dello schermo LCD**

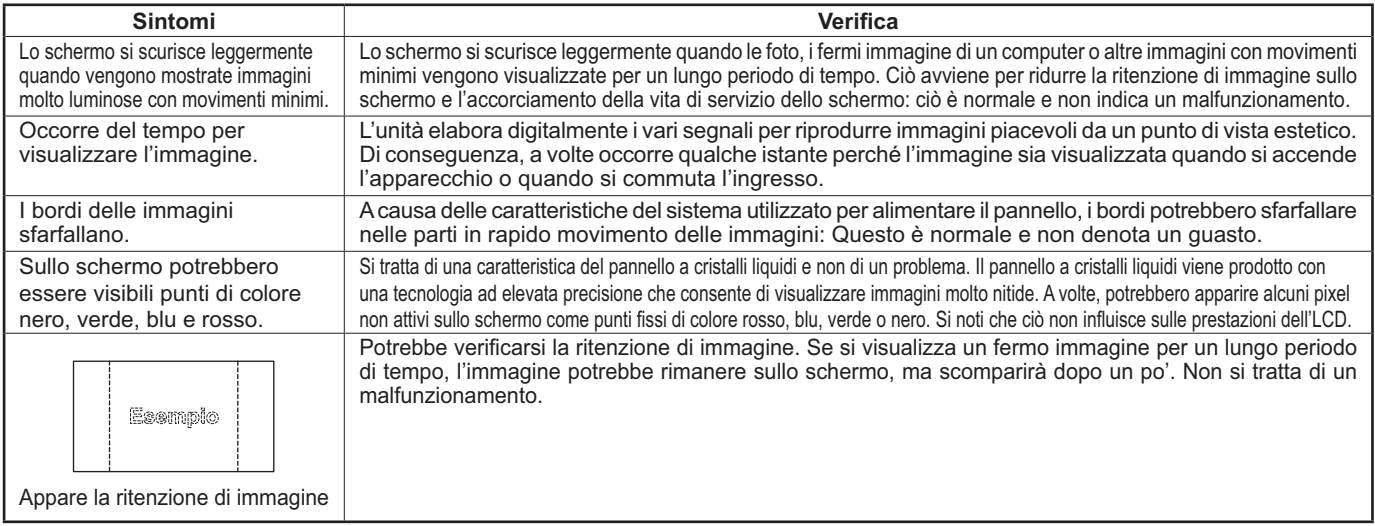

# **Segnali di ingresso applicabili**

### **Segnali PC**

# \*Contrassegno: segnale di ingresso applicabile

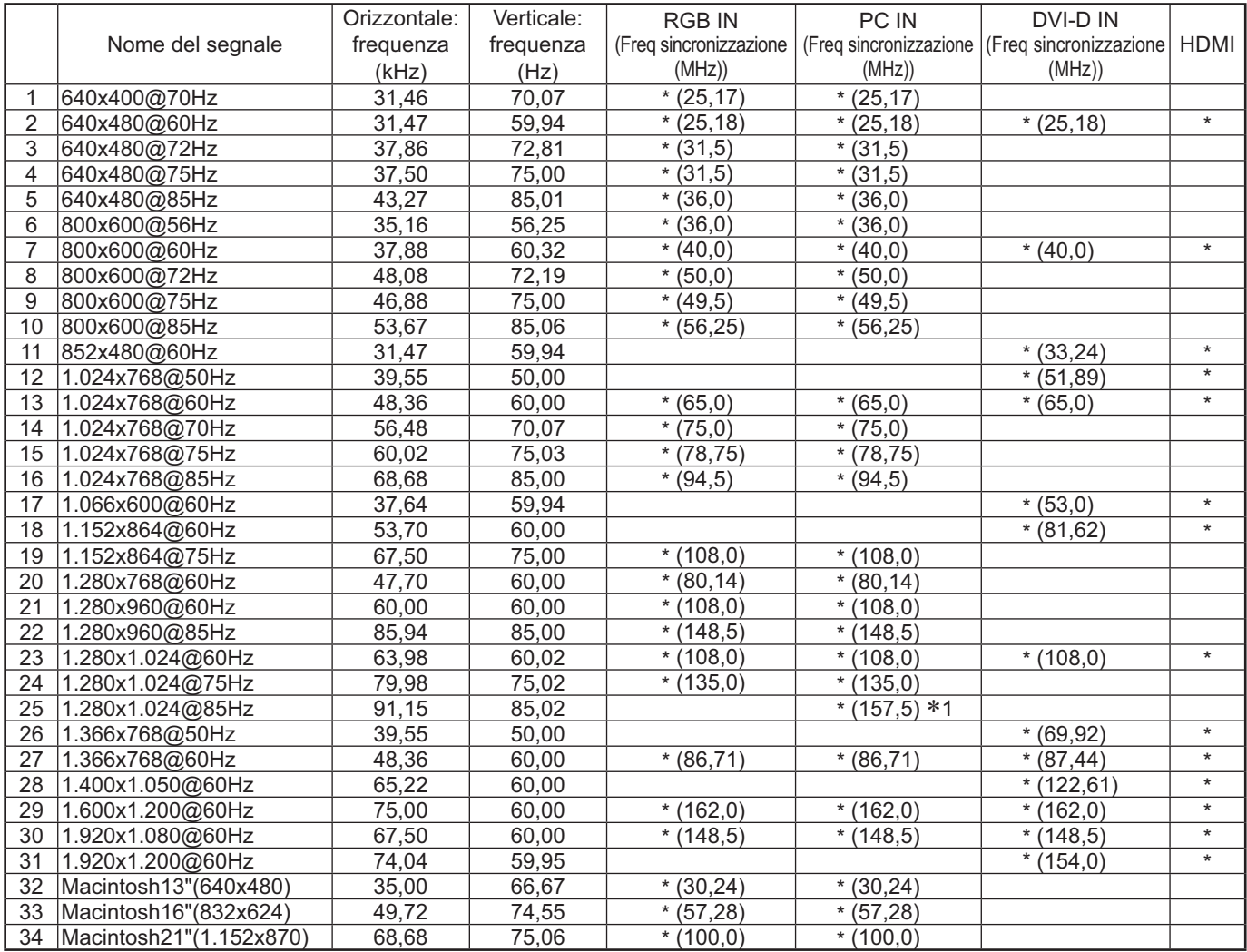

-1 Non compatibile con Sinc on G.

• Il formato del segnale rilevato automaticamente può differire dal segnale di ingresso visualizzato.

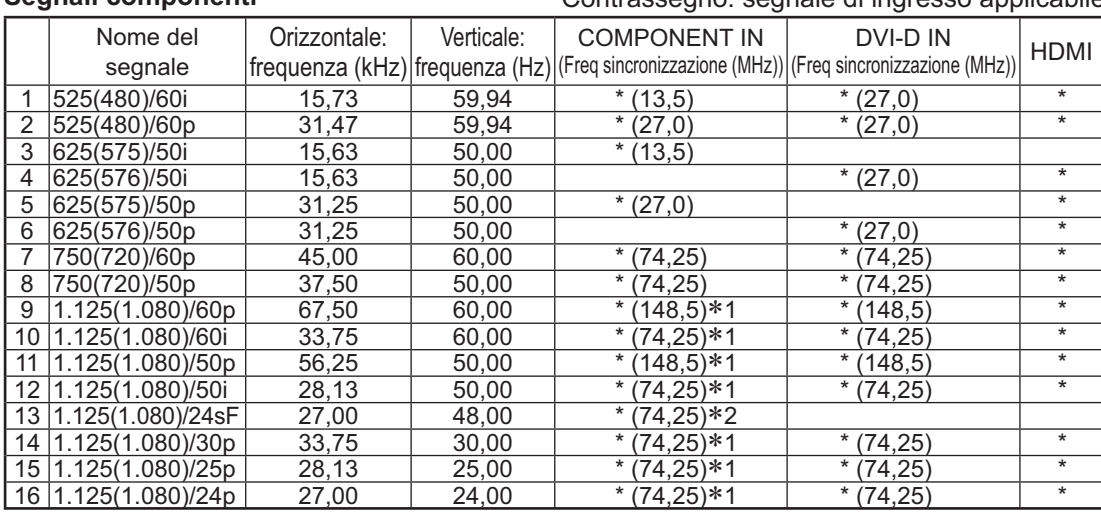

### **Segnali componenti** \*Contrassegno: segnale di ingresso applicabile

-1: Basato sullo standard SMPTE 274M. -

2: Basato sullo standard SMPTE RP211.

# **Segnali video (VIDEO)**

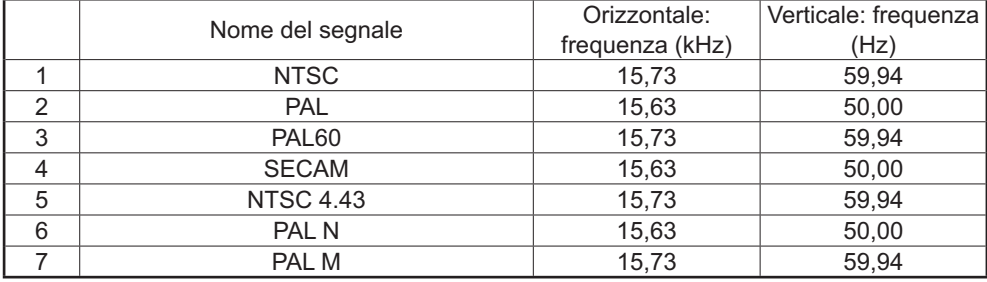

# **Condizione di spedizione**

Questa funzione consente di resettare l'apparecchio all'impostazione di fabbrica.  $\equiv$  Approntamento SET UP **1** äΞ Premere per visualizzare la schermata "Approntamento". Segnale Salvaschermo Nome segn. ingresso Impostazioni Modalità ECO Immagine oscillante Premere per selezionare "Lingua OSD". **2** Selezione ingresso componente/RGB RGB Spegnimento per assenza attività Disabilita Lingua OSD **I**taliano Premere per almeno 3 secondi. **3** Premere per selezionare "Shipping". **Options** Shipping Premere per visualizzare il menu Shipping. Premere per selezionare "YES". **4** Shipping  $YFS$ Premere per confermare. **5** Attendere 10 secondi.

Premere il pulsante di alimentazione ( ) sull'unità principale per spegnere l'unità.

[dall'unità]

**6**

- **1** Premere il tasto MENU fino a che viene visualizzata la schermata di impostazione.
- **2** Premere il pulsante Aumento "+" e diminuzione "–" del volume per selezionare "Lingua OSD".
- **3** Premere e tenere premuto il tasto ENTER fino a che viene visualizzato il menu Shipping.
- **4** Premere il pulsante Aumento "+" e diminuzione "–" del volume per selezionare "YES".
- **5** Premere il tasto ENTER e aspettare 10 secondi.
- **6** Premere il pulsante di alimentazione ( $\circ$ /|) sull'unità principale per spegnere l'unità.

# **Specifiche tecniche**

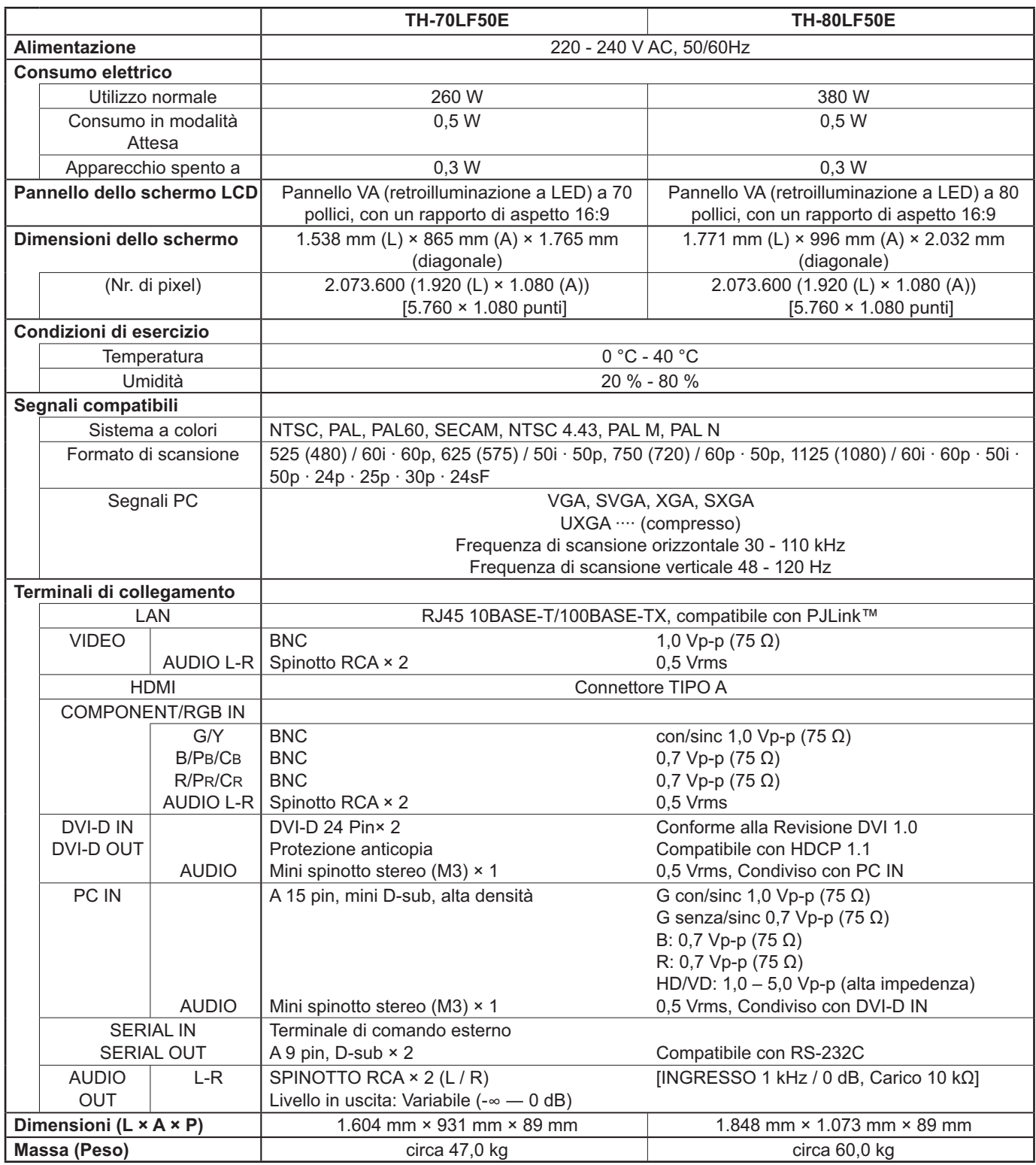

# **Note:**

- Ie specifiche tecniche sono soggette a variazioni senza preavviso. Il peso e le dimensioni indicate sono approssimativi.
- Questo apparecchio è conforme agli standard EMC elencati sotto. EN55022, EN55024, EN61000-3-2, EN61000-3-3.

# **Informazioni per gli utenti sulla raccolta e l'eliminazione di vecchie apparecchiature e batterie usate**

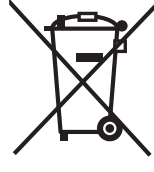

Questi simboli sui prodotti, sull'imballaggio, e/o sulle documentazioni o manuali accompagnanti i prodotti indicano che i prodotti elettrici, elettronici e le batterie usate non devono essere buttati nei rifiuti domestici generici. Per un trattamento adeguato, recupero e riciclaggio di vecchi prodotti e batterie usate, vi preghiamo di portarli negli appositi punti di raccolta, secondo la legislazione vigente nel vostro Paese e le Direttive 2002/96/EC e 2006/66/EC. Smaltendo correttamente questi prodotti e le batterie, contribuirete a salvare importanti risorse e ad evitare i potenziali effetti negativi sulla salute umana e sull'ambiente che altrimenti potrebbero verificarsi in seguito ad un trattamento inappropriato dei rifiuti. Per ulteriori informazioni sulla raccolta e sul riciclaggio di vecchi prodotti e batterie, vi preghiamo di contattare il vostro

Sono previste e potrebbero essere applicate sanzioni qualora questi rifiuti non siano stati smaltiti in modo corretto ed

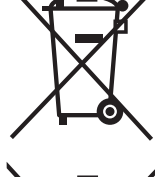

**Per utenti commerciali nell'Unione Europea**

Se desiderate eliminare apparecchiature elettriche ed elettroniche, vi preghiamo di contattare il vostro commerciante od il fornitore per maggiori informazioni.

comune, i vostri operatori per lo smaltimento dei rifiuti o il punto vendita dove avete acquistato gli articoli.

# Cd

**[Informazioni sullo smaltimento rifiuti in altri Paesi fuori dall'Unione Europea]** Questi simboli sono validi solo all'interno dell'Unione Europea. Se desiderate smaltire questi articoli, vi preghiamo di contattare le autorità locali od il rivenditore ed informarvi sulle modalità per un corretto smaltimento.

# **Nota per il simbolo delle batterie (esempio con simbolo chimico riportato sotto il simbolo principale):**

Questo simbolo può essere usato in combinazione con un simbolo chimico; in questo caso è conforme ai requisiti indicati dalla Direttiva per il prodotto chimico in questione.

# **<Informazioni sul software per questo prodotto>**

in accordo con la legislazione nazionale.

Nel prodotto è installato software per cui è disponibile una licenza parziale secondo Free BSD LICENSE. Le regole relative alla Free BSD LICENSE stabilite dalla suddetta specifica sono le seguenti: (queste regolamentazioni sono stabilite da terzi, pertanto sono disponibili solo nella lingua originale, vale a dire l'inglese.)

Copyright © 1980, 1986, 1993

The Regents of the University of California. All rights reserved.

Redistribution and use in source and binary forms, with or without modification, are permitted provided that the following conditions are met:

- 1. Redistributions of source code must retain the above copyright notice, this list of conditions and the following disclaimer.
- 2. Redistributions in binary form must reproduce the above copyright notice, this list of conditions and the following disclaimer in the documentation and/or other materials provided with the distribution.
- 3. All advertising materials mentioning features or use of this software must display the following acknowledgement: This product includes software developed by the University of California, Berkeley and its contributors.
- 4. Neither the name of the University nor the names of its contributors may be used to endorse or promote products derived from this software without specific prior written permission.

THIS SOFTWARE IS PROVIDED BY THE REGENTS AND CONTRIBUTORS "AS IS" AND ANY EXPRESS OR IMPLIED WARRANTIES, INCLUDING, BUT NOT LIMITED TO, THE IMPLIED WARRANTIES OF MERCHANTABILITY AND FITNESS FOR A PARTICULAR PURPOSE ARE DISCLAIMED. IN NO EVENT SHALL THE REGENTS OR CONTRIBUTORS BE LIABLE FOR ANY DIRECT, INDIRECT, INCIDENTAL, SPECIAL, EXEMPLARY, OR CONSEQUENTIAL DAMAGES (INCLUDING, BUT NOT LIMITED TO, PROCUREMENT OF SUBSTITUTE GOODS OR SERVICES; LOSS OF USE, DATA, OR PROFITS; OR BUSINESS INTERRUPTION) HOWEVER CAUSED AND ON ANY THEORY OF LIABILITY, WHETHER IN CONTRACT, STRICT LIABILITY, OR TORT (INCLUDING NEGLIGENCE OR OTHERWISE) ARISING IN ANY WAY OUT OF THE USE OF THIS SOFTWARE, EVEN IF ADVISED OF THE POSSIBILITY OF SUCH DAMAGE.

### **Registrazione del cliente**

Sul coperchio posteriore sono riportati il numero di modello e il numero di serie di questo prodotto. Le chiediamo di annotare questo numero di serie nello spazio sottostante e conservare questo manuale e la ricevuta di pagamento per registrarne l'acquisto, identificare il prodotto in caso di furto o perdita e convalidare il certificato di garanzia.

Numero modello Numero di serie

Secondo la direttiva 2004/108/CE, articolo 9(2)

# **Panasonic Corporation**

Sito Web : http://panasonic.net Panasonic Corporation 2012

Panasonic Testing Centre Panasonic Service Europe, una divisione di Panasonic Marketing Europe GmbH Winsbergring 15, 22525 Hamburg, F.R. Germania